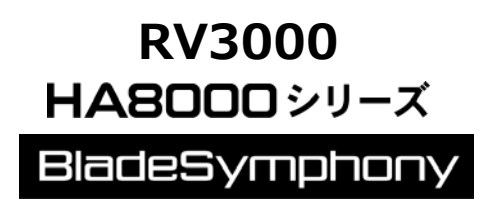

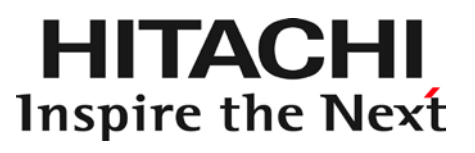

# HITACHI Gigabit Fibre Channel アダプタ ユーザーズ・ガイド (ユーティリティソフト編 別冊 VMware 編)

マニュアルはよく読み、保管してください。 製品を使用する前に、安全上の指示をよく読み、十分理解してください。 このマニュアルは、いつでも参照できるよう、手近な所に保管してください。

## <span id="page-1-0"></span>重要なお知らせ

本書の内容の一部、または全部を無断で転載したり、複写することは固くお断わりします。

本書の内容について、改良のため予告なしに変更することがあります。

本書の内容については万全を期しておりますが、万一ご不審な点や誤りなど、お気付きのことがありま したら、お買い求め先へご一報くださいますようお願いいたします。

本書に準じないで本製品を運用した結果については責任を負いかねますので、あらかじめご了承くださ い。

## <span id="page-1-1"></span>規制・対策などについて

<span id="page-1-2"></span>□ 電波障害自主規制について

この装置は、情報処理装置等電波障害自主規制協議会 (VCCI)の基準に基づくクラスA情報技術装置で す。この装置を家庭環境で使用すると電波妨害を引き起こす事が有ります。この場合には使用者が適切 な対策を講ずるよう要求されることがあります。

### <span id="page-1-3"></span>輸出規制について

本製品を輸出される場合には、外国為替および外国貿易法並びに米国の輸出管理関連法規などの規制を ご確認のうえ、必要な手続きをお取りください。なお、ご不明の場合はお買い求め先にお問い合わせく ださい。

## <span id="page-1-4"></span>登録商標・商標について

Linux は、Linus Torvalds 氏の米国およびその他の国における登録商標あるいは商標です。

Red Hat は、Red Hat Inc.の米国およびその他の国における登録商標あるいは商標です。

Microsoft, Windows, Windows Server, Hyper-V は, 米国 Microsoft Corporation の米国およびそ の他の国における商標または登録商標です。

VMware、VMware vSphere、ESX, ESXi は VMware, Inc.の米国および、各国での登録商標または商 標です。

その他、本マニュアル中の製品名および会社名は、各社の商標または登録商標です。

## <span id="page-1-5"></span>版権について

このマニュアルの内容はすべて著作権によって保護されています。このマニュアルの内容の一部または 全部を、無断で記載することは禁じられています。

All rights reserved, Copyright<sup>©</sup> 2004, 2023, Hitachi,Ltd. Licensed Material of Hitachi,Ltd.

Reproduction, use, modification or disclosure otherwise than permitted in the License Agreement is strictly prohibited.

# <span id="page-2-0"></span>はじめに

このたびは HITACHI Gigabit Fibre Channel アダプタをお買い上げいた だき、誠にありがとうございます。このマニュアルは、HITACHI Gigabit Fibre Channel アダプタのユーティリティソフトウェアの使い方や注意 事項について記載しています。

ユーティリティソフトウェアをご使用いただく前に本書の内容をよくお 読みください。

## <span id="page-2-1"></span>マニュアルの表記

<span id="page-2-2"></span>□ マークについて

マニュアル内で使用しているマークの意味は次のとおりです。

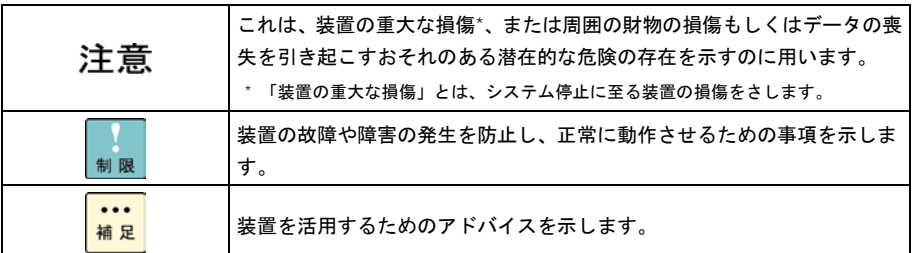

## <span id="page-3-0"></span>□ オペレーティングシステム (OS) の略称について

本マニュアルでは、次の OS 名称を省略して表記します。

### **Windows**

Microsoft® Windows Server® 2019 Standard 日本語版 (以下 Windows Server 2019 Standard)

Microsoft® Windows Server® 2019 Datacenter 日本語版 (以下 Windows Server 2019 Datacenter)

Microsoft® Windows Server® 2016 Standard 日本語版 (以下 Windows Server 2016 Standard)

Microsoft® Windows Server® 2016 Datacenter 日本語版 (以下 Windows Server 2016 Datacenter)

Microsoft® Windows Server® 2012 R2 Standard 日本語版 (以下 Windows Server 2012 R2 Standard)

Microsoft® Windows Server® 2012 R2 Datacenter 日本語版 (以下 Windows Server 2012 R2 Datacenter)

Microsoft® Windows Server® 2012 Standard 日本語版 (以下 Windows Server 2012 Standard)

Microsoft® Windows Server® 2012 Datacenter 日本語版 (以下 Windows Server 2012 Datacenter)

Microsoft® Windows Server® 2008 R2 Standard 日本語版 (以下 Windows Server 2008 R2 Standard)

Microsoft® Windows Server® 2008 R2 Enterprise 日本語版 (以下 Windows Server 2008 R2 Enterprise)

Microsoft® Windows Server® 2008 R2 Datacenter 日本語版 (以下 Windows Server 2008 R2 Datacenter)

Microsoft® Windows Server® 2008 Standard 日本語版 (以下 Windows Server 2008 Standard)

Microsoft® Windows Server® 2008 Enterprise 日本語版 (以下 Windows Server 2008 Enterprise)

Microsoft® Windows Server® 2008 Datacenter 日本語版 (以下 Windows Server 2008 Datacenter)

Microsoft® Windows Server® 2008 Standard without Hyper-V™ 日本語版 (以下 Windows Server 2008 Standard without Hyper-V)

Microsoft® Windows Server® 2008 Enterprise without Hyper-V™ 日本語版 (以下 Windows Server 2008 Enterprise without Hyper-V)

Microsoft® Windows Server® 2008 Datacenter without Hyper-V™ 日本語版 (以下 Windows Server 2008 Datacenter without Hyper-V)

Microsoft® Windows Server® 2008 Standard 32bit 日本語版 (以下 Windows Server 2008 Standard 32bit)

Microsoft® Windows Server® 2008 Enterprise 32bit™ 日本語版 (以下 Windows Server 2008 Enterprise 32bit)

Microsoft® Windows Server® 2008 Datacenter 32bit™ 日本語版 (以下 Windows Server 2008 Datacenter 32bit)

Microsoft® Windows Server® 2008 Standard without Hyper-V™ 32bit 日本語版 (以下 Windows Server 2008 Standard without Hyper-V 32bit)

Microsoft® Windows Server® 2008 Enterprise without Hyper-V™ 32bit 日本語版 (以下 Windows Server 2008 Enterprise without Hyper-V 32bit)

Microsoft® Windows Server® 2008 Datacenter without Hyper-V™ 32bit 日本語版 (以下 Windows Server 2008 Datacenter without Hyper-V 32bit)

Microsoft® Windows Server® 2003 R2, Standard x64 Edition 日本語版 (以下 Windows Server 2003 R2, Standard x64 Edition)

Microsoft® Windows Server® 2003 R2, Enterprise x64 Edition 日本語版 (以下 Windows Server 2003 R2, Enterprise x64 Edition)

Microsoft® Windows Server® 2003 R2, Standard Edition 日本語版 (以下 Windows Server 2003 R2, Standard Edition)

Microsoft® Windows Server® 2003 R2, Enterprise Edition 日本語版 (以下 Windows Server 2003 R2, Enterprise Edition)

Microsoft® Windows Server® 2003, Standard x64 Edition 日本語版 (以下 Windows Server 2003, Standard x64 Edition)

Microsoft® Windows Server® 2003, Enterprise x64 Edition 日本語版 (以下 Windows Server 2003, Enterprise x64 Edition)

Microsoft® Windows Server® 2003, Standard Edition 日本語版 (以下 Windows Server 2003, Standard Edition)

Microsoft® Windows Server® 2003, Enterprise Edition 日本語版 (以下 Windows Server 2003, Enterprise Edition)

### なお次のとおり、省略した「OS 表記」は、「対象 OS」中のすべてまたは一部を表すときに用います。

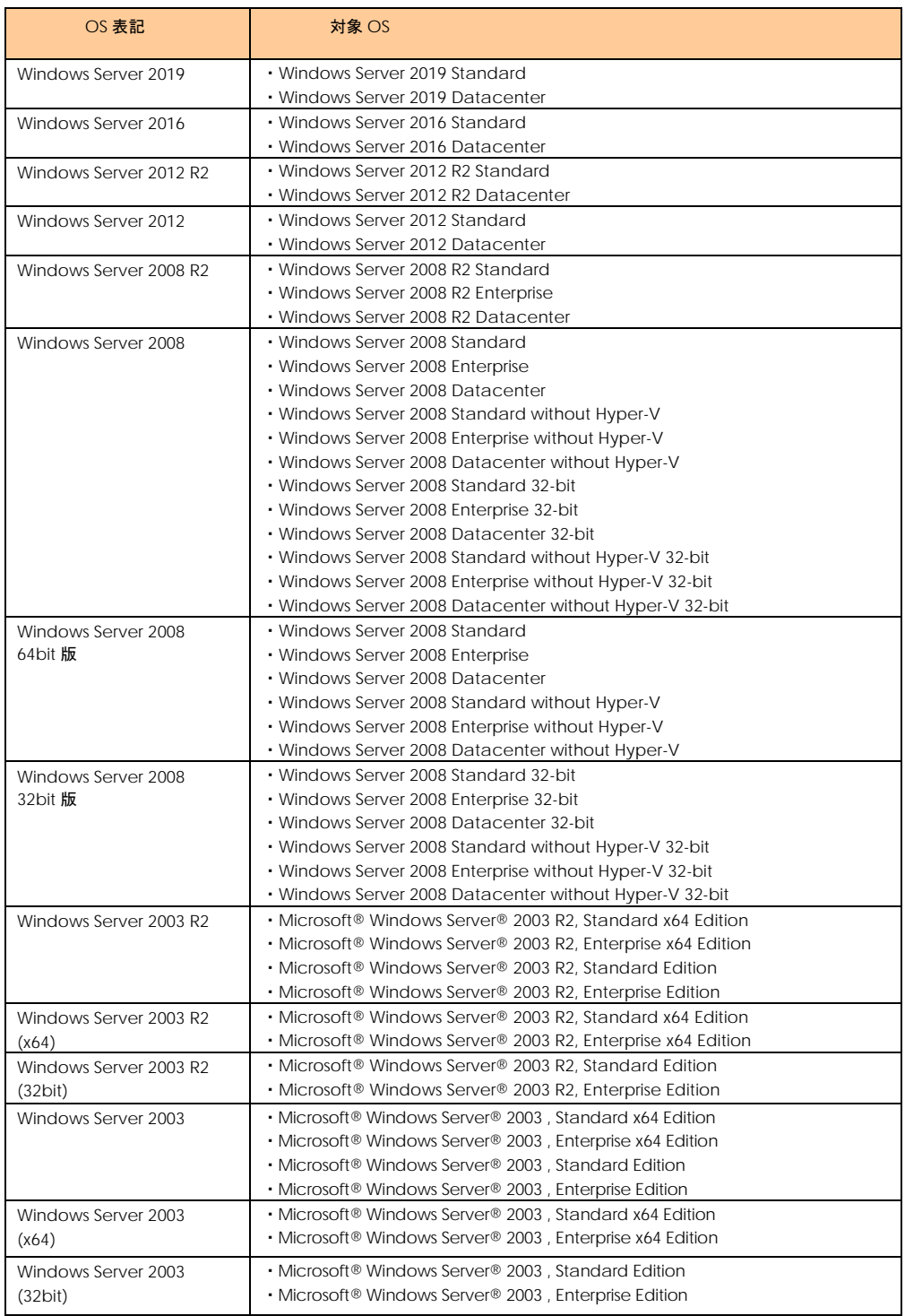

\*1 サービスパック(Service Pack)は SP と略記します。

### **Red Hat Linux**

Red Hat Enterprise Linux 8 Server (以下 Red Hat Enterprise Linux 8 或いは RHEL8)

Red Hat Enterprise Linux 7 Server (以下 Red Hat Enterprise Linux 7 或いは RHEL7)

Red Hat Enterprise Linux 6 Server (以下 Red Hat Enterprise Linux 6 或いは RHEL6)

Red Hat Enterprise Linux Advanced Platform Red Hat Enterprise Linux 5 Server (以下 Red Hat Enterprise Linux 5 或いは RHEL5)

Red Hat Enterprise Linux AS Red Hat Enterprise Linux ES (以下 Red Hat Enterprise Linux 4 或いは RHEL4)

Red Hat Enterprise Linux AS 3 (以下 Red Hat Enterprise Linux 3 或いは RHEL3)

尚、本書では上記全ての Red Hat Linux を Linux と略記します。

### **VMware**

VMware ESXi™ 7.0 (以下 ESXi 7.0) VMware ESXi™ 6.7 (以下 ESXi 6.7) VMware ESXi™ 6.5 (以下 ESXi 6.5) VMware ESXi™ 6.0 (以下 ESXi 6.0) VMware ESXi™ 5.5 (以下 ESXi 5.5) VMware ESXi™ 5.1 (以下 ESXi 5.1) VMware ESXi™ 5.0

(以下 ESXi 5.0)

8

 VMware ESX® 4.\* または VMware ESXi™ 4.\* (以下 ESX 4.\* または ESXi 4.\*)

# <span id="page-9-0"></span>目次

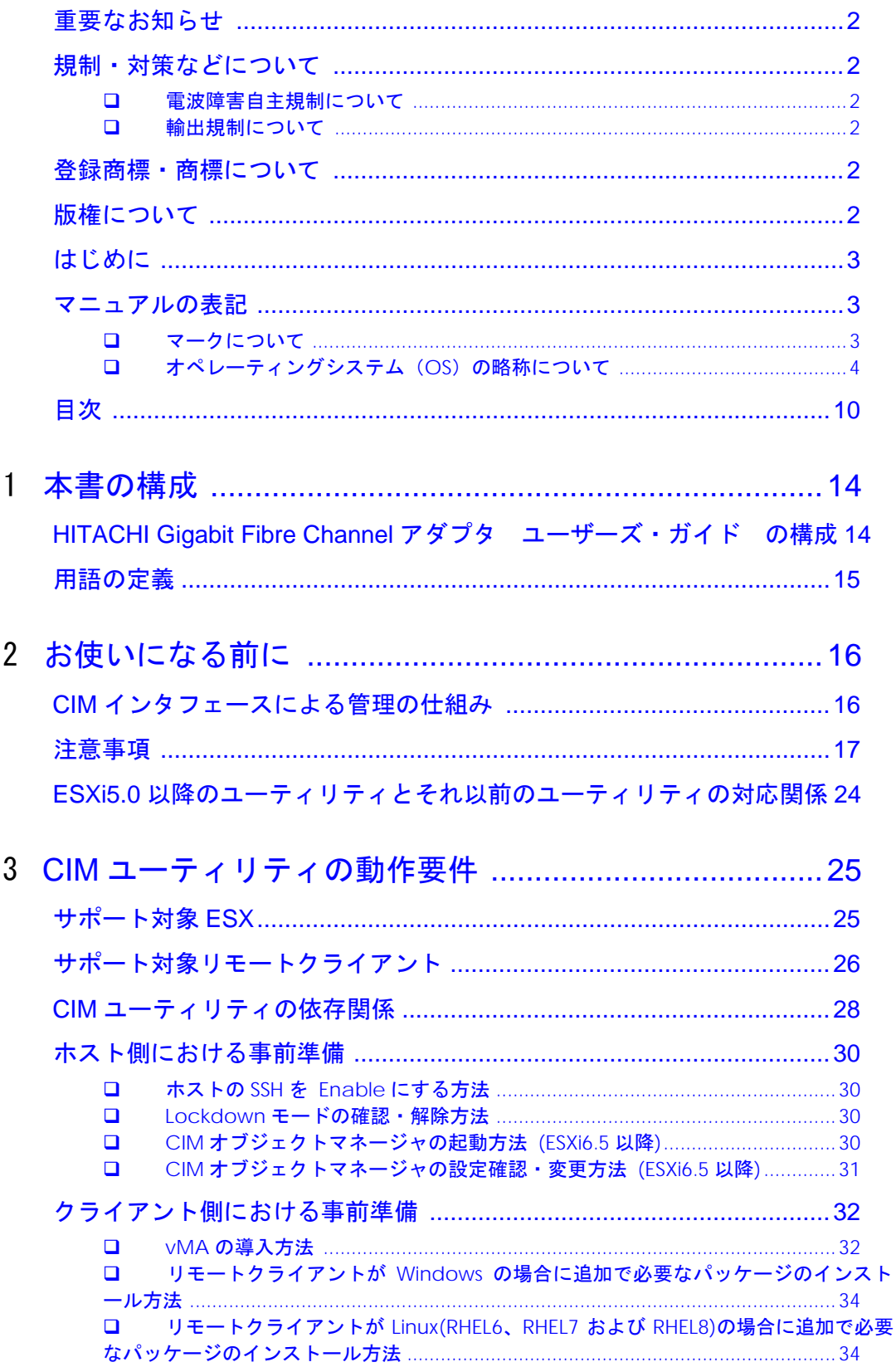

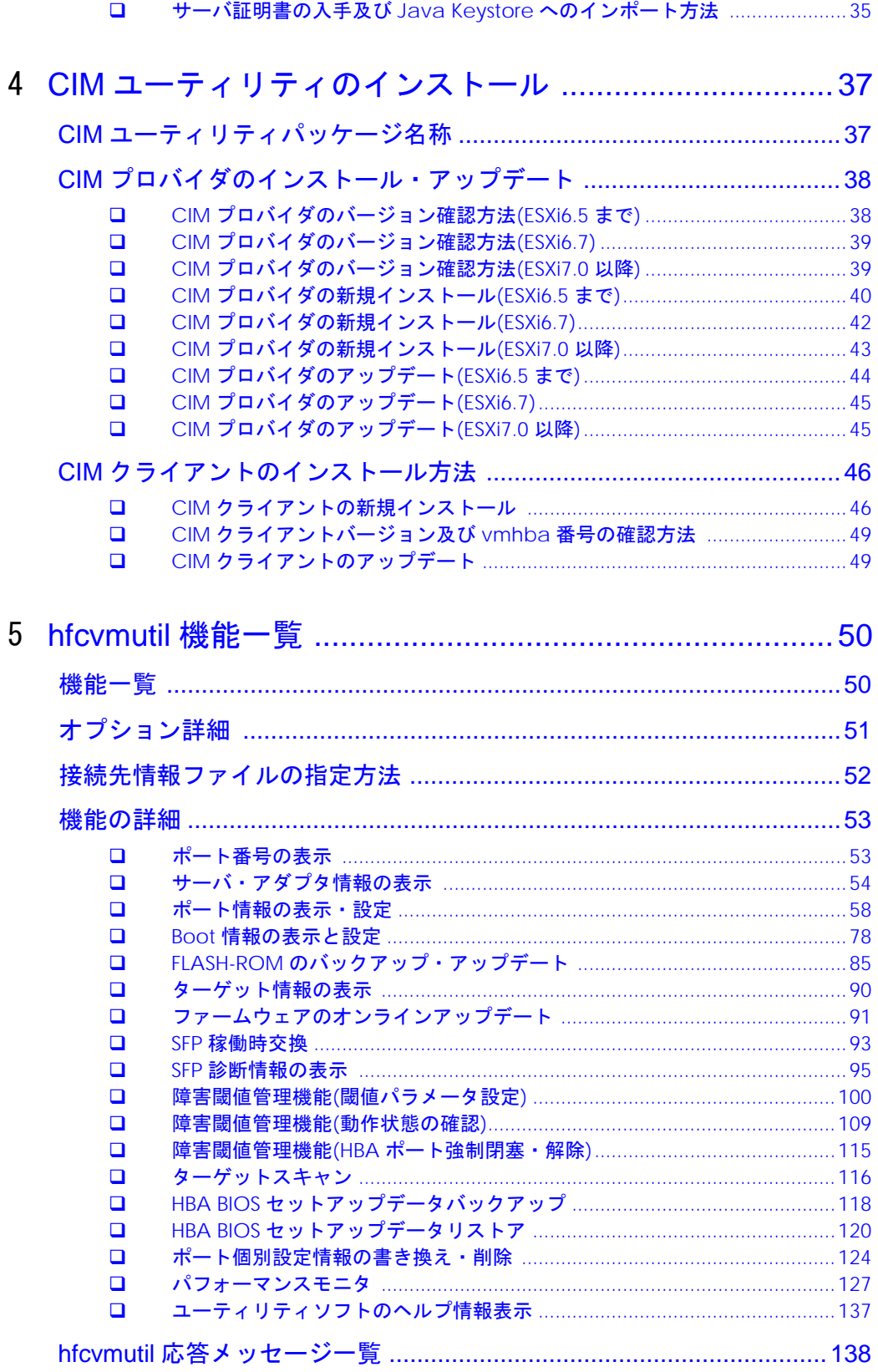

6 ドライバで設定可能なパラメーター覧 .......................... 141

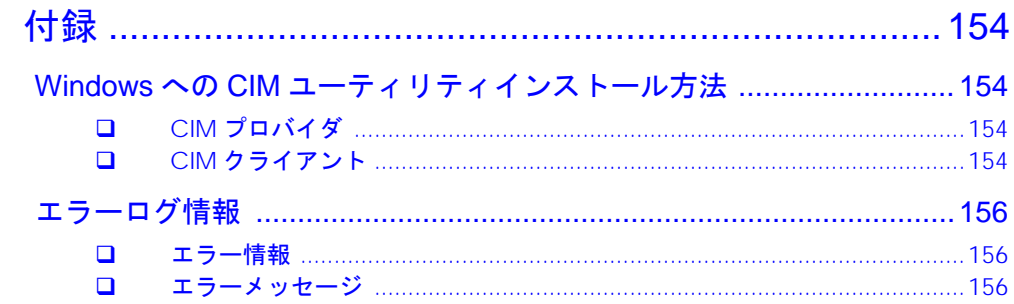

 $\overline{7}$ 

# 安全にお使いいただくために

安全に関する注意事項は、下に示す見出しによって表示されます。これは安全注意シンボルと「警告」および「注 意」という見出し語を組み合わせたものです。

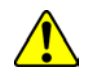

これは、安全注意シンボルです。人への危害を引き起こす潜在的な危険に注意を喚起するため に用います。起こりうる傷害または死を回避するために、このシンボルのあとに続く安全に関 するメッセージにしたがってください。

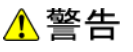

これは、死亡または重大な傷害を引き起こすかもしれない潜在的な危険の存在を示すのに用い ます。

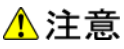

これは、軽度の傷害、あるいは中程度の傷害を引き起こすおそれのある潜在的な危険の存在を 示すのに用います。

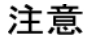

これは、装置の重大な損傷 \*、または周囲の財物の損傷もしくはデータの喪失を引き起こすお それのある潜在的な危険の存在を示すのに用います。

\* 「装置の重大な損傷」とは、システム停止に至る装置の損傷をさします。

【表記例1】感電注意

△の図記号は注意していただきたいことを示し、△の中に「感電注意」などの注意事項の絵が描 かれています。

【表記例2】分解禁止

 $\bigcirc$ の図記号は行ってはいけないことを示し、 $\bigcirc$ の中に 「分解禁止」 などの禁止事項の絵が描かれ ています。

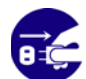

【表記例3】電源プラグをコンセントから抜け ●の図記号は行っていただきたいことを示し、●の中に「電源プラグをコンセントから抜け」な どの強制事項の絵が描かれています。

#### 安全に関する共通的な注意について

次に述べられている安全上の説明をよく読み、十分理解してください。

- 操作は、このマニュアル内の指示、手順に従って行ってください。
- 装置やマニュアルに表示されている注意事項は必ず守ってください。

これを怠ると、けが、火災や装置の破損を引き起こすおそれがあります。

#### 操作や動作は

マニュアルに記載されている以外の操作や動作は行わないでください。 装置について何か問題がある場合は、電源を切り、電源プラグをコンセントから抜いたあと、お買い求め先にご 連絡いただくか保守員をお呼びください。

#### 自分自身でもご注意を

装置やマニュアルに表示されている注意事項は、十分検討されたものです。それでも、予測を超えた事態が起こ ることが考えられます。操作に当たっては、指示に従うだけでなく、常に自分自身でも注意するようにしてくだ さい。

# <span id="page-13-0"></span>本書の構成

この章では、本書の内容及び関連マニュアルについて説明します。

# <span id="page-13-1"></span>HITACHI Gigabit Fibre Channel アダプタ ユーザーズ・ガイド の構成

HITACHI Gigabit Fibre Channel アダプタのユーザーズ・ガイドは、以下に分冊されており、それぞれ の内容は以下のようになります。

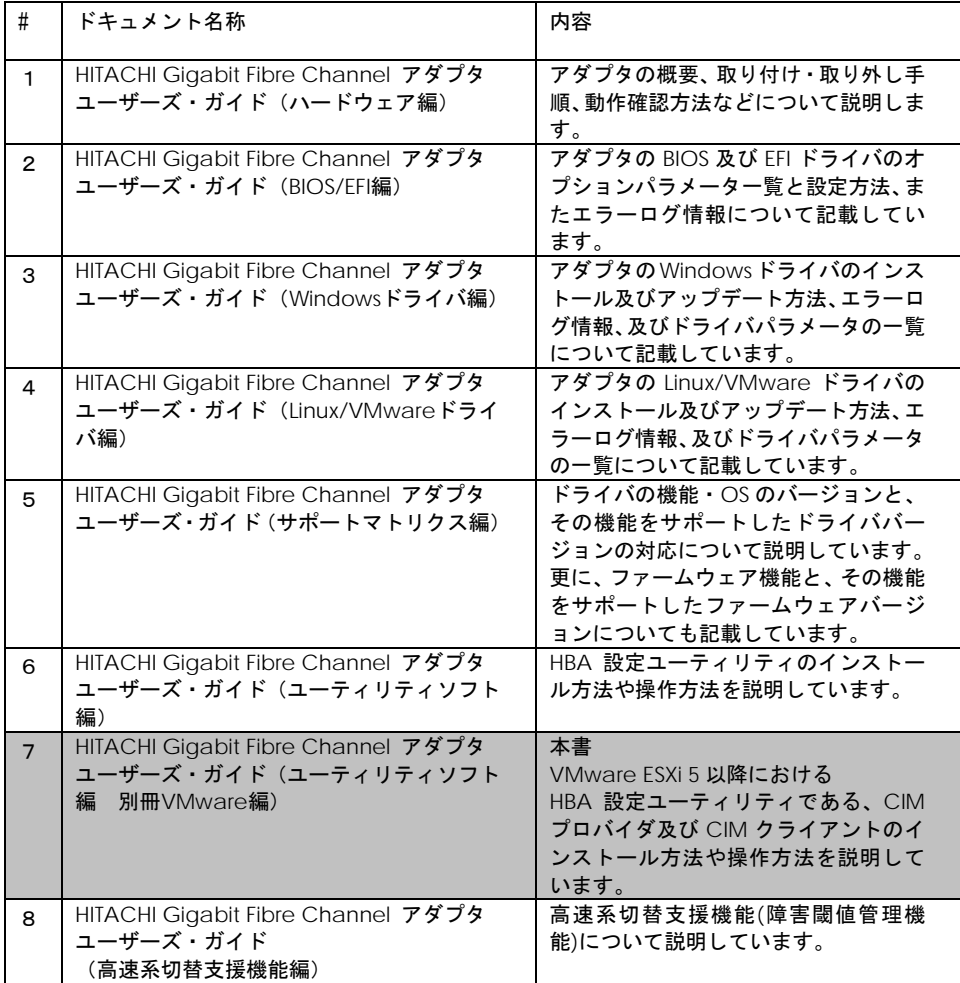

1

# <span id="page-14-0"></span>用語の定義

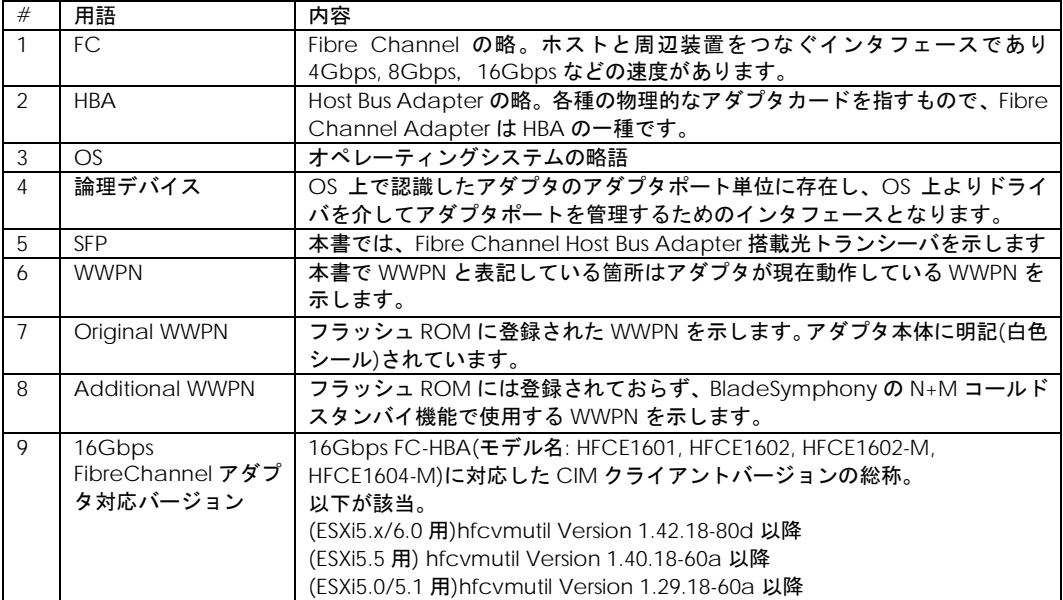

2

## <span id="page-15-0"></span>お使いになる前に

この章では、Hitachi Gigabit Fibre Channel アダプタのユーティリティ ソフトウェアをご使用 する上での注意事項を説明します。

# <span id="page-15-1"></span>CIM インタフェースによる管理の 仕組み

ESXi5.0 より前のバージョンにおいては、HBA の状態の表示など、HBA に対する各種操作は、ESX ホストのコンソール OS(COS)上で各種ツールを実施する、或いは必要な情報を参照することに より行ってきました。

ESXi5.0 以降のバージョンでは、これらの操作は、ESXi 上にインストールした CIM プロバイダを 介して、リモートクライアントマシン上の CIM クライアントより操作するように変更されます。

以降本書では、CIM クライアントと CIM プロバイダを合わせて、CIM ユーティリティと記載し ます。

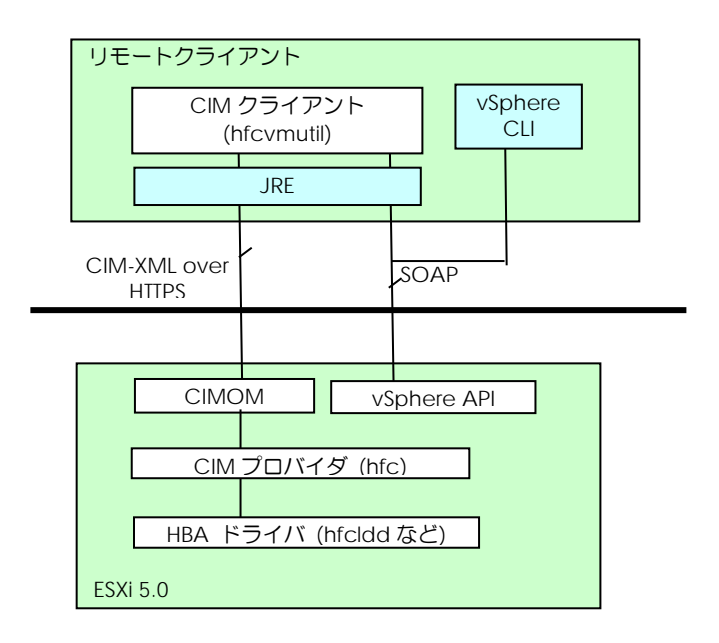

## <span id="page-16-0"></span>注意事項

- CIM クライアントを実行するためには、Administrator 権限(Windows)或いは root 権限(vMA の場合、 vi-admin)が必要となります。
- ESXi 上への CIM プロバイダのインストールが必要です。CIM プロバイダのインストール後は、ESXi のリ ブートが必要です。
- ESXi に対して SSH でのログインを可能にし、パスワード認証を有効にしてください。SSH を Enable にす る方法については「ホストの SSH を Enable [にする方法」](#page-29-1)をご参照ください。
- CIM クライアントでは、ESXi のサーバ認証書を使用します。サーバ証明書を使用しない場合、CIM クラ イアントの動作するリモートクライアントから ESXi へのファイル転送が出来ず、ファームウェアのアップ デート機能が実施できません。
- ESXi5.0 より前までのユーティリティの動作については、「HITACHI Gigabit Fibre Channel アダプタ ユ ーザーズ・ガイド(ユーティリティソフト編)」をご参照ください。
- CIM クライアントでは、オープンソースコードのライブラリを使用しております。パッケージ同梱の readme.txt 及び open\_source\_licenses.txt をご覧頂き、ライセンスに沿ってご使用ください。
- ESXi を vCenter より管理する際には、Lockdown モードを Enabled にしないでください(Disabled の 場合には、Disabled のままにしてください)。Lockdown モードが Enabled の場合には CIM クライア ントが使用できません。Lockdown モードの確認方法については「Lockdown [モードの確認・解除方法」](#page-29-2) をご参照ください。
- ドライバ、CIM プロバイダ、CIM クライアントのバージョンの依存関係については、「HITACHI Gigabit Fibre Channel アダプタ ユーザーズ・ガイド(サポートマトリクス編)」をご参照ください。
- ESXi6.5 以前の場合、CIM クライアントを動作させるリモートクライアントとしては、VMware の提供す る vMA(vSphere Management Assistant)を推奨します。vMA には ESXi を管理する標準ツールや、CIM クライアントの動作に必要なライブラリや JRE がプレインストールされています。vMA は以下より入手 できますので、ご使用の ESXi バージョンをサポートした vMA をダウンロードしてください。

ESXi5.0

[https://my.vmware.com/jp/web/vmware/info/slug/datacenter\\_cloud\\_infrastructure/vmw](https://my.vmware.com/jp/web/vmware/info/slug/datacenter_cloud_infrastructure/vmware_vsphere/5_0#drivers_tools) [are\\_vsphere/5\\_0#drivers\\_tools](https://my.vmware.com/jp/web/vmware/info/slug/datacenter_cloud_infrastructure/vmware_vsphere/5_0#drivers_tools)

ESXi5.1

[https://my.vmware.com/jp/web/vmware/info/slug/datacenter\\_cloud\\_infrastructure/vmw](https://my.vmware.com/jp/web/vmware/info/slug/datacenter_cloud_infrastructure/vmware_vsphere/5_1#drivers_tools) [are\\_vsphere/5\\_1#drivers\\_tools](https://my.vmware.com/jp/web/vmware/info/slug/datacenter_cloud_infrastructure/vmware_vsphere/5_1#drivers_tools)

ESXi5.5

[https://my.vmware.com/jp/web/vmware/info/slug/datacenter\\_cloud\\_infrastructure/vmw](https://my.vmware.com/jp/web/vmware/info/slug/datacenter_cloud_infrastructure/vmware_vsphere/5_5#drivers_tools) [are\\_vsphere/5\\_5#drivers\\_tools](https://my.vmware.com/jp/web/vmware/info/slug/datacenter_cloud_infrastructure/vmware_vsphere/5_5#drivers_tools)

ESXi6.0

[https://my.vmware.com/jp/web/vmware/info/slug/datacenter\\_cloud\\_infrastructure/vmw](https://my.vmware.com/jp/web/vmware/info/slug/datacenter_cloud_infrastructure/vmware_vsphere/6_0#drivers_tools) [are\\_vsphere/6\\_0#drivers\\_tools](https://my.vmware.com/jp/web/vmware/info/slug/datacenter_cloud_infrastructure/vmware_vsphere/6_0#drivers_tools)

[https://my.vmware.com/jp/web/vmware/info/slug/datacenter\\_cloud\\_infrastructure/vmw](https://my.vmware.com/jp/web/vmware/info/slug/datacenter_cloud_infrastructure/vmware_vsphere/6_5#drivers_tools) [are\\_vsphere/6\\_5#drivers\\_tools](https://my.vmware.com/jp/web/vmware/info/slug/datacenter_cloud_infrastructure/vmware_vsphere/6_5#drivers_tools)

ESXi6.7 以降の場合、vMA の最終リリースが vMA6.5 であるため、CIM クライアントを動作させるリモー トクライアントとして vMA は非サポートとなります。Linux/Windows をご使用ください。

- <span id="page-18-0"></span>■ リモートクライアントとして Windows をご利用の場合、以下のライブラリの入手が別途必要となります。 ライセンスをご確認の上、ダウンロードをお願いします。
	- a) JRE (Java Runtime Environment) Windows (32 ビット用)

#### [ESXi6.5 以前の場合]

・version 1.6 update 20 (CIM クライアント version 1.28.16-20b また 1.28.16-30a)

リリースノート <http://www.oracle.com/technetwork/java/javase/6u20-142805.html>

ダウンロード <http://www.oracle.com/technetwork/java/archive-139210.html>

(2012/3/23 時点の情報です)

・version 1.6 update 31 (CIM クライアント version 1.29.16-30b~1.29.18-80a)

- リリースノート [http://www.oracle.com/technetwork/java/javase/6u31-relnotes-1482](http://www.oracle.com/technetwork/java/javase/6u31-relnotes-1482342.html) [342.html](http://www.oracle.com/technetwork/java/javase/6u31-relnotes-1482342.html)
- ダウンロード <http://www.oracle.com/technetwork/java/archive-139210.html>

(2012/8/21 時点の情報です)

・version 1.7 update 21 (CIM クライアント version 1.40.16-40a~1.40.18-80a, 1.42.18-80d~)

- リリースノート [http://www.oracle.com/technetwork/java/javase/7u21-relnotes-193](http://www.oracle.com/technetwork/java/javase/7u21-relnotes-1932873.html) [2873.html](http://www.oracle.com/technetwork/java/javase/7u21-relnotes-1932873.html)
- ダウンロード <http://www.oracle.com/technetwork/java/archive-139210.html>

(2013/7/31 時点の情報です)

・version 1.8 update xx (CIM クライアント version 1.42.19.100a~)

- リリースノート [http://www.oracle.com/technetwork/java/javase/8u-relnotes-22253](http://www.oracle.com/technetwork/java/javase/8u-relnotes-2225394.html) [94.html](http://www.oracle.com/technetwork/java/javase/8u-relnotes-2225394.html)
- ダウンロード (最新バージョン) [http://www.oracle.com/technetwork/java/javase/do](http://www.oracle.com/technetwork/java/javase/downloads/index.html) [wnloads/index.html](http://www.oracle.com/technetwork/java/javase/downloads/index.html)
- ダウンロード(Java Archive) [http://www.oracle.com/technetwork/java/archive-13](http://www.oracle.com/technetwork/java/archive-139210.html) [9210.html](http://www.oracle.com/technetwork/java/archive-139210.html)

(2017/1/17 時点の情報です)

#### [ESXi6.7 以降の場合]

• version 1.8 update xx (CIM  $\forall$   $\forall$   $\forall$   $\forall$   $\forall$   $\forall$   $\forall$  version 1.42.19.100a $\sim$ )

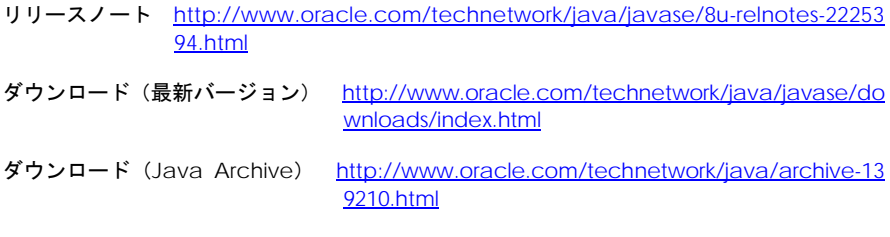

(2018/5/9 時点の情報です)

b) Java ライブラリ (CIM クライアント version 1.29.16-30b 以降では不要)

以下の Java ライブラリについては、VMware より提供される VMware vSphere Web Service SDK のパッケージに同梱されておりますので、VMware vSphere Web Service SDK をダウンロー ドしてください。

JavaBeansActivationFramework version 1.0.2

JavaMail API version 1.3.2

ダウンロード [https://my.vmware.com/jp/web/vmware/details?downloadGroup=WEBSD](https://my.vmware.com/jp/web/vmware/details?downloadGroup=WEBSDK50&productId=229) [K50&productId=229](https://my.vmware.com/jp/web/vmware/details?downloadGroup=WEBSDK50&productId=229)

VMware vSphere Web Service SDK 5.0

(2012/8/20 時点の情報です)

■ リモートクライアントとして Linux をご利用の場合、OS インストーラに同梱の OpenJDK(オープン化さ れた Java 動作環境)、または、Oracle 版 JRE が必要となります。 CIM クライアントがサポートする Linux と Java のバージョンは下表をご参照ください。

OpenJDK は、OS インストール時に標準搭載されるバージョンをご使用ください。 Oracle 版 JRE はライセンスをご確認の上、以下よりダウンロードをお願いします。 • Oracle 版 JRE version 1.7 update 67 (CIM クライアント version 1.42.19.100a~)

- リリースノート [http://www.oracle.com/technetwork/java/javase/7u67-relnotes-225](http://www.oracle.com/technetwork/java/javase/7u67-relnotes-2251330.html) [1330.html](http://www.oracle.com/technetwork/java/javase/7u67-relnotes-2251330.html)
- ダウンロード <http://www.oracle.com/technetwork/java/archive-139210.html>

(2015/12/15 時点の情報です)

• Oracle 版 JRE version 1.8 update xx (CIM クライアント version 1.42.19.100a~)

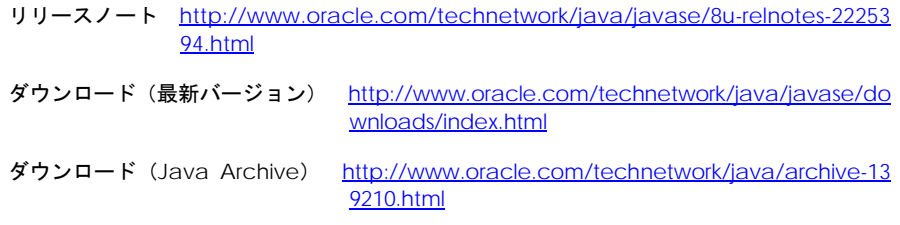

(2017/1/17 時点の情報です)

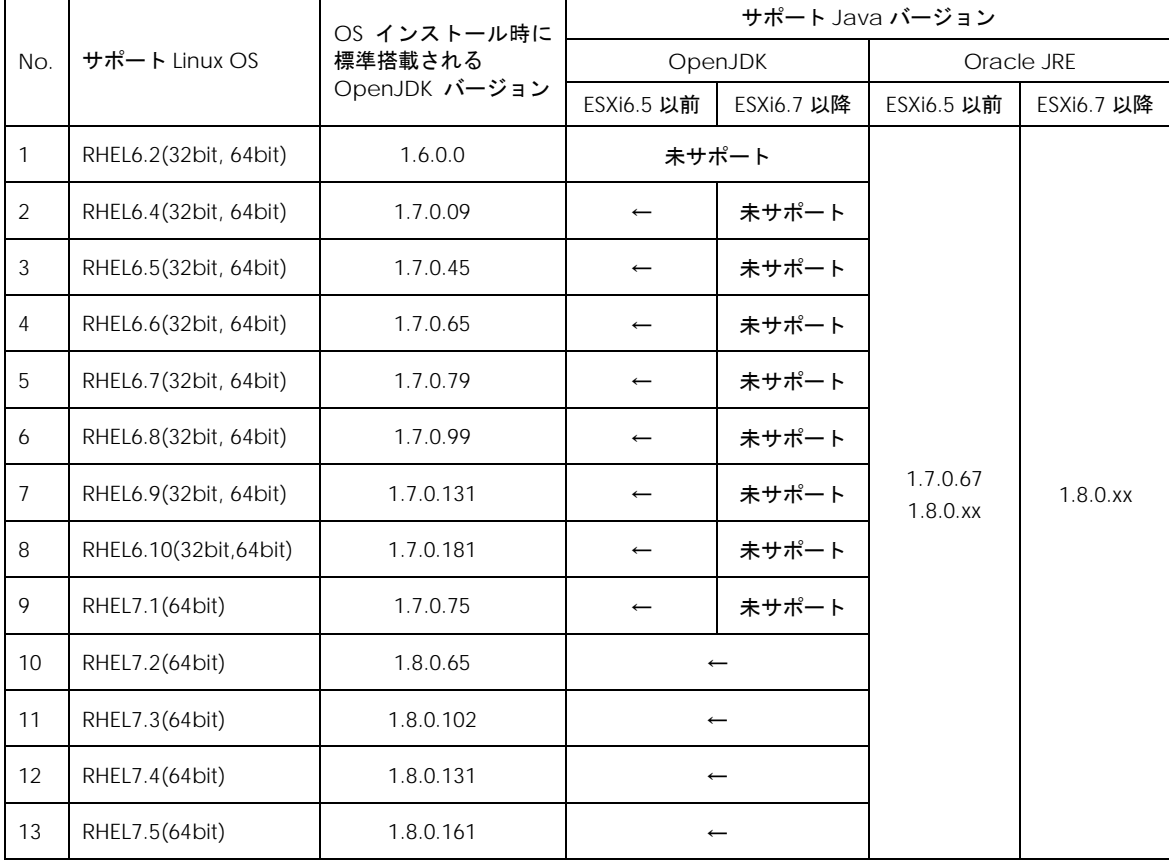

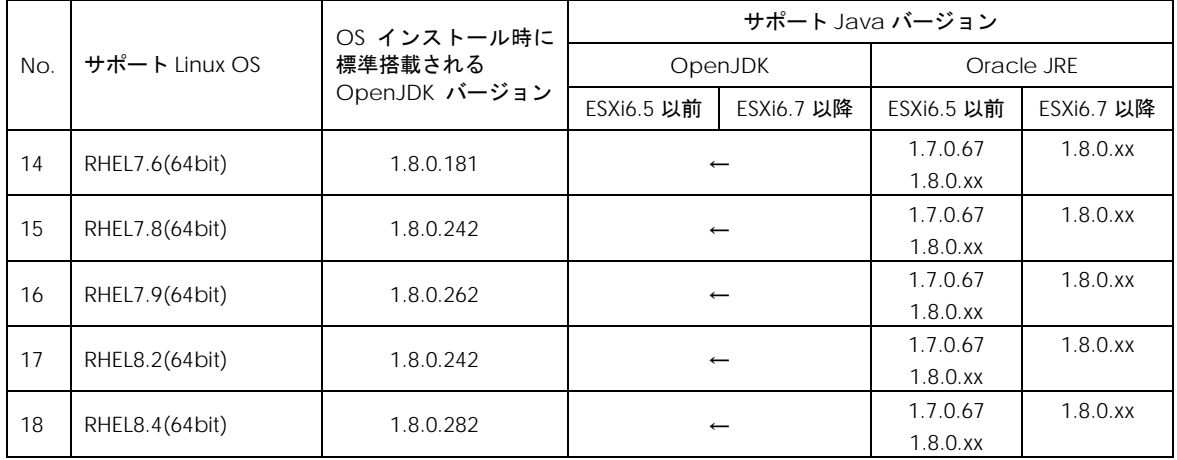

- リモートクライアントとして Windows または Linux(RHEL6、RHEL7 および RHEL8)をご利用の場合、CIM プロバイダや HBA ドライバなどをインストールするために VMware の標準 CLI ツールの vSphere Command-Line Interface (vSphere CLI)を使用します。vSphere CLI は、vSphere SDK for Perl のパッ ケージに同梱されています。ライセンスをご確認の上、ダウンロードをお願いします。
	- ダウンロード [https://my.vmware.com/jp/web/vmware/info/slug/datacenter\\_cloud](https://my.vmware.com/jp/web/vmware/info/slug/datacenter_cloud_infrastructure/vmware_vsphere/5_0#drivers_tools) infrastructure/vmware\_vsphere/5\_0#drivers\_tools (ESXi5.0)

[https://my.vmware.com/jp/web/vmware/info/slug/datacenter\\_cloud](https://my.vmware.com/jp/web/vmware/info/slug/datacenter_cloud_infrastructure/vmware_vsphere/5_1#drivers_tools) [\\_infrastructure/vmware\\_vsphere/5\\_1#drivers\\_tools](https://my.vmware.com/jp/web/vmware/info/slug/datacenter_cloud_infrastructure/vmware_vsphere/5_1#drivers_tools) (ESXi5.1)

[https://my.vmware.com/jp/web/vmware/info/slug/datacenter\\_cloud](https://my.vmware.com/jp/web/vmware/info/slug/datacenter_cloud_infrastructure/vmware_vsphere/5_5#drivers_tools) infrastructure/vmware\_vsphere/5\_5#drivers\_tools (ESXi5.5)

[https://my.vmware.com/jp/web/vmware/info/slug/datacenter\\_cloud](https://my.vmware.com/jp/web/vmware/info/slug/datacenter_cloud_infrastructure/vmware_vsphere/6_0#drivers_tools) [\\_infrastructure/vmware\\_vsphere/6\\_0#drivers\\_tools](https://my.vmware.com/jp/web/vmware/info/slug/datacenter_cloud_infrastructure/vmware_vsphere/6_0#drivers_tools) (ESXi6.0)

[https://my.vmware.com/jp/web/vmware/info/slug/datacenter\\_cloud](https://my.vmware.com/jp/web/vmware/info/slug/datacenter_cloud_infrastructure/vmware_vsphere/6_5#drivers_tools) [\\_infrastructure/vmware\\_vsphere/6\\_5#drivers\\_tools](https://my.vmware.com/jp/web/vmware/info/slug/datacenter_cloud_infrastructure/vmware_vsphere/6_5#drivers_tools) (ESXi6.5)

[https://my.vmware.com/jp/web/vmware/info/slug/datacenter\\_cloud](https://my.vmware.com/jp/web/vmware/info/slug/datacenter_cloud_infrastructure/vmware_vsphere/6_7#drivers_tools) infrastructure/vmware\_vsphere/6\_7#drivers\_tools (ESXi6.7)

[https://my.vmware.com/jp/web/vmware/info/slug/datacenter\\_cloud](https://my.vmware.com/jp/web/vmware/info/slug/datacenter_cloud_infrastructure/vmware_vsphere/7_0#drivers_tools) [\\_infrastructure/vmware\\_vsphere/7\\_0#drivers\\_tools](https://my.vmware.com/jp/web/vmware/info/slug/datacenter_cloud_infrastructure/vmware_vsphere/7_0#drivers_tools) (ESXi7.0)

注)ESXi の SSH を有効にして、直接 ESXi 上で CIM プロバイダや HBA ドライバをインストールす る場合は、vSphere Command-Line Interface (vSphere CLI)のインストールは必要ありません。

 $\overline{22}$ 

■ ESXiと、VMwareにおけるモジュールパッケージであるVIBパッケージは、それぞれレベルの高い方から、 VMwareCertified、VMwareAccepted、ParterSupported 及び CommunitySupported の 4 つの acceptance level を持ちます。もし、ESXi の acceptance level が VIB パッケージの持つ acceptance level より高い場合には、その VIB パッケージは ESXi にインストールできません。この場合、ESXi の acceptance level を適切なレベルに下げる操作が必要になります。コマンドの詳細は、CIM プロバイダ の配布パッケージに同梱される README.txt の内容をご参照ください。

尚、VMware のパッケージ認証の仕組みにより、HBA ドライバは VMwareCertified、CIM プロバイダ は VMwareAccepted の認証レベルとなりますのでご注意ください。

- ESXi に対しては、必ず最新のパッチを適用した状態で運用して下さい。CIM プロバイダや CIM クライア ントの動作に必須のパッチが提供されている可能性があります。
- CIM プロバイダを動作させるためには、ESXi 上の CIM オブジェクトマネージャが起動している必要があ ります。ESXi6.5 以降をご使用する場合、ESXi インストール後、CIM オブジェクトマネージャが停止して います。「CIM [オブジェクトマネージャの起動方法](#page-29-3) (ESXi6.5 以降)」を参照し、CIM オブジェクトマネー ジャを起動してください。
- ESXi6.5 以降をご使用の際、CIM オブジェクトマネージャのポート番号と認証方式の設定を変更しないで ください。デフォルト(ポート番号:5989、認証方式:password)から変更すると、CIM クライアントのコマ ンド実行がエラーになります。設定値の確認方法と、デフォルトに戻す方法については、「CIM [オブジェ](#page-30-0) [クトマネージャの設定確認・変更方法](#page-30-0) (ESXi6.5 以降)」をご確認ください。

# <span id="page-23-0"></span>ESXi5.0 以降のユーティリティとそれ以 前のユーティリティの対応関係

ESXi5.0 以降でのユーティリティ (CIM クライアント)である hfcvmutil と、それ以前のユーティ リティ(hfcmcup 及び hfcmcref)との対応は以下の通りとなります。

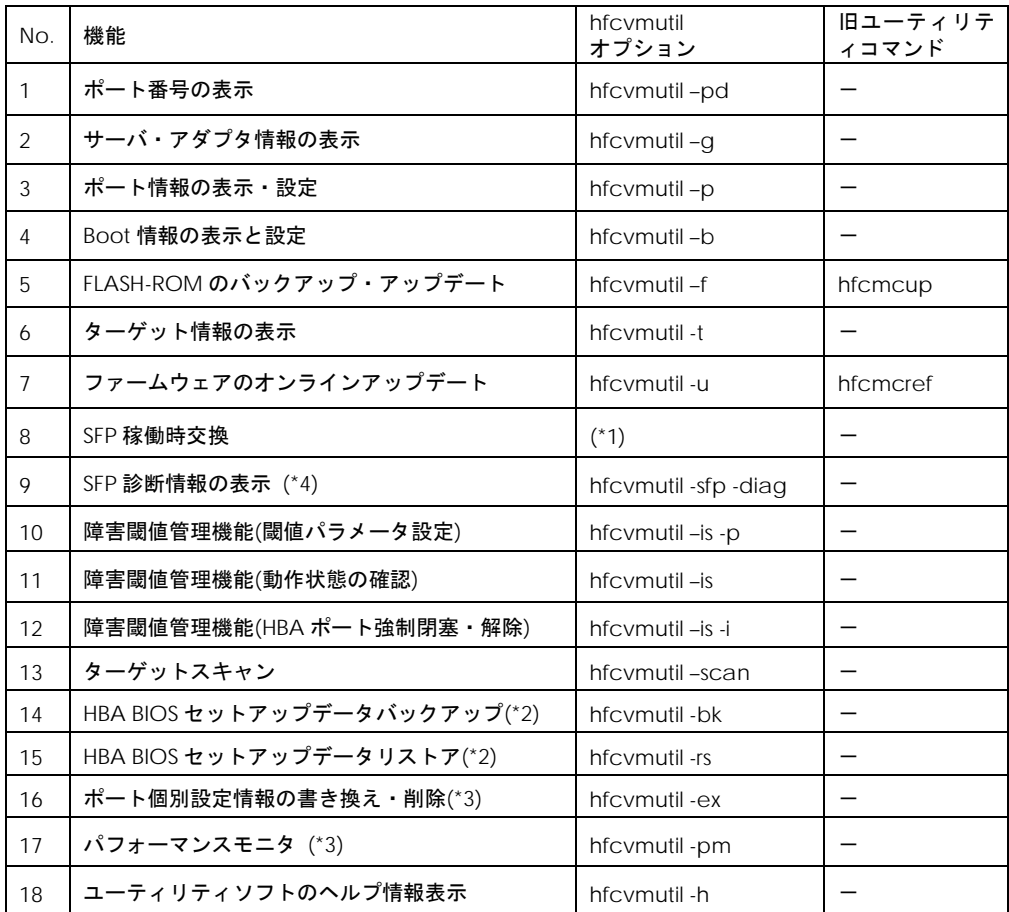

(\*1)「障害閾値管理機能(HBA [ポート強制閉塞・解除](#page-114-0))」と同一のコマンドを用いて実施します。

(\*2) 1.40.16-40a と 16GbpsFibreChannel アダプタ対応バージョンで対応する機能です。

(\*3) 16Gbps FibreChannel アダプタ対応バージョンにのみ対応した機能です。

(\*4) CIM クライアントバージョン 1.42.19-102a 以降で対応する機能です。

3

# <span id="page-24-0"></span>CIM ユーティリティの動作要件

この章では、Hitachi Gigabit Fibre Channel アダプタでの CIM ユーティリティの動作要件につ いて説明します。ご使用前にお読みください。

# <span id="page-24-1"></span>サポート対象 ESX

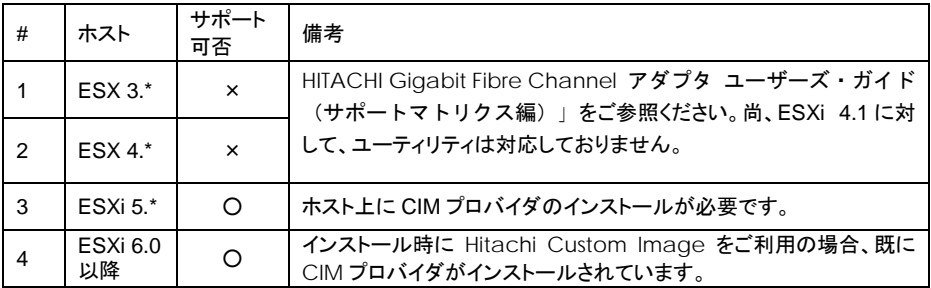

# <span id="page-25-0"></span>サポート対象リモートクライアント

CIM クライアントが動作するリモートクライアント OS は次の通りです。

"◎"と"○"はともにサポートを示しますが、"◎"を使用すること推奨します。"×"は未サポートを示しま す。また、表に記載のない OS についても未サポートとなります。

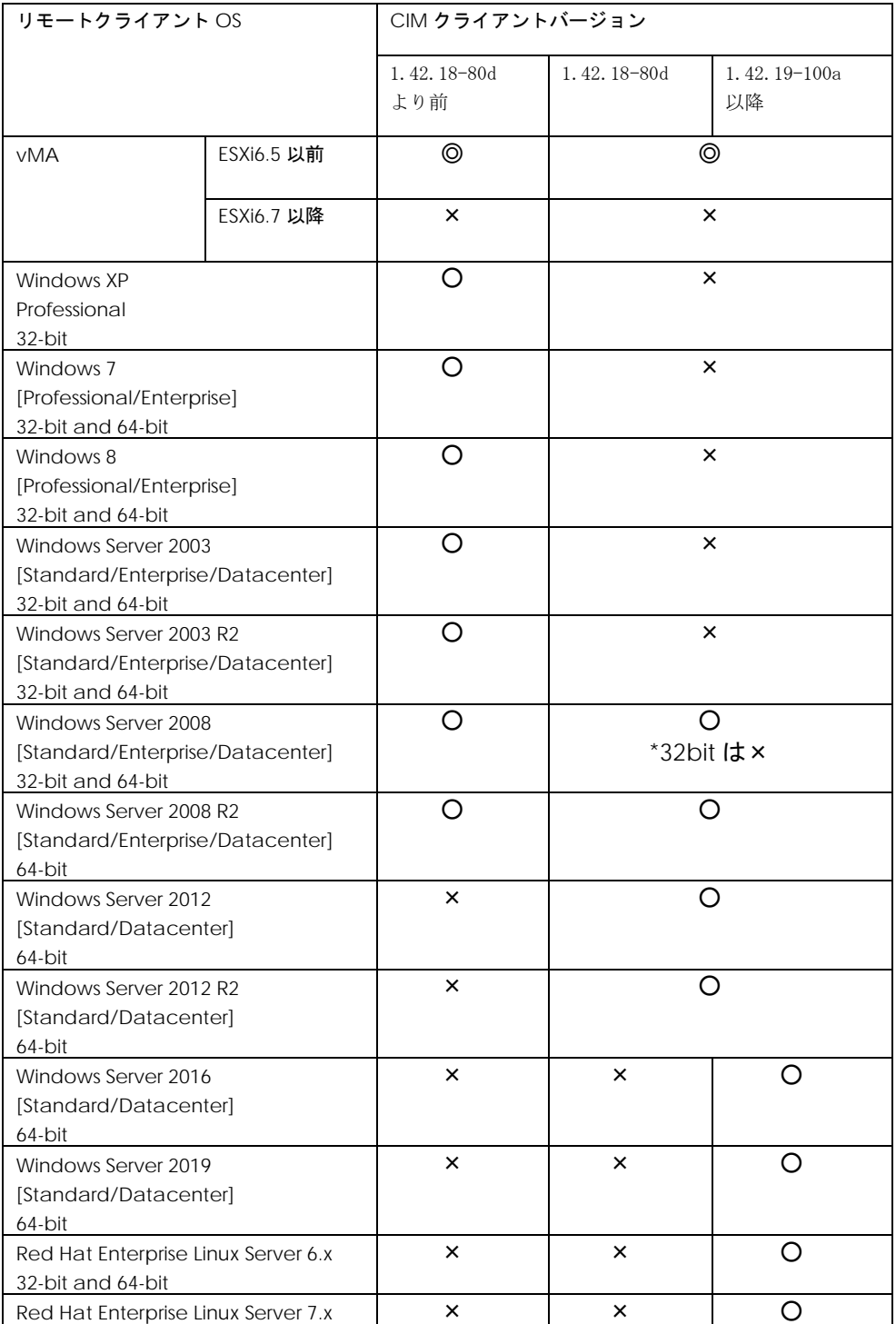

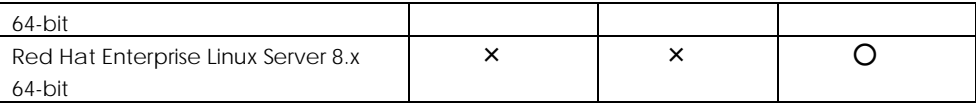

vMA(VMware vSphere Management Assistant)は、VMware の提供する標準管理ツールを搭載した 管理用ゲストです。ESXi6.5 以前の場合、CIM クライアントの動作に必要なライブラリ等がプレインス トールされているので、リモートクライアントとしては vMA を推奨します。ESXi6.7 以降の場合は、 vMA は非サポートとなります。

Windows 上でも動作しますが[、注意事項の](#page-16-0)[「リモートクライアントとして](#page-18-0) Windows をご利用の場合」 に記載したライブラリ等の入手、インストールが別途必要となります。

# <span id="page-27-0"></span>CIM ユーティリティの依存関係

CIM クライアント、CIM プロバイダ、ドライバではバージョン間に依存関係があります。 組み合わせによっては CIM ユーティリティが正常に動作しません。CIM ユーティリティを 使用する場合は、必ず「HITACHI Gigabit Fibre Channel アダプタ ユーザーズ・ガイド(サ ポートマトリクス編)」の「VMware ドライバとユーティリティソフトのバージョンの対 応」で使用するバージョンを確認してください。

CIM クライアント バージョン 1.42.18-80d 以降は、CIM プロバイダの全てのバージョンで 動作しますが、コマンドによってはプロバイダ未対応のため、エラーになる場合があります。 詳細は次の表を参照してください。

"○"はサポート、"×"はサポート外を示します。"×"となっている組み合わせで該当コマンド を実行した場合は、" Operation Failed"となります。

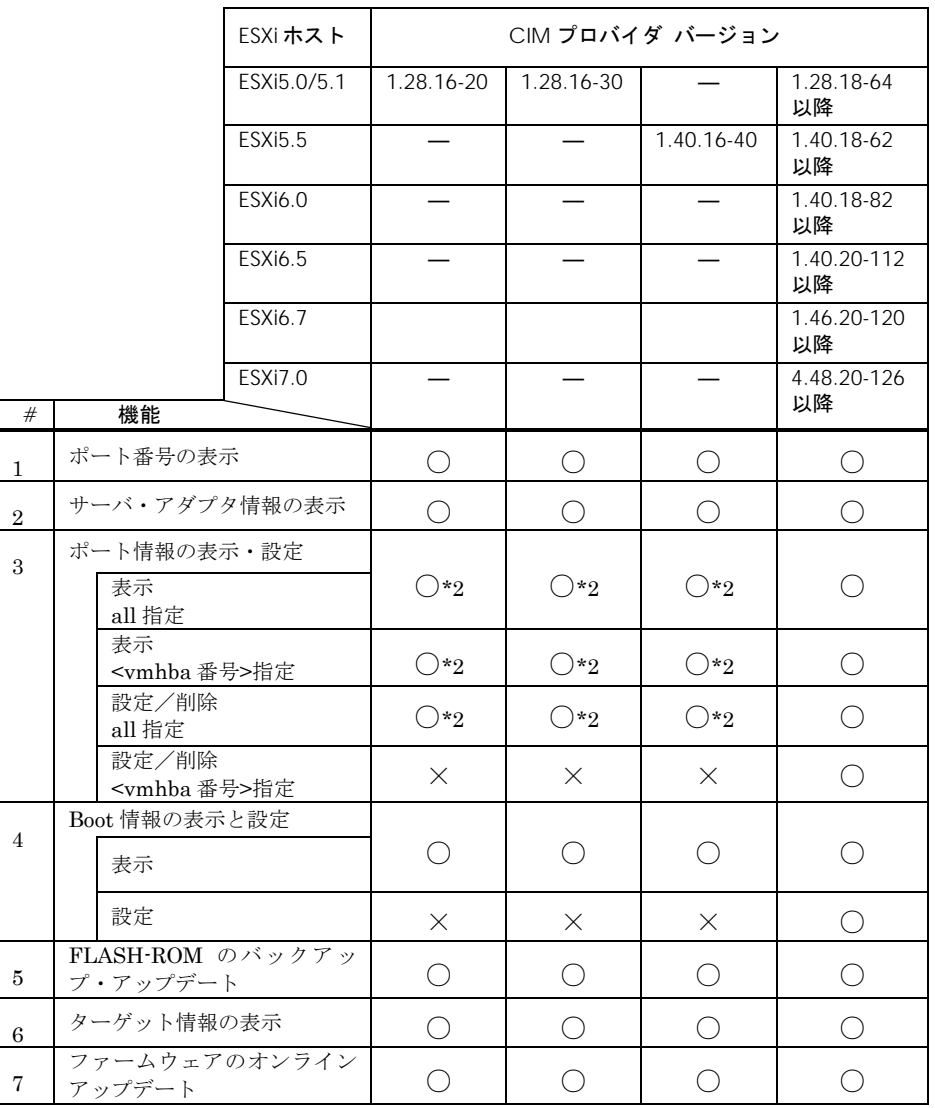

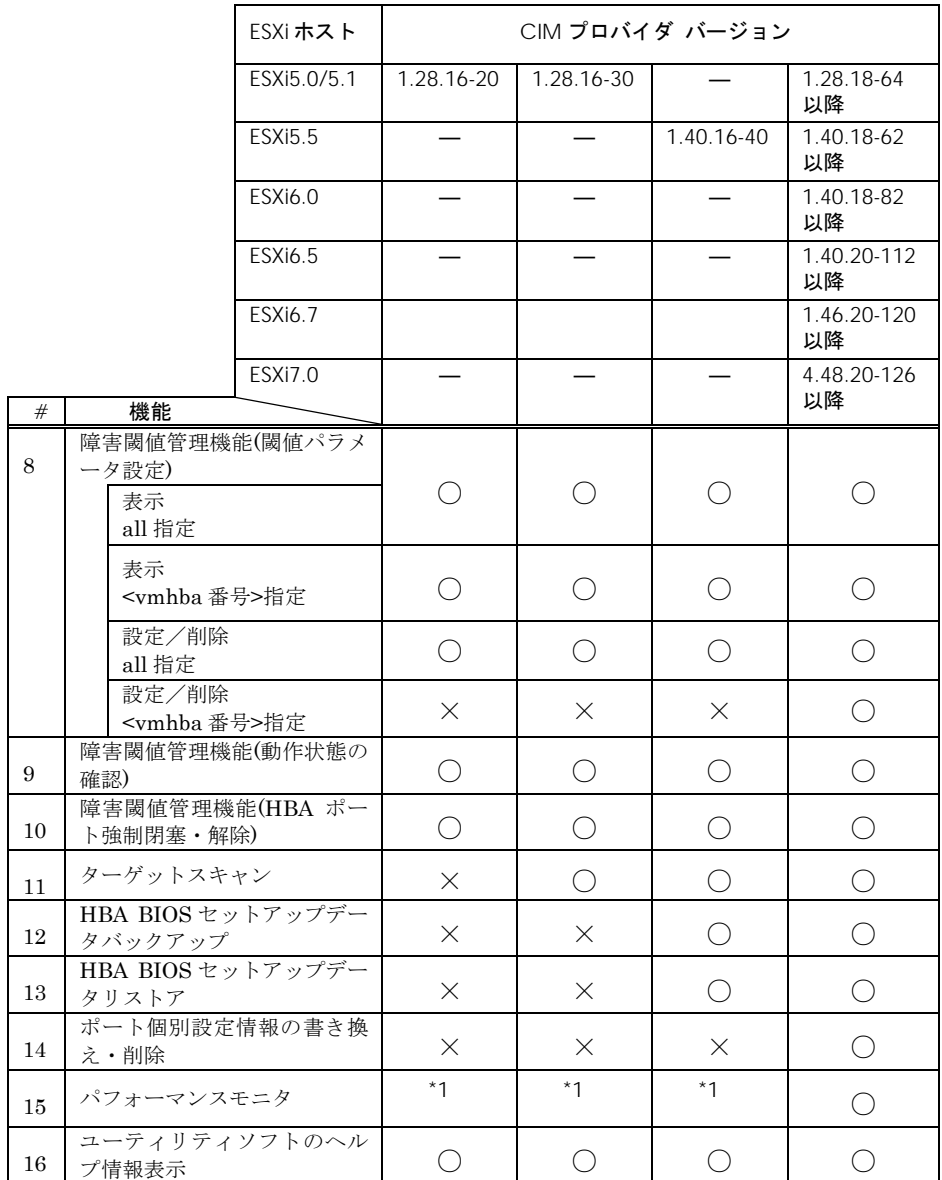

\*1 本コマンドは、16Gbps FC-HBA のみ有効なコマンドです。該当する CIM プロバイダ バージョンで は 16Gbps FC-HBA は対応していないため機能しません。エラーメッセージについては【[4Gbps FC-HBA](#page-135-0) または [8Gbps FC-HBA](#page-135-0) の実行例】を参照してください。

\*2 option によってはサポートしていない場合があります。詳細は[「ポート情報の表示・設定」](#page-57-0)の「[options](#page-59-0) [一覧」](#page-59-0)を参照してください。

## <span id="page-29-0"></span>ホスト側における事前準備

以下は参考情報です。 実施の要否は[「注意事項」](#page-16-0)を参照してご確認ください。

## <span id="page-29-1"></span>ホストの SSH を Enable にする方法

- a) F2 キーを押し、ホストの configuration mode に入る。
- b) [Troubleshooting Options] を選択し、[Enter]を押す。
- c) [EnableSSH] を選択し、[Enter]を押す。
- d) [Esc]を二回押し、メインスクリーンに戻る。

### <span id="page-29-2"></span>Lockdown モードの確認・解除方法

- a) F2 キーを押し、ホストの configuration mode に入る。
- b) [Configure Lockdown Mode]を[Enter]を押す。
- c) [Enable lockdown mode]が[X]の場合、[X]を外し、[Enter]を押す。
- d) ホストのリブートを実施してください。

(ホストのリブートを推奨しますが、リブートしない場合には、Agent の再起動を実施してください。 Agent の再起動には、以下の手順を行ってください)。

- (ア) [Troubleshooting Mode Options]を選択し、[Enter]を押す。
- (イ) Restart Management Agents を選択し、[Enter]を押す。

## <span id="page-29-3"></span> CIM オブジェクトマネージャの起動方法 (ESXi6.5 以 降)

a) ESXi Shell 上でホストの CIM オブジェクトマネージャの設定を確認してください。

#esxcli system wbem get

#### ESXi6.5 での実行例

#esxcli system wbem get Authorization Model: password Enabled: true Loglevel: warning Port: 5989 WSManagement Service: true

b) Enabled が false の場合、true に変更してください。CIM オブジェクトマネージャが起動します。 設定後のリブートは不要です。また、リブート後も設定は保持されます。

#esxcli system wbem set --enable=true

## <span id="page-30-0"></span>□ CIM オブジェクトマネージャの設定確認・変更方法 (ESXi6.5 以降)

a) ESXi Shell 上でホストの CIM オブジェクトマネージャの設定を確認してください。

#esxcli system wbem get

ESXi6.5 での実行例

#esxcli system wbem get Authorization Model: password Enabled: true Loglevel: warning Port: 5989 WSManagement Service: true

#### b) CIM オブジェクトマネージャを停止してください。

#esxcli system wbem set --enable=false

c) Authorization Model が password 以外の場合、passowrd に変更してください。

#esxcli system wbem set --auth=password

d) Port が 5989 以外の場合、5989 に変更してください。

#esxcli system wbem set --port=5989

e) CIM オブジェクトマネージャを起動してください。

#esxcli system wbem set --enable=true

# <span id="page-31-0"></span>クライアント側における事前準備

## <span id="page-31-1"></span>vMA の導入方法

vMA [\(vSphere Management Assistant\)](http://www.vmware.com/support/developer/vima/vma41/doc/vma_41_guide.pdf) の導入方法については、以下のドキュメントをご参照ください。

<https://www.vmware.com/support/developer/vima/>

[vSphere Management Assistant Guide](http://www.vmware.com/support/developer/vima/vma41/doc/vma_41_guide.pdf)

CIM クライアント動作のためには、vMA 上において、以下の項目を追加で設定することが必要です。

(1) ホストへのファイル転送を可能にするため、以下の設定を更新してください。

vi-admin~> sudo vi /etc/hosts

127.0.0.1 localhost.localdom localhost localhost

::1 localhost.localdom localhost localhost ip6-localhost ip6-loopback

192.168.2.139 esx-test-machine → 対象ホスト名を登録する。

192.168.15.40 localhost.localdomain localhost (vMA の IP アドレス)

(上記は、対象ホストの IP アドレスが'192.168.2.139' ホスト名が'esx-test-machine' の場合の例です。)

(2) ネットワーク設定を再起動してください。

vi-admin~> sudo /etc/init.d/network restart

(3) 'ping 対象ホスト名'で ping が通ることを確認してください。

例)

vi-admin~> ping esx-test-machine

#### ■注意事項

- まれに vMA の IP アドレスが、DHCP でうまく割り当てられない場合があります。この場合は、 vMA のアドレスに、Static IP アドレスを割り当ててください。
- vMA は、vSphere Client の Console 上より操作することが可能です。また、デフォルトでは、 vMA では他のネットワークからの接続は拒否する設定となっています。必要な場合には、ご自身 で適切な設定を実施してください。
- ESXi ホストへリモートでの esxcli の実行の際、以下のエラーが発生する場合があります。 (下記は acceptance level を取得するため esxcli を実行し、エラーとなった例です。)

vi-admin~> esxcli -s 192.168.2.139 -u root -p password software acceptance get Connect to 192.168.2.139 failed. Server SHA-1 thumbprint: 19:F4:99:70:8C:EA:7C:CB:11:31:26:1D:80:0A:F7:D5:36:67:08:16 (not trusted).

### 本エラーが発生した場合は、以下をご参照ください。

[https://www.vmware.com/support/developer/vima/vma60/vma\\_60\\_relnotes.html](https://www.vmware.com/support/developer/vima/vma60/vma_60_relnotes.html)

ESXCLI command displays SSH thumbprint error

## <span id="page-33-0"></span> リモートクライアントが Windows の場合に追加で必 要なパッケージのインストール方法

### **JRE** のインストール方法

インストール方法は、リリースノート等をご参照ください。

### **Java** ライブラリのインストール方法

VMware より提供される vSphere Web Service SDK のパッケージをダウンロードし、パッケージを 展開して下さい。必要なライブラリを抜き出して使用します。

なお、CIM クライアント version 1.29.16-30b 以降ではインストール不要です。

詳細は、[付録](#page-153-0) にて説明します。

### **vSphere CLI** のインストール方法

システム要件、インストール方法は、ダウンロードページにあるマニュアルをご参照ください。

## <span id="page-33-1"></span> リモートクライアントが Linux(RHEL6、RHEL7 およ び RHEL8)の場合に追加で必要なパッケージのインス トール方法

### **OpenJDK(**パッケージ同梱の **JRE)**のインストール方法

OS インストール時に選択するパッケージグループによっては OpenJDK がインストールされません ので、インストールガイド等をご参照しインストールしてください。

・RHEL6 の場合

OS インストール時のパッケージ選択画面で"今すぐカスタマイズ"を選択し"次"ボタンを押下して ください。表示されたパッケージグループの詳細画面で"ベースシステム">"Java プラットフォー ム"を選択してインストールしてください。

#### ・RHEL7 の場合

OS インストール時のインストールの概要画面で"ソフトウェアの選択"を選び、"選択した環境のア ドオン"から"Java プラットフォーム"を選択してインストールしてください。"選択した環境のア ドオン"の内容は"ソフトウェアの選択">"ベース環境"の選択により異なりますので、もし""選択し た環境のアドオン"に"Java プラットフォーム"が表示されず選択できない場合は、初回ログインし てからパッケージを追加インストールしてください。

・RHEL8 の場合

初回ログインして OpenJDK のインストール状況を確認し、インストールされていない場合は、 パッケージを追加インストールしてください。

### **OracleJava(JRE)**のインストール方法

インストール方法は、リリースノート等をご参照ください。

### **vSphere CLI** のインストール方法

システム要件、インストール方法は、ダウンロードページにあるマニュアルをご参照ください。

## <span id="page-34-0"></span> サーバ証明書の入手及び Java Keystore へのインポー ト方法

以下のドキュメントに従い、対象 ESXi のサーバ認証書を入手し、「vmware.keystore」 の名称で、Java Keystore にインポートしてください。

作成した vmware.keystore は、「CIM [クライアントの新規インストール」](#page-45-1)(6)で使用します。

#### 参考ドキュメント:

<http://www.vmware.com/support/developer/vc-sdk/>

Developer's Setup Guide VMware vSphere Web Services SDK

(1) サーバ証明書入手方法

Appendix: vSphere Server Certificates - Obtaining Certificates by Using the vSphere Client

(2) 入手した証明書の Java keystore へのインポート方法

Setting Up for Java Development – Importing Server-Certificates into the Java Keystore

– To Import Certificates to into a local Java Keystore

以下に、vMA 上で、サーバ証明書を入手し、vmware.keystore にインポートした例を示します。

例) ESXi の IP アドレスが 192.168.2.139 (ホスト名が esx-test-machine) の場合の例。

(1) ESXi よりサーバ証明書を入手します。

vi-admin~> scp [root@192.168.2.139:/etc/vmware/ssl/rui.crt](mailto:root@192.168.2.139:/etc/vmware/ssl/rui.crt) ./

(2) (1) で入手したサーバ認証書(rui.crt)を Java の Keystore(vmware.keystore)にインポートします。

#### vMA 5.0.x

vi-admin~> /usr/java/jre-vmware/bin/keytool -import -file rui.crt -alias esx-test-machine -keystore vmware.keystore

#### vMA 5.1

vi-admin~> /usr/java/default/bin/keytool -import -file rui.crt -alias esx-test-machine -keystore vmware.keystore

#### vMA 5.5

vi-admin~> /usr/java/jre-vmware/bin/keytool -import -file rui.crt -alias esx-test-machine -keystore vmware.keystore

#### vMA 6.0

vi-admin~> /usr/java/jre-vmware/bin/keytool -import -file rui.crt -alias esx-test-machine -keystore vmware.keystore

#### vMA 6.5

vi-admin~> /usr/java/jre-vmware/bin/keytool -import -file rui.crt -alias esx-test-machine -keystore vmware.keystore

キーストアのパスワードを入力してください: (パスワード入力) 新規パスワードを再入力してください: (パスワード入力) 所有者: OID.1.2.840.113549.1.9.2="1303139091,564d7761726520496e632e", CN=localhost.localdomain, EMAILADDRESS=ssl-certificates@vmware.com, OU=VMware ESX Server Default Certificate, O="VMware, Inc", L=Palo Alto, ST=California, C=US 発行者: O=VMware Installer シリアル番号: 9b8aa9070e45 有効期間の開始日: Mon Apr 18 15:04:52 UTC 2011 終了日: Mon Oct 17 15:04:52 UTC 2022 証明書のフィンガープリント: MD5: E1:BB:E9:E1:60:4F:A5:34:A0:E6:07:5A:DD:E7:F7:2D SHA1: 15:7D:1D:2C:62:8C:27:26:36:86:89:8E:F1:5A:4C:07:4C:A5:AA:4E 署名アルゴリズム名: SHA1withRSA バージョン: 3

#### 拡張:

```
#1: ObjectId: 2.5.29.15 Criticality=false
KeyUsage [
  DigitalSignature
   Key_Encipherment
   Data_Encipherment
]
#2: ObjectId: 2.5.29.37 Criticality=false
ExtendedKeyUsages [
   serverAuth
   clientAuth
]
#3: ObjectId: 2.5.29.19 Criticality=false
BasicConstraints:[
   CA:false
  PathLen: undefined
]
#4: ObjectId: 2.5.29.17 Criticality=false
SubjectAlternativeName [
  DNSName: localhost.localdomain
]
```
この証明書を信頼しますか? [no]: yes 証明書がキーストアに追加されました。
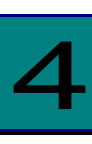

# CIM ユーティリティのインストール

この章では、Hitachi Gigabit Fibre Channel アダプタでの CIM ユーティリティのインストール 方法について説明します。ご使用前にお読みください。

# CIM ユーティリティパッケージ名称

Hitachi Gigabit Fibre Channel アダプタ向け CIM プロバイダ、CIM クライアントのパッケー ジ名称は以下の通りです。

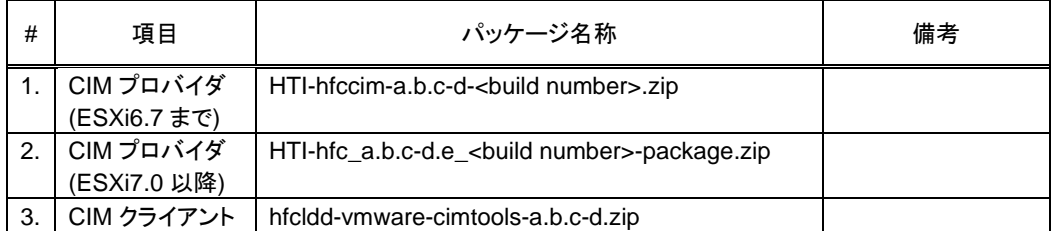

以下の節では、リモートクライアントとして vMA を導入した場合に、vMA より操作を行う例 について記載します。(CIM [プロバイダのインストール・アップデート](#page-37-0)の ESXi7.0 以降について の節では、ESXi shell で操作を行う例を記載します。)

Windows の場合も同様です。詳細は付録をご参照ください。

尚、以下の例で、 は実施例を示します。

# <span id="page-37-0"></span>CIM プロバイダのインストール・ア ップデート

# <span id="page-37-1"></span>CIM プロバイダのバージョン確認方法(ESXi6.5 まで)

ESXi にインストールされている CIM プロバイダのバージョンを確認します。

- (1) vMA に vi-admin ユーザでログインします。
- (2) 以下のコマンドを入力することで、ESXi 上にロードされ動作しているドライバや、CIM プロバ イダのバージョンが表示されます。

vi-admin~> esxcli -s <target IP address> -u <user id> -p <password> software vib list

CIM プロバイダはドライバと依存関係がありますので、HITACHI Gigabit Fibre Channel ア ダプタ ユーザーズ・ガイド(サポートマトリクス編)」をご参照の上、適切なバージョンが インストールされているか確認してください。

以下の例では、ESXi の IP アドレスが「192.168.2.139」 root の ID/PASSWORD = root/password の場 合について記載します。

vi-admin~> esxcli -s 192.168.2.139 -u root -p password software vib list … hfc 1.28.16-10b Hitachi VMwareAccepted 2011-05-13 scsi-hfcldd 4.28.16.1140d-1vmw.0.0.381646 Hitachi VMwareCertified 2011-04-21 … CIM プロバイダ ドライバ

注)esxcli 実行時にエラーが発生する場合があります。以下のエラーが発生した際は [■注意事項](#page-31-0) を 確認ください。

vi-admin~> esxcli -s 192.168.2.139 -u root -p password software vib list Connect to 192.168.2.139 failed. Server SHA-1 thumbprint: 19:F4:99:70:8C:EA:7C:CB:11:31:26:1D:80:0A:F7:D5:36:67:08:16 (not trusted).

# CIM プロバイダのバージョン確認方法(ESXi6.7)

ESXi にインストールされている CIM プロバイダのバージョンを確認します。

(1) 以下のコマンドを入力することで、ESXi 上にロードされ動作しているドライバや、CIM プロバ イダのバージョンが表示されます。

#esxcli software vib list

CIM プロバイダはドライバと依存関係がありますので、HITACHI Gigabit Fibre Channel ア ダプタ ユーザーズ・ガイド(サポートマトリクス編)」をご参照の上、適切なバージョンが インストールされているか確認してください。

[root@localhost:~] esxcli software vib list … hfc 1.28.16-10b Hitachi VMwareAccepted 2011-05-13<br>scsi-hfcldd 4.28.16.1140d-1vmw.0.0.381646 Hitachi VMwareCertified 2011-04-21 scsi-hfcldd 4.28.16.1140d-1vmw.0.0.381646 Hitachi VMwareCertified … CIM プロバイダ ドライバ

# <span id="page-38-0"></span>□ CIM プロバイダのバージョン確認方法(ESXi7.0 以降)

ESXi にインストールされている CIM プロバイダのバージョンを確認します。

(1) 以下のコマンドを入力することで、ESXi 上にロードされ動作しているドライバや、CIM プロバ イダのバージョンが表示されます。

#esxcli software component list

CIM プロバイダはドライバと依存関係がありますので、HITACHI Gigabit Fibre Channel ア ダプタ ユーザーズ・ガイド(サポートマトリクス編)」をご参照の上、適切なバージョンが インストールされているか確認してください。

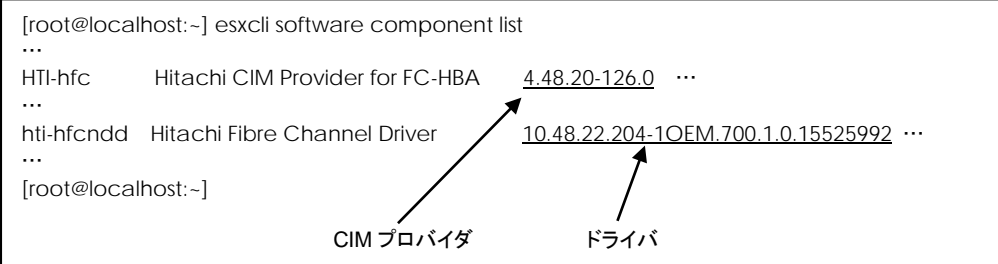

# <span id="page-39-0"></span>**□ CIM プロバイダの新規インストール(ESXi6.5 まで)**

CIM プロバイダが ESXi に未だインストールされていない場合、新規インストールは以下の手順で行い ます。既にインストールされている場合には、「CIM [プロバイダのアップデート](#page-43-0)(ESXi6.5 まで)」に従 ってください。

- (1) vMA に vi-admin ユーザでログインします。
- (2) CIM プロバイダのパッケージを vMA の home 配下に転送します。
- (3) パッケージを解凍し、VIB ファイルを取り出します。

vi-admin~> unzip HTI-hfccim-a.b.c.d-<br/>soluild number>.zip

vi-admin~> unzip HTI-hfccim-1.28.16-20-453549.zip Archive: HTI-hfccim-1.28.16-20-453549.zip extracting: HTI-hfccim-1.28.16-20-offline\_bundle-453549.zip extracting: vmware-esx-provider-hfc-1.28.16-20.vib ← VIB パッケージ extracting: doc/README.txt

(4) VIB ファイルを ESXi に転送します。

以下は、ESXi の/tmp 以下に scp で転送した例です。

vi-admin~> scp vmware-esx-provider-hfc-hfc-a.b.c-d.vib root@192.168.2.139:/tmp

(5) ESXi の acceptance level を確認します。

vi-admin~>esxcli -s <target IP address> -u <user id> -p <password> software acceptance get

もし、acceptance level が VMware Certified の場合、ESXi の acceptance Level を下げてくださ い。

vi-admin~>esxcli -s <target IP address> -u <user id> -p <password> software acceptance set --level=VMwareAccepted

(VMwareCertified のレベルを VMwareAccepted に変更する場合)

vi-admin~> esxcli -s 192.168.2.139 -u root -p password software acceptance get VMwareCertified vi-admin~> esxcli -s 192.168.2.139 -u root -p password software acceptance set --level=VMwareAccepted Host acceptance level changed to 'VMwareAccepted'. vi-admin~> esxcli -s 192.168.2.139 -u root -p password software acceptance get VMwareAccepted

Acceptance level に関する詳細は[、注意事項](#page-16-0) をご参照ください。

注)esxcli 実行時にエラーが発生する場合があります。以下のエラーが発生した際は [■注意事項](#page-31-0) を 確認ください。

vi-admin~> esxcli -s 192.168.2.139 -u root -p password software acceptance get Connect to 192.168.2.139 failed. Server SHA-1 thumbprint: 19:F4:99:70:8C:EA:7C:CB:11:31:26:1D:80:0A:F7:D5:36:67:08:16 (not trusted). (6) esxcli コマンドで ESXi にインストールします。

vi-admin~>esxcli -s <target IP address> -u <user id> -p <password> software vib install -v <ファイル名 (絶対パス) > (vib と install の間はスペースを空けてください。)

vi-admin~> esxcli -s 192.168.2.139 -u root -p password software vib install -v /tmp/vmware-esx-provider-hfc-1.28.16-10c.vib Installation Result Message: The update completed successfully, but the system needs to be rebooted for the changes to be effective. Reboot Required: true VIBs Installed: HITACHI\_bootbank\_hfc\_1.28.16-10c VIBs Removed: VIBs Skipped:

注) ESXi の ESXi Shell 上でインストールコマンドを実行するには、以下のコマンドを実行します。 # esxcli software vib install -v <ファイル名 (絶対パス) >

# esxcli software vib install -v /tmp/vmware-esx-provider-hfc-1.28.16-10c.vib

- (7) ESXi のリブートを実施します。
- (8) リブート後、CIM [プロバイダのバージョン確認方法](#page-37-1)(ESXi6.5 まで) の手順に従い、インストー ルした CIM プロバイダがロードされているか確認してください。

# □ CIM プロバイダの新規インストール(ESXi6.7)

CIM プロバイダが ESXi に未だインストールされていない場合、新規インストールは以下の手順で行い ます。既にインストールされている場合には、「CIM [プロバイダのアップデート](#page-44-0)(ESXi6.7)」に従ってく ださい。

- (1) CIM プロバイダのパッケージを ESXi に転送します。
- (2) パッケージを解凍し、VIB ファイルを取り出します。

#unzip HTI-hfccim-a.b.c.d-<build number>.zip 以下は、ESXi の/tmp 以下にパッケージファイルを転送した場合の例です。

[root@localhost:~] cd /tmp/ [root@localhost:/tmp] unzip HTI-hfccim-1.28.16-20-453549.zip Archive: HTI-hfccim-1.28.16-20-453549.zip extracting: HTI-hfccim-1.28.16-20-offline\_bundle-453549.zip extracting: vmware-esx-provider-hfc-1.28.16-20.vib ← VIB パッケージ extracting: doc/README.txt

(3) ESXi の acceptance level を確認します。

#esxcli software acceptance get

もし、acceptance level が VMware Certified の場合、ESXi の acceptance Level を下げてくださ い。

#esxcli software acceptance set --level=VMwareAccepted

(VMwareCertified のレベルを VMwareAccepted に変更する場合)

[root@localhost:/tmp] esxcli software acceptance get VMwareCertified

[root@localhost:/tmp] esxcli software acceptance set --level=VMwareAccepted Host acceptance level changed to 'VMwareAccepted'.

[root@localhost:/tmp]

Acceptance level に関する詳細は[、注意事項](#page-16-0) をご参照ください。

(4) esxcli コマンドで ESXi にインストールします。

# esxcli software vib install -v <VIB パッケージファイル名 (絶対パス) >

[root@localhost:/tmp] esxcli software vib install -v /tmp/vmware-esx-provider-hfc-1.28.16-1 0c.vib Installation Result Message: The update completed successfully, but the system needs to be rebooted for the changes to be effective. Reboot Required: true VIBs Installed: HITACHI\_bootbank\_hfc\_1.28.16-10c VIBs Removed: VIBs Skipped:

(5) ESXi のリブートを実施します。

リブート後、CIM [プロバイダのバージョン確認方法](#page-38-0)(ESXi6.7) の手順に従い、インストールした CIM プロバイダがロードされているか確認してください。

# <span id="page-42-0"></span>□ CIM プロバイダの新規インストール(ESXi7.0 以降)

CIM プロバイダが ESXi に未だインストールされていない場合、新規インストールは以下の手順で行い ます。既にインストールされている場合には、「CIM [プロバイダのアップデート](#page-44-0)(ESXi7.0 以降)」に従 ってください。

- (1) CIM プロバイダのパッケージを ESXi に転送します。
- (2) パッケージを解凍し、コンポーネントファイルを取り出します。

#unzip HTI-hfc\_a.b.c-d.e\_<build number>-package.zip 以下は、ESXi の/tmp 以下にパッケージファイルを転送した場合の例です。

```
[root@localhost:~] cd /tmp/
[root@localhost:/tmp] unzip HTI-hfc_4.48.20-126.0_16030092-package.zip
Archive: HTI-hfc_4.48.20-126.0_16030092-package.zip
  inflating: HTI-hfc_4.48.20-126.0_16030092.zip コンポーネントファイル
  inflating: doc/README.txt
[root@localhost:/tmp]
```
(3) ESXi の acceptance level を確認します。

#esxcli software acceptance get

もし、acceptance level が VMware Certified の場合、ESXi の acceptance Level を下げてくださ い。

#esxcli software acceptance set --level=VMwareAccepted

(VMwareCertified のレベルを VMwareAccepted に変更する場合)

[root@localhost:/tmp] esxcli software acceptance get VMwareCertified

[root@localhost:/tmp] esxcli software acceptance set --level=VMwareAccepted Host acceptance level changed to 'VMwareAccepted'.

[root@localhost:/tmp]

Acceptance level に関する詳細は[、注意事項](#page-16-0) をご参照ください。

(4) esxcli コマンドで ESXi にインストールします。

# esxcli software component apply -d <コンポーネントファイル名(絶対パス)>

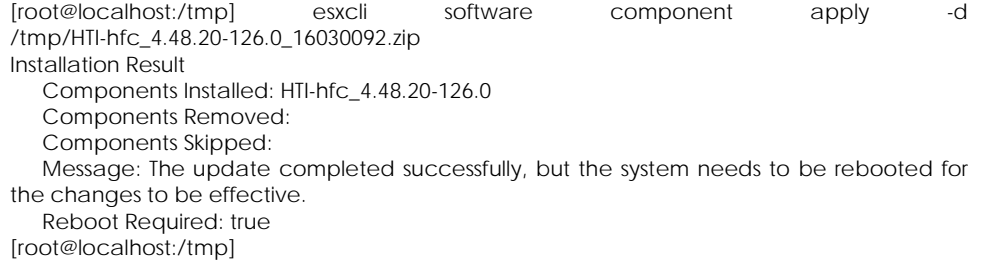

(5) ESXi のリブートを実施します。

リブート後、CIM [プロバイダのバージョン確認方法](#page-38-0)(ESXi7.0 以降) の手順に従い、インストールした CIM プロバイダがロードされているか確認してください。

### <span id="page-43-0"></span>CIM プロバイダのアップデート(ESXi6.5 まで)

CIM プロバイダのアップデートは以下の手順で行います。

- (1) vMA に vi-admin ユーザでログインします。
- (2) 「CIM [プロバイダの新規インストール](#page-39-0)(ESXi6.5 まで)」(2)(3)と同様にパッケージを vMA に転送したあ と解凍し、VIB ファイルを取り出します。
- (3) VIB ファイルを ESXi に転送します。

#### 以下は、ESXi の/tmp 以下に scp で転送した例です

vi-admin~> scp vmware-esx-provider-hfc-1.28.16-10d.vib root@192.168.2.139:/tmp

(4) esxcli コマンドで ESXi 上の CIM プロバイダをアップデートします。

vi-admin~>esxcli -s <target IP address> -u <user id> -p <password> software vib update -v <ファイル名 (絶対パス) > (vib と update の間はスペースを空けてください。)

vi-admin~>esxcli -s 192.168.2.139 -u root -p password software vib update -v /tmp/vmware-esx-provider-hfc-1.28.16-10d.vib Installation Result Message: The update completed successfully, but the system needs to be rebooted for the changes to be effective. Reboot Required: true VIBs Installed: HITACHI\_bootbank\_hfc\_1.28.16-10d VIBs Removed: HITACHI\_bootbank\_hfc\_1.28.16-10c VIBs Skipped:

注) ESXi の ESXi Shell 上でアップデートコマンドを実行するには、以下のコマンドを実行します。 #esxcli software vib update -v <ファイル名 (絶対パス) >

# esxcli software vib update -v /tmp/vmware-esx-provider-hfc-1.28.16-10d.vib

- (5) ESXi のリブートを実施します。
- (6) ESXi が立ち上がった後、CIM [プロバイダのバージョン確認方法](#page-37-1)(ESXi6.5 まで) に従い、アップデート したバージョンがロードされているか確認してください。

### CIM プロバイダのアップデート(ESXi6.7)

CIM プロバイダのアップデートは以下の手順で行います。

- (1) 「CIM [プロバイダの新規インストール](#page-42-0)(ESXi6.7)」(1)(2)と同様にパッケージを ESXi に転送したあと解 凍し、コンポーネントファイルを取り出します。
- (2) esxcli コマンドで ESXi 上の CIM プロバイダをアップデートします。

```
vi-admin~>esxcli software vib update -v <ファイル名 (絶対パス) >
```
[root@localhost:/tmp] esxcli software vib update -v /tmp/vmware-esx-provider-hfc-1.28.16 -10d.vib Installation Result Message: The update completed successfully, but the system needs to be rebooted for the changes to be effective. Reboot Required: true VIBs Installed: HITACHI\_bootbank\_hfc\_1.28.16-10d VIBs Removed: HITACHI\_bootbank\_hfc\_1.28.16-10c VIBs Skipped:

- (3) ESXi のリブートを実施します。
- (4) ESXi が立ち上がった後、CIM [プロバイダのバージョン確認方法](#page-37-1)(ESXi6.7) に従い、アップデートした バージョンがロードされているか確認してください。

### <span id="page-44-0"></span>CIM プロバイダのアップデート(ESXi7.0 以降)

CIM プロバイダのアップデートは以下の手順で行います。

- (1) 「CIM [プロバイダの新規インストール](#page-42-0)(ESXi7.0 以降)」(1)(2)と同様にパッケージを ESXi に転送したあ と解凍し、コンポーネントファイルを取り出します。
- (2) 「CIM [プロバイダの新規インストール](#page-42-0)(ESXi7.0 以降)」(4)と同様のコマンドで ESXi 上の CIM プロバイ ダをアップデートします。

# esxcli software component apply -d <コンポーネントファイル名(絶対パス)>

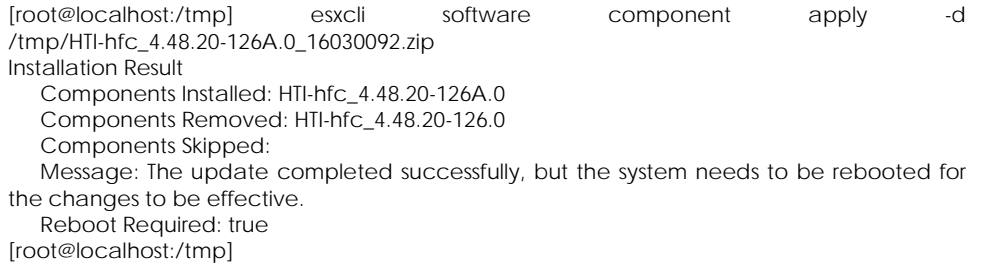

(3) ESXi のリブートを実施します。

ESXi が立ち上がった後、CIM [プロバイダのバージョン確認方法](#page-38-0)(ESXi7.0 以降) に従い、アップデートしたバージ ョンがロードされているか確認してください。

# CIM クライアントのインストール 方法

# <span id="page-45-0"></span>□ CIM クライアントの新規インストール

CIM クライアントをインストールする先のディレクトリは以下の通りです。

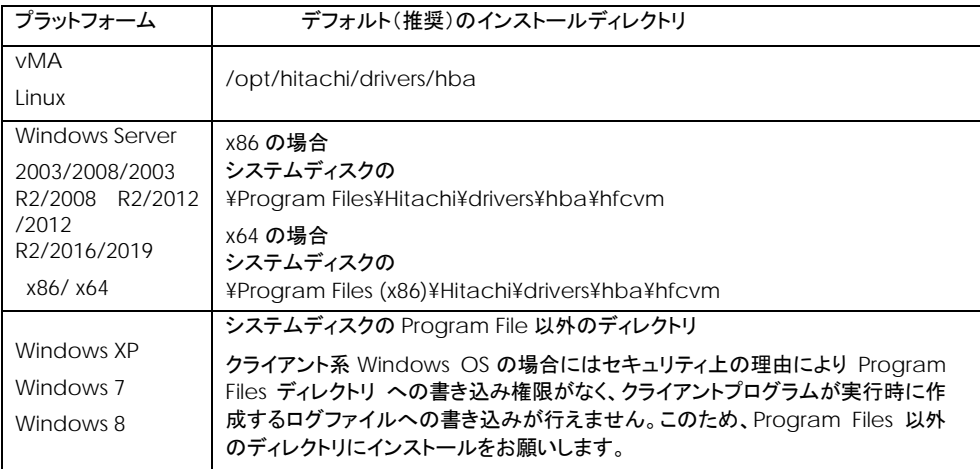

新規インストールの手順は以下の通りです。

- (1) vMA に vi-admin ユーザでログインします。 (Linux の場合は、root 権限ユーザでログインします。)
- (2) CIM クライアントのパッケージを vMA の home 配下に転送します。
- (3) /opt/hitachi/drivers/hba ディレクトリを作成します。

vi-admin~> sudo install -d -o vi-admin -g root /opt/hitachi/drivers/hba

(Linux の場合は、sudo install -d -o root -g root /opt/hitachi/drivers/hba )

(4) /opt/hitachi/drivers/hba 配下に CIM クライアントのパッケージをコピーします。

vi-admin~> sudo cp hfcldd-vmware-cimtools-<cim version>-zip /opt/hitachi/drivers/hba

(5) CIM クライアントのパッケージを展開します。

vi-admin~> cd /opt/hitachi/drivers/hba

vi-admin~> sudo unzip hfcldd-vmware-cimtools-<cim version>-zip

(6) 「[サーバ証明書の入手及び](#page-34-0) Java Keystore へのインポート方法」で作成した vmware.keystore を/opt/hitachi/drivers/hba/VMware-Certs の下にコピーします。

以下は、/home/vi-admin 以下に vmware.keystore がある場合の例です。

vi-admin~> sudo cp /home/vi-admin/vmware.keystore /opt/hitachi/drivers/hba/VMware-Certs

vi-admin~> sudo ls VMware-Certs

(7) vMA にある Java のインストールパスを確認してください。

以下は、which コマンドを使用した例です。

vi-admin~> which java

```
vi-admin~> which java
/usr/java/jre-vmware/bin/java
                               "/bin/java" を除いた
                               "/usr/java/jre-vmware" がインストールパス
```
Linux の場合は

```
[root]# which java
/usr/bin/java
[root]# ls -l /usr/bin/java
lrwxrwxrwx. 1 root root 22 11 月 26 14:12 2015 /usr/bin/java ->
/etc/alternatives/java
[root]# ls -l /etc/alternatives/java
lrwxrwxrwx. 1 root root 46 11 月 26 14:12 2015 /etc/alternatives/java ->
/usr/lib/jvm/jre-1.7.0-openjdk.x86_64/bin/java
               "/bin/java" を除いた
                "/usr/lib/jvm/jre-1.7.0-openjdk.x86_64" がインストールパス
```
(8) hfcvmutil.sh に記載されているパス(HFCJAVA)が、(7)で確認したインストールパスになってい ることを確認してください。

vi-admin~> cat /opt/hitachi/drivers/hba/hfcvmutil.sh

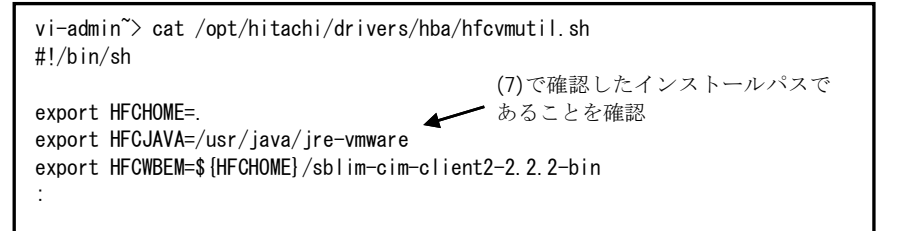

HFCJAVA が(7)で確認したインストールパスと異なる場合は、確認したインストールパスに変更して ください。同じ場合は、変更する必要はありません。

```
vi-admin~> cat /opt/hitachi/drivers/hba/hfcvmutil.sh
#!/bin/sh
export HFCHOME=.
export HFCJAVA=/usr/java/default
export HFCWBEM=${HFCHOME}/sblim-cim-client2-2.2.2-bin
 :
vi-admin~> sudo vi /opt/hitachi/drivers/hba/hfcvmutil.sh
export HFCHOME=.
export HFCJAVA=/usr/java/jre-vmware
export HFCWBEM=${HFCHOME}/sblim-cim-client2-2.2.2-bin
 :
                                   インストールパスと異なる
                                          (7)で確認した
                                          インストールパスに変更
```
(9) hfcvmutil のスクリプトを実行し、CIM クライアントが正常に動作することを確認します。

次章で述べる[「サーバ・アダプタ情報の表示」](#page-53-0)コマンドを実施することにより、CIM クライアントが正常 に動作することを確認します。

以下のように応答メッセージが表示されずにコマンド終了した場合は、(7)(8)を参照し、hfcvmutil.sh に記載されているパス(HFCJAVA)が、(7)で確認したインストールパスになっていることを確認して ください。

vi-admin@localhost:~> sudo ./hfcvmutil.sh 192.168.2.139 root password no -g vi-admin@localhost:~> < ● 応答メッセージを表示せずに コマンド終了

その他、エラーになる場合には 「hfcvmutil [応答メッセージ一覧」](#page-137-0)を参照し、設定が正しく出来ている 確認してください。

# <span id="page-48-0"></span>□ CIM クライアントバージョン及び vmhba 番号の確認 方法

CIM ユーティリティソフトウェアのバージョンは、hfcvmutil にて確認できます。

「CIM [クライアントの新規インストール](#page-45-0)」の表示例を参照してください。オプションの詳細は「サーバ· [アダプタ情報の表示](#page-53-0)」をご参照ください。

尚、CIM クライアントでは操作対象ポートを、ESXi が割り当てる vmhba 番号で指定します。こちら についても、「[サーバ・アダプタ情報の表示](#page-53-0)」で確認してください。

# CIM クライアントのアップデート

一旦インストールディレクトリを全て削除して、再度新しいパッケージで、「CIM [クライアントの新規](#page-45-0) [インストール](#page-45-0)」の手順に従いインストールを実施してください。

# 5

# hfcvmutil 機能一覧

この章では、Hitachi Gigabit Fibre Channel アダプタに対する各種操作コマンドの詳細につい て説明します。

# 機能一覧

Hitachi Gigabit Fibre Channel アダプタに対する各種操作は、リモートクライアント上より CIM クラ イアントを起動するシェルスクリプト(hfcvmutil.sh: vMA の場合)、或いはバッチファイル (hfcvmutil.bat : Window の場合)を用いて実施します。

各種操作は、これらシェルスクリプトやバッチファイルを、機能に応じたオプションをつけて起動する ことにより実施します。

hfcvmutil がサポートするユーザーインタフェースは CLI です。

hfcutil を実行する際はリモートクライアントにおける root 権限(Windows では Administrator 権限)が 必要です。vMA の場合には、vi-admin でログインすることが必要となります。

以下に、hfcvmutil の機能に対応するオプション一覧を示します。

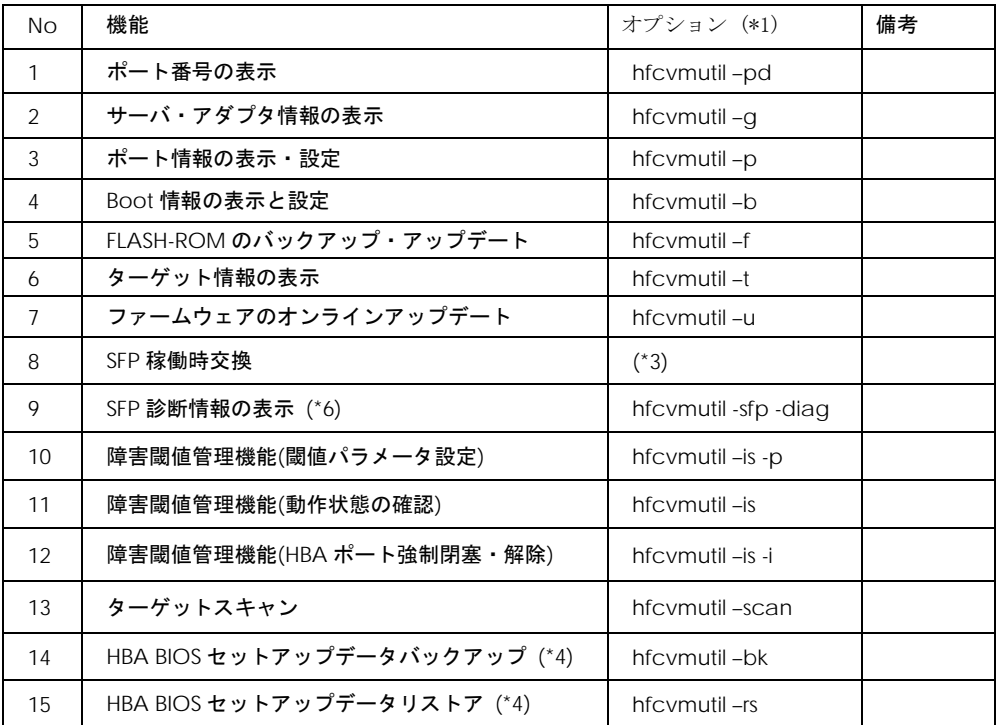

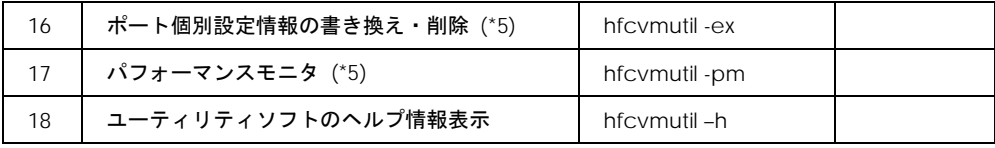

(\*1)Windows からバッチファイルを起動する場合には、「.bat」を省略し、Windows のコマンドプロ ンプトより「hfcvmutil」を実施することによりバッチファイルが起動できます。

vMA からシェルスクリプトを実行する場合は、「hfcvmutil」ではなく、「./hfcvmutil.sh」と指定し て実行してください。

(\*2) vMA の場合、スクリプト起動時、先頭に'sudo'をつけてください。

(\*3)「障害閾値管理機能(HBA [ポート強制閉塞・解除](#page-114-0))」と同一のコマンドを用いて実施します。

(\*4) CIM クライアントバージョン 1.xx.16.40a 以降で対応する機能です。

(\*5) 16Gbps FibreChannel アダプタ対応バージョンにのみ対応した機能です。

(\*6) CIM クライアントバージョン 1.42.19-102a 以降で対応する機能です。

# <span id="page-50-0"></span>オプション詳細

以下の節において、各機能の詳細な説明を記載します。各機能の【シンタックス】で使用している記号 の意味は以下となります。

[ ] : []で括った option が省略可能であることを示します。

{A|B} : A または B の option が選択可能であることを示します。

<options>.. : 複数<option>指定可能であることを示します。

<target IP address> : 操作対象 ESXi の IP アドレスまたはホスト名

<username> : 操作対象 ESXi にログインするユーザ名

<password> : 操作対象 ESXi のユーザ名に対応するパスワード

{yes|no} : 操作対象 ESXi に対する Java keystore を使用しないか(yes)、 使用するか(no)を指定します。デフォルトは(no)です。

# 接続先情報ファイルの指定方法

「[オプション詳細](#page-50-0)」の節に記載した操作対象 ESXi の情報(IP アドレスまたはホスト名、ログインユーザ 名、パスワード、Java Keystore の使用可否)は、予め接続先情報ファイル(vmutil.conf)に記載してお くことで、シェルスクリプト或いはバッチファイル起動時に、指定を省略することが可能となります。

接続先情報ファイル(vmutil.conf)のフォーマットは以下のようになります。

ipaddr=<target IP address> username=<username> password=<password> ignorecert={yes|no}

vmutil.conf ファイルは、シェルスクリプト或いはバッチファイルのある、同じディレクトリに格納し てください。

#less vmutil.conf ipaddr=192.168.2.139 username=root password=password ignorecert=no

# 機能の詳細

# <span id="page-52-0"></span>ポート番号の表示

【機能】ポート番号及び接続先の情報を表示します。

【シンタックス】

hfcvmutil [<target IP address> <username> <password> {yes | no}] -pd

### 【実行例】

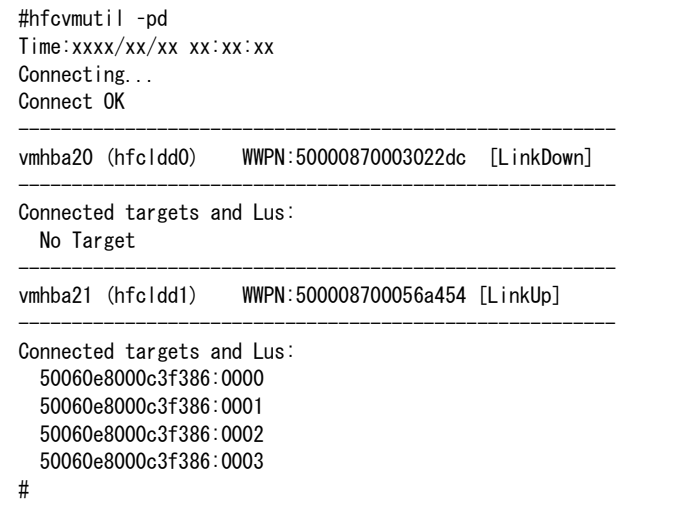

### 【表示内容】

表示内容は以下のとおりです。

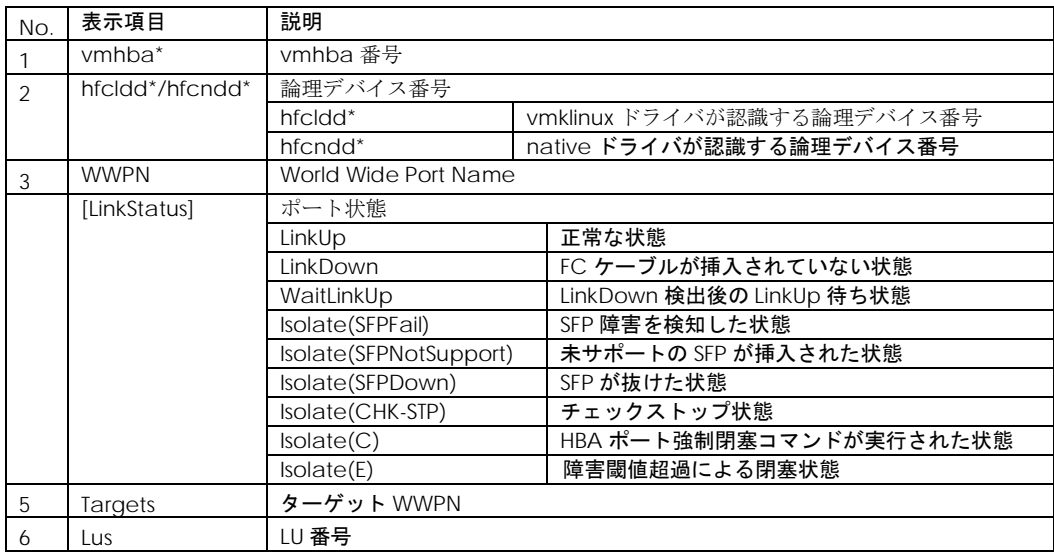

### <span id="page-53-0"></span>□ サーバ・アダプタ情報の表示

【機能】サーバ情報、及びアダプタ情報を表示します。

【シンタックス】

<<br />  $\leq$  > hfcvmutil  $[\leq$ target IP address> <username> <password> {yes|no}] -g

【実行例】

CIM クライアント 1.42.19-100a より前のバージョン

```
# ./hfcvmutil -g
Time:xxxx/xx/xx xx:xx:xx
Connecting...
Connect OK
----------------------------------------------------------------
Host Name : localhost
Build Number : VMware ESXi 5.5.0 build-1623387
Driver Version : 4.40.18.2446
CIM Provider Version : 1.40.18-82
CIM Client Version : 1.40.18-80d
----------------------------------------------------------------
Vender ID : 1054
Device ID : 3020
Manufacturer ID : Hitachi Corporation
Parts number : 3HAC81101-A
EC level : F
Model name : HFCE0802
Firmware : 30046f
vmhba6 (hfcldd3) WWPN:500008700056a118 Location:34:00:00 Status:LinkUp
SFP Part Number : FTLF8528P2BCV-HD
    Serial Number : PFR21PN
   Date Code : 090618
    Transceiver Replacement : not replaceable
vmhba7 (hfcldd4) WWPN:500008700056a11a Location:34:00:01 Status:LinkUp
SFP Part Number : FTLF8528P2BCV-HD
    Serial Number : PFR21BG
    Date Code : 090618
    Transceiver Replacement : not replaceable
Vender ID : 1054
Device ID : 3070
Manufacturer ID : Hitachi Corporation
Parts number : 3HAC92xxx-B
EC level : D
Model name : HFCE1601
Firmware : 400117
ECID : 00000000 00000000 00000000 00000000 00000000 00000002 04000000 00000008
       00000000 00000000 00000000 00000000 26000000 20efe8d0 70e61083 0030a180
vmhba2 (hfcldd0) WWPN:50000870005b4312 Location:03:00:00 Status:LinkUp
   vport: 10 WWPN:C003FF0000000010 [LinkUp]
    vport: 30 WWPN:C003FF0000000030 [LinkUp]
SFP Part Number : AFBR-57F5MZ-HT1
    Serial Number : AA1324J1EVC
    Date Code : 130611
    Transceiver Replacement : not replaceable
……
                                                                            アダプタ
                                                                            カード単位
```
CIM クライアント 1.42.19-100a 以降

```
# ./hfcvmutil -g
Time:xxxx/xx/xx xx:xx:xx
Connecting...
Connect OK
--- Host Information ----
Host Name : localhost
Build Number : VMware ESXi 6.0.0 build-2494585
CIM Client Version : 1.42.19-100a
--- Adapter Information -----------
Vender ID : 1054
Device ID : 3020
Manufacturer ID : Hitachi Corporation
Parts number : 3HAC81100-A
EC level : E
Model name : HFCE0802
Driver : HITACHI FC HBA Driver hfcldd 4.40.18.2428
Firmware : 300504
CIM Provider : HITACHI CMPI HBA CIM Provider 1.40.19-100
--- Port Information ----
vmhba8 (hfcldd0) WWPN:500008700056a0c8 Location:03:00:00 Status:LinkUp
SFP Part Number : FTLF8528P2BCV-HD
    Serial Number : UEM01CV
   Date Code : 081124
    Transceiver Replacement : not replaceable
 -- Port Information -
vmhba9 (hfcldd1) WWPN:500008700056a0ca Location:03:00:01 Status:LinkUp
SFP Part Number : FTLF8528P2BCV-HD
    Serial Number : UEM01CL
   Date Code : 081120
    Transceiver Replacement : not replaceable
--- Adapter Information ----
Vender ID : 1054
Device ID : 3070
Manufacturer ID : Hitachi Corporation
Parts number : 3HAC92xxx-A
EC level : D
Model name : HFCE1602
Driver : HITACHI FC HBA Driver hfcndd 10.42.19.96
Firmware : 40030c
CIM Provider : HITACHI CMPI HBA CIM Provider 1.40.19-100
ECID : 00000000 00000000 00000000 00000000 00000000 00000002 04000000 00000008
       00000000 00000000 00000000 00000000 9d000000 206f4818 70e61083 0030a180
--- Port Information --
vmhba6 (hfcndd0) WWPN:50000870005b4210 Location:1a:00:00 Status:LinkUp
SFP Part Number : AFBR-57F5MZ-HT1
     Serial Number : AA1324J1F17
    Date Code : 130611
     Transceiver Replacement : not replaceable
 -- Port Information --
vmhba7 (hfcndd1) WWPN:50000870005b4212 Location:1a:00:01 Status:LinkUp
SFP Part Number : AFBR-57F5MZ-HT1
    Serial Number : AA1324J1F0Z
    Date Code : 130611
    Transceiver Replacement : not replaceable
……
```
### 【詳細説明】

#### 表示項目の詳細は以下の通りです。

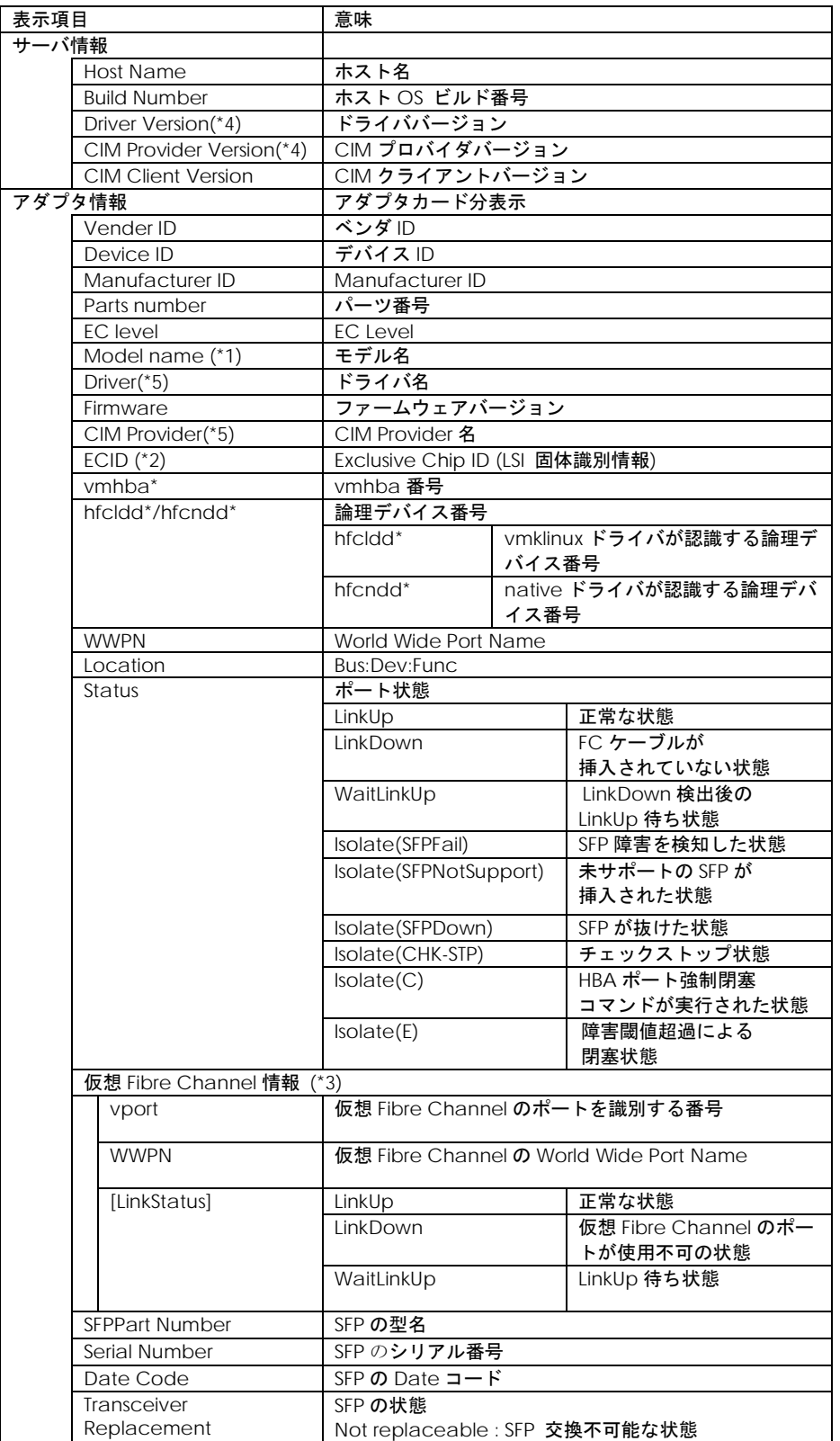

(\*1) BladeSymphony BS320 または BladeSymphony BS2000 において内蔵 FC Switch モジュールを 使用する場合、Fibre Channel アダプタの Model Name の表示が「Unknown Model」と表示される 場合があります。

(\*2) 16Gbps FibreChannel アダプタのみ表示します。

(\*3) 仮想 Fibre Channel があるときのみ表示します。なお、CIM クライアントが 16Gbps FibreChannel アダプタ対応バージョン以外では表示されません。

(\*4) CIM クライアント 1.42.19-100a 以降では表示されません。

(\*5) CIM クライアント 1.42.19-100a 以降ではアダプタ単位に表示されます。また、バージョン表示形 式が CIM クライアント 1.42.19-100a より前のものと異なります。

### <span id="page-57-0"></span>ポート情報の表示・設定

■**16Gbps Fibre Channel** アダプタ対応バージョン

以下の記載は **16Gbps FibreChannel** アダプタ対応バージョン以降のものとなります。**16Gbps FibreChannel** アダプタ対応バージョン以外については[、こちら](#page-72-0) をご参照ください。対応バージョンは [「用語の定義」](#page-14-0)**"16Gbps FibreChannel** アダプタ対応バージョン**"**を参照ください。バージョンの確認 方法については「**CIM** [クライアントバージョン及び](#page-48-0) **vmhba** 番号の確認方法」を参照してください。

【機能】ポート情報の表示・設定を行います。

【シンタックス】

<表示> hfcvmutil [<target IP address> <username> <password> {yes | no}] –p {<vmhba 番号>|all}

「-p <vmhba番号>」を指定することで、現在ポート単位で設定したパラメータの値とそのポートの 動作している値が確認できます。

「-p all」 を指定することで、システム単位で設定したパラメータの値が確認できます。なお、ポート 単位/システム単位の設定した値は ESXi 上の/etc/vmware/esx.conf に保存されます。

<設定/削除> hfcvmutil [<target IP address> <username> <password> {yes|no}] -p [delete] {<vmhba 番号>|all} <options>...

「-p all <option> <設定可能な値(単位)>」を指定することで、以下 options 一覧表に記載のあるパラ メータを "システム単位" に設定することができます。

「-p <vmhba 番号> <option> <設定可能な値(単位)>」を指定することで、以下 options 一覧表に記載 のあるパラメータを "ポート単位" に設定することが出来ます。

「-p delete all <option>」を指定することで、"システム単位" のパラメータ設定を削除することがで きます。

「-p delete <vmhba 番号> <option>」を指定することで、"ポート単位" のパラメータ設定を削除す ることができます。

指定できる option 文字列と設定値は option 一覧表に記載しています。

表中の【4Gbps】【8Gbps】【16Gbps】はアダプタ種別を示しており、それぞれ 4Gbps FC-HBA, 8Gbps FC-HBA, 16Gbps FC-HBA を指します。アダプタによって値や動作が異なる場合に記載しておりますの で注意してください。

#### 【表の項目説明】

■「option」,「設定可能な値 (単位)」

入力する option と値を記載しています。

例) 8Gbps FC-HBA の Link Speed を 8Gbps に設定するとき

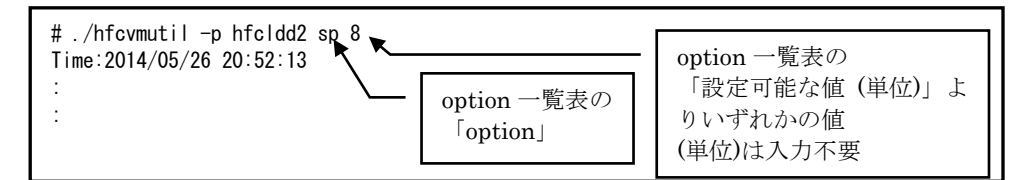

#### ■「表示項目」

表示コマンド(hfcvmutil –p [{<論理デバイス名>|all}])で表示される文字を記載しています。また、パ ラメータの詳細へリンクしています。詳細を参照したい場合はリンク先を参照してください。

■「設定可能アダプタ」

パラメータによっては設定できるアダプタが制限されています。16Gbps FC-HBA で設定できるパラ メータは「【16Gbps】」欄が"○"、それ以外のアダプタで設定できるパラメータは「【8Gbps】以 下」欄が"○"となっています。欄が"×"の場合は、該当アダプタでは設定不可のパラメータを示しま す。"×"となっているアダプタに対して論理デバイス指定のパラメータ設定を行うとシンタックスエ ラー(Command syntax error.(command help -h option))となります。

#### ■「all/論理デバイス指定可否」

all 指定可能かデバイス指定が可能かを記載しています。"○"が「可能」、"×"が「不可」を表します。 例)Link Speed の all/デバイス指定

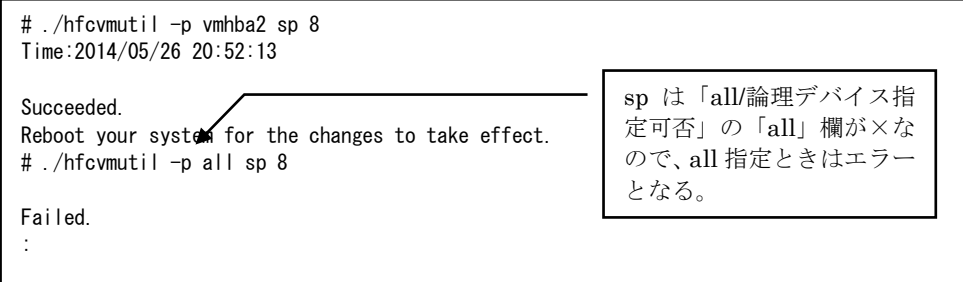

■「delete 指定可否」

delete 指定が可能かを記載しています。"○"が「可能」、"×"が「不可」を表します。delete する ことで、設定した値を削除し、デフォルト値に戻すことができます。ただし、「Reboot 要否」が" 要"となっているパラメータは OS を Reboot するまでデフォルト値では動作しません。

■「デフォルト値」

パラメータを設定していないとき、または delete で設定を削除したときの動作する値(デフォルト値) を記載しています。

#### ■「Reboot 要否」

パラメータ変更をドライバに反映するのに OS の Reboot が必要かを記載しています。この欄が「要」 となっている場合、設定した値で動作させるには、パラメータ設定後に OS を Reboot する必要があ ります。「否」となっている場合は、パラメータ設定後、即座に設定した値で動作します。「否」の 詳細については「「Reboot 要否」で"否"[となっている](#page-62-0) option について」を参照してください。

#### options 一覧

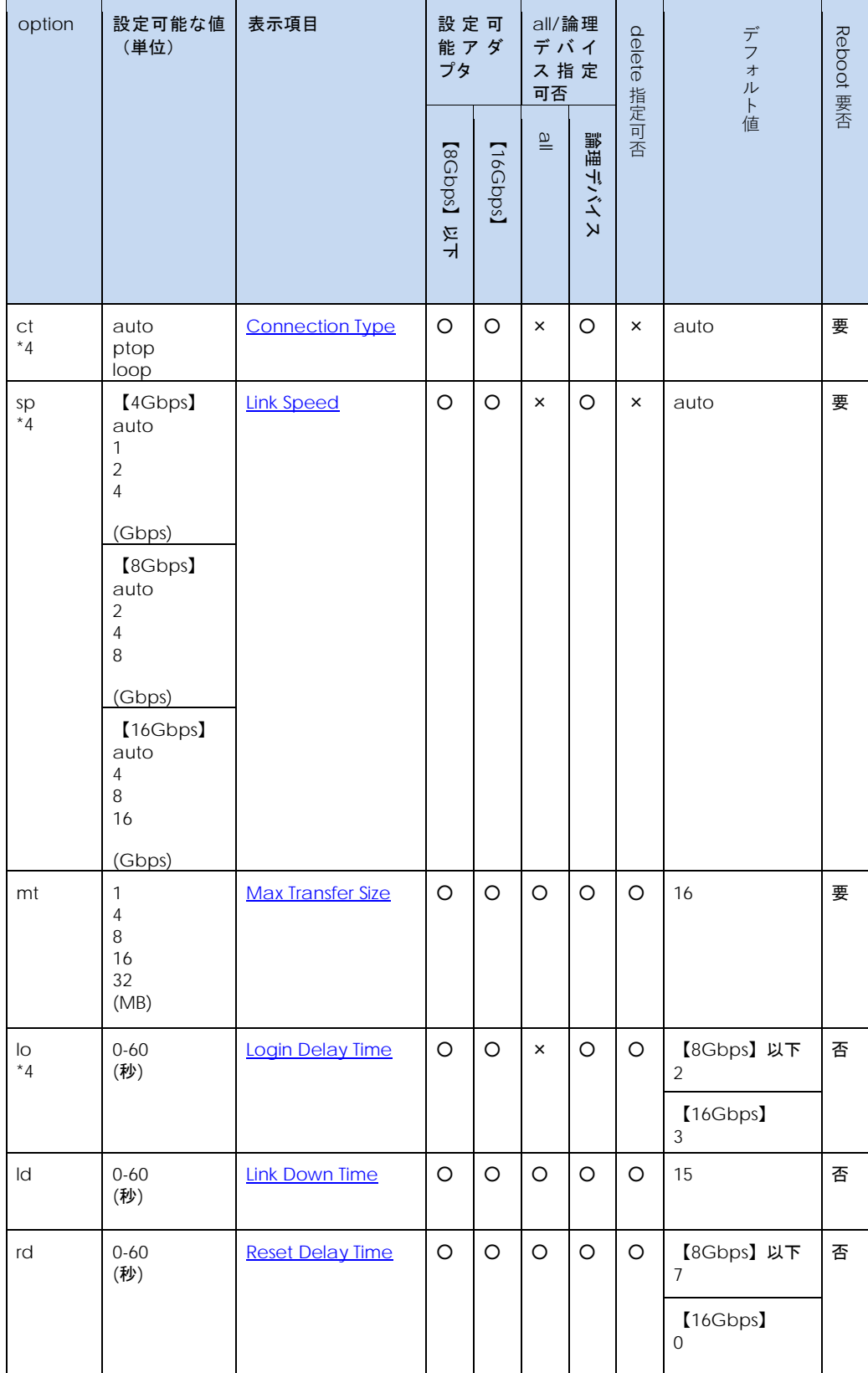

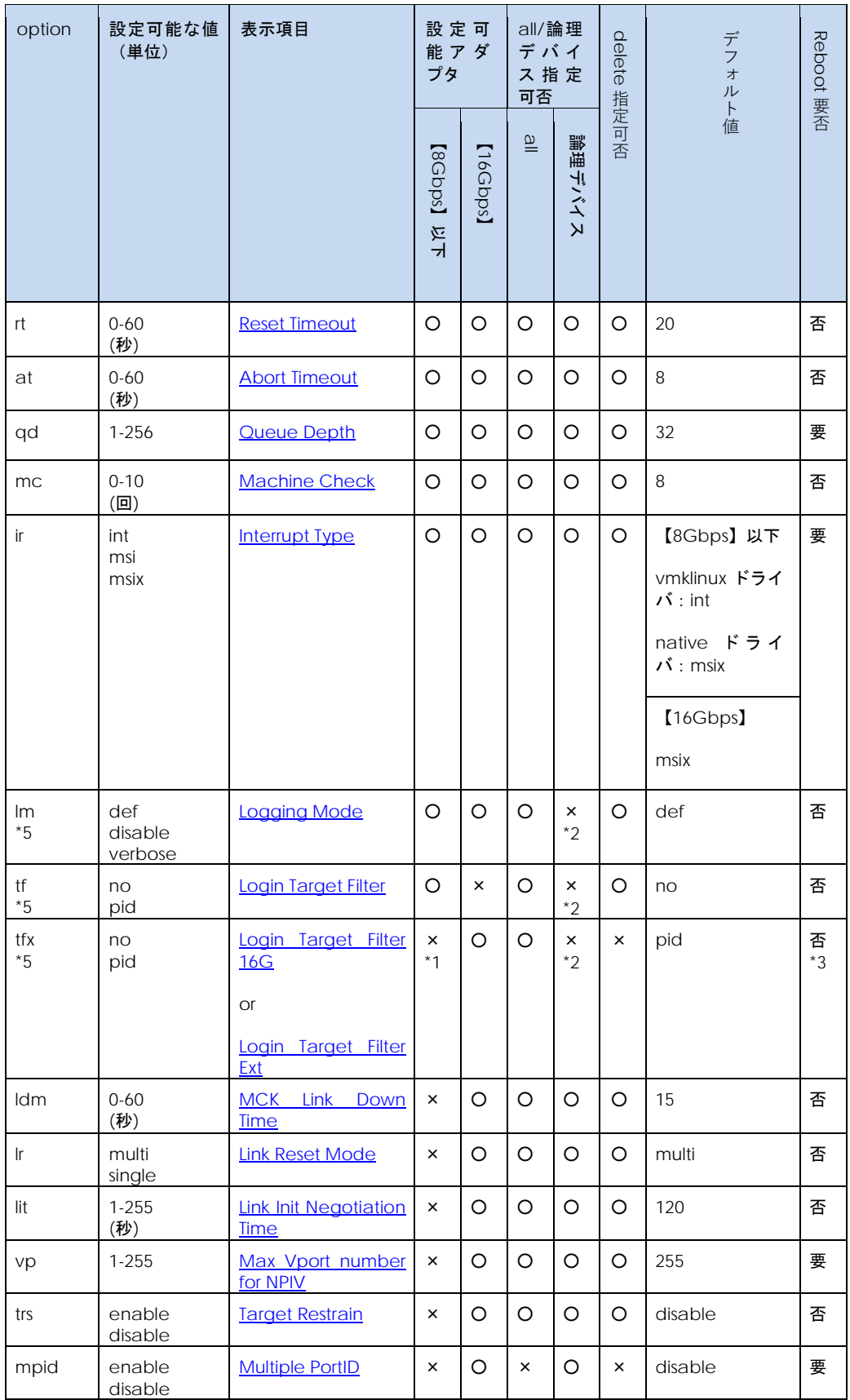

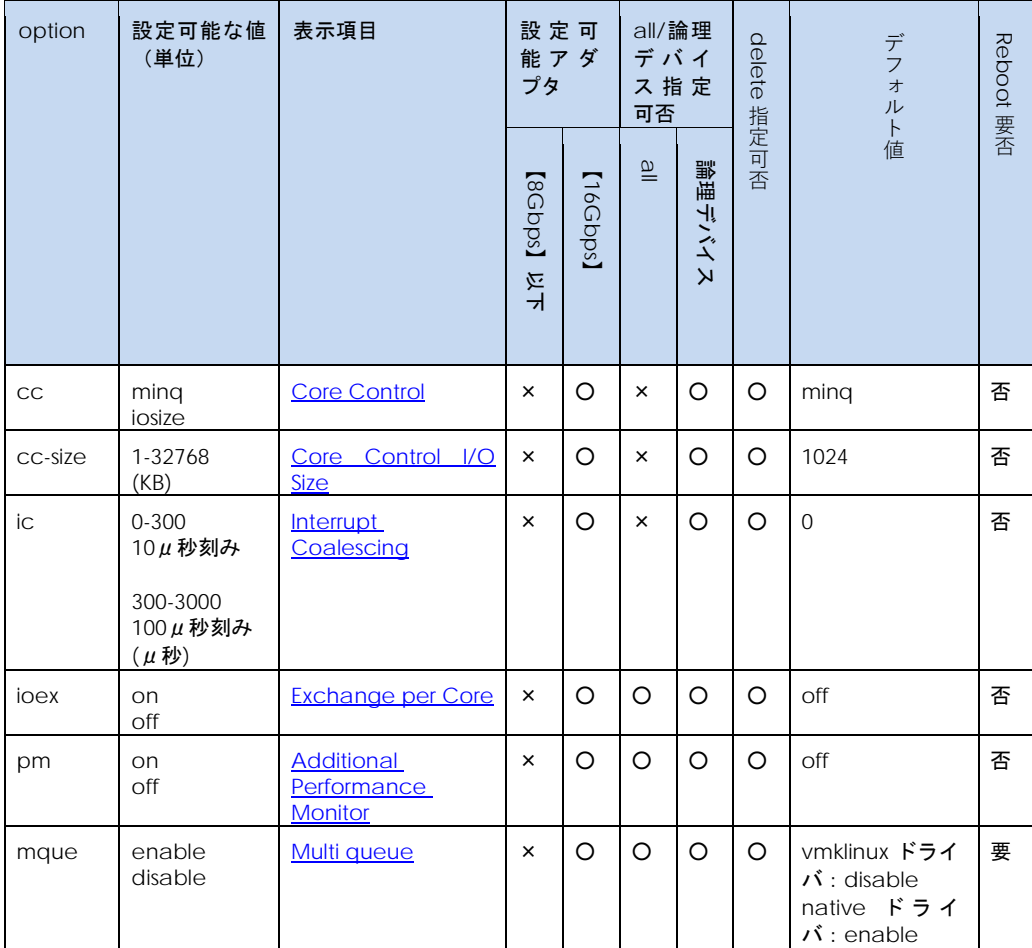

\*1 CIM クライアントバージョン 1.29.18-80a, 1.40.18-80a を使用されている場合、"○"となります。 また、1.42.18-80d 以降を使用している場合は、CIM プロバイダバージョンが 1.xx.18-80 以上であれば," ○"となりますが、それ以外の CIM プロバイダバージョンでは、エラーとなります。

\*2 CIM クライアントバージョン 1.29.18-80a, 1.40.18-80a を使用されている場合、"○"となります。 また、1.42.18-80d 以降を使用している場合は、CIM プロバイダバージョンが 1.xx.18-80 以上であれば," ○"となりますが、それ以外の CIM プロバイダバージョンでは、エラーとなります。

\*3 設定可能アダプタが【8Gbps】以下の場合は、"要"となります。

\*4 CIM プロバイダバージョンが 1.xx.18.60 以上であれば設定できますが、それ以外の CIM プロバイダ バージョンでは、エラーとなります。

\*5 CIM プロバイダバージョンが 1.28.16-20 の場合は、設定できません。

62

#### 63

### <span id="page-62-0"></span>「Reboot 要否」で"否"となっている option について

"否"がついている option を設定変更すると、以下のメッセージが表示され OS リブートすることなく ドライバ動作に反映されます。

# ./hfcvmutil –p all lm def Time:xxxx/xx/xx xx:xx:xx Succeeded. Applying parameters setting to the driver.... (ドライバ動作への反映が成功した場合、以下のメッセージが表示されます。) Succeeded. (ドライバ動作への反映が失敗した場合、以下のメッセージが表示されます。) hfcldd0 Failed to apply parameter immediately Failed. 注)変更するパラメータとして、動的反映するパラメータとしないパラメータを同時に設定した場 合(下記例では、rt と qd を設定)、以下のように表示されます。 You must reboot your host for the changes to take effect. Applying parameters setting to the driver.... …

エラーが発生しドライバ動作に反映されなかった場合でも、ESXi ホスト上の/etc/vmware/esx.conf には設定されますので、ESXi ホストの reboot 後には、設定した値が反映されます。

### 【実行例】

(1) 表示例 (vmhba 番号指定)

各項目名:現在のドライバ動作値 (設定値) が表示されます。(-)は未設定であることを示します。

以下は vmhba 番号が 16Gbps FC-HBA の場合の表示

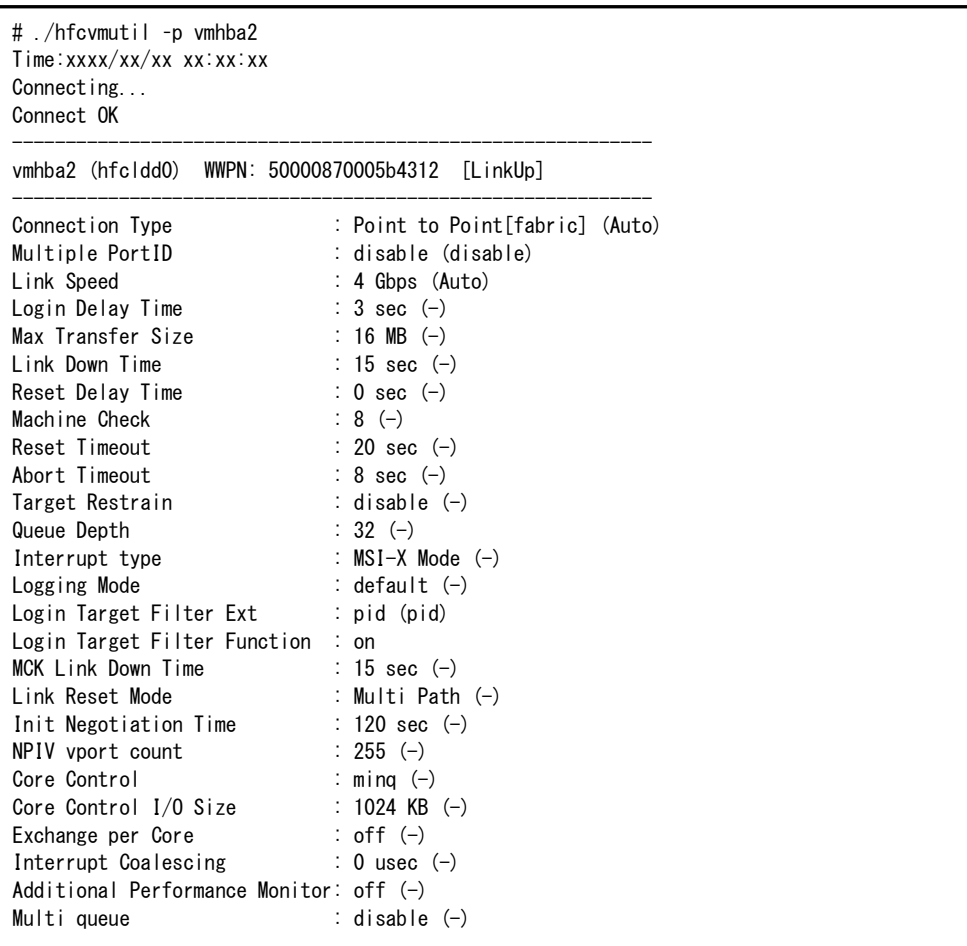

16Gbps FibreChannel アダプタ対応バージョンでも、バージョンによって「Login Target Filter Function」と「Login Target Filter Ext」の表示が異なります。詳細は下記を参照。

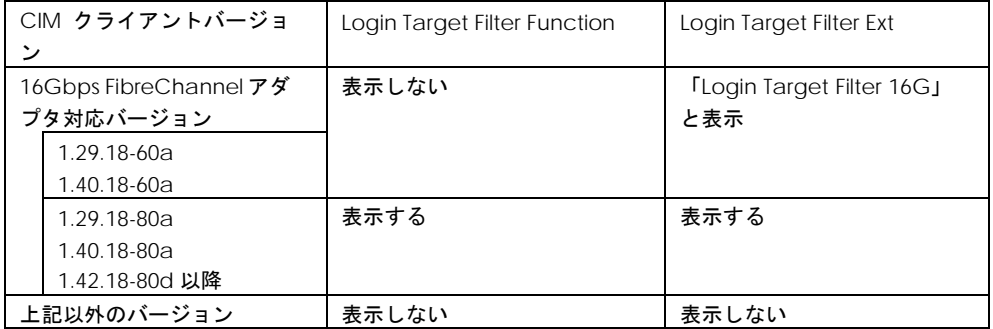

以下は vmhba 番号が 4Gbps FC-HBA, 8Gbps FC-HBA の場合の表示

# ./hfcvmutil –p vmhba2 Time:xxxx/xx/xx xx:xx:xx Connecting... Connect OK ----------------------------------------------------------- vmhba2 (hfcldd0) WWPN: 50000870005b4312 [LinkUp] ------------------------------------------------------------ Connection Type : Point to Point[fabric] (Auto) Link Speed : 8 Gbps (Auto) Login Delay Time : 2 sec (-) Max Transfer Size : 16 MB (-) Link Down Time : 15 sec (-) Reset Delay Time : 7 sec (-) Machine Check :  $8 (-)$ Reset Timeout : 20 sec (-) Abort Timeout : 8 sec (-) Queue Depth : 32 (-) Interrupt type  $\qquad$  : Legacy Mode  $(-)$ Logging Mode : default (-) Login Target Filter : none (-) Login Target Filter Ext : pid (pid) Login Target Filter Function : on

(2) 表示例 (all 指定)

各項目名:現在のパラメータ設定値が表示されます。'-'は未設定であることを示します。

CIM クライアント 1.42.19-100a より前のバージョン

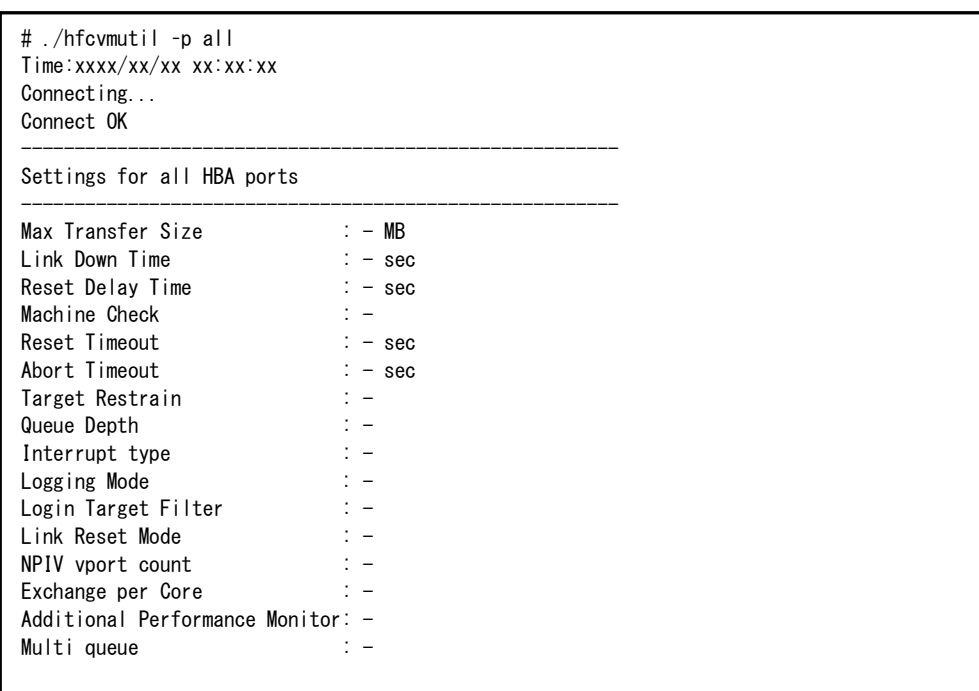

CIM クライアント 1.42.19-100a 以降

ESXi ホストに vmklinux ドライバと native ドライバがインストールされている場合は、それぞれの情 報が表示されます。

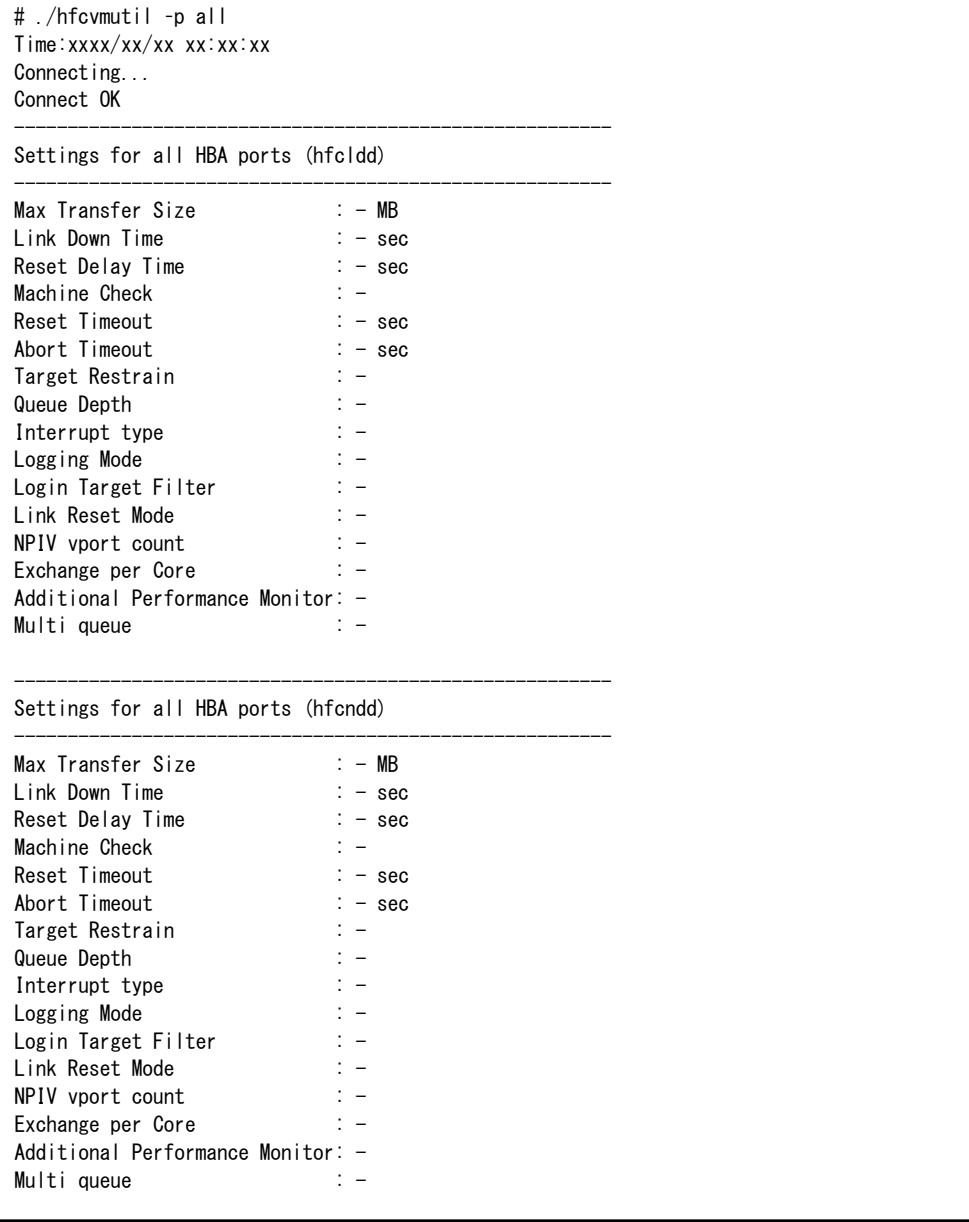

66

(3) パラメータ更新例 (vmhba 番号指定)

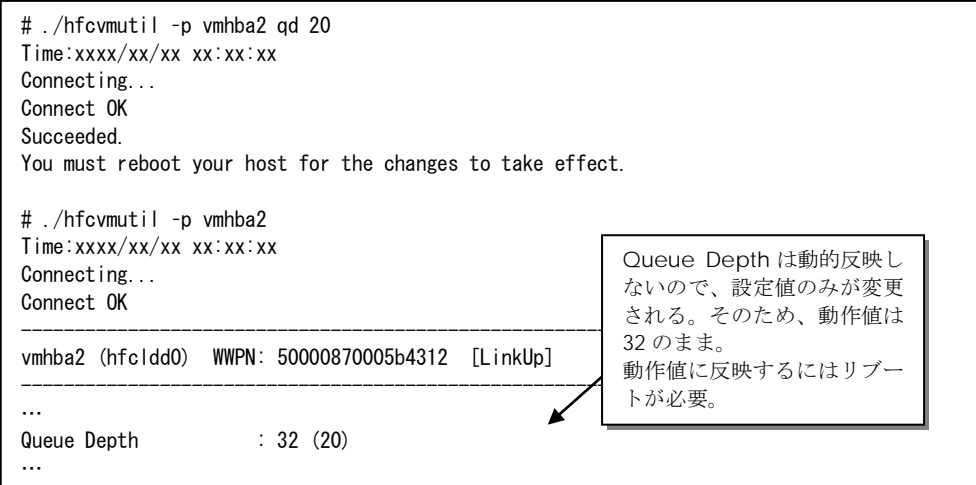

### (4) パラメータ削除例 (vmhba 番号指定)

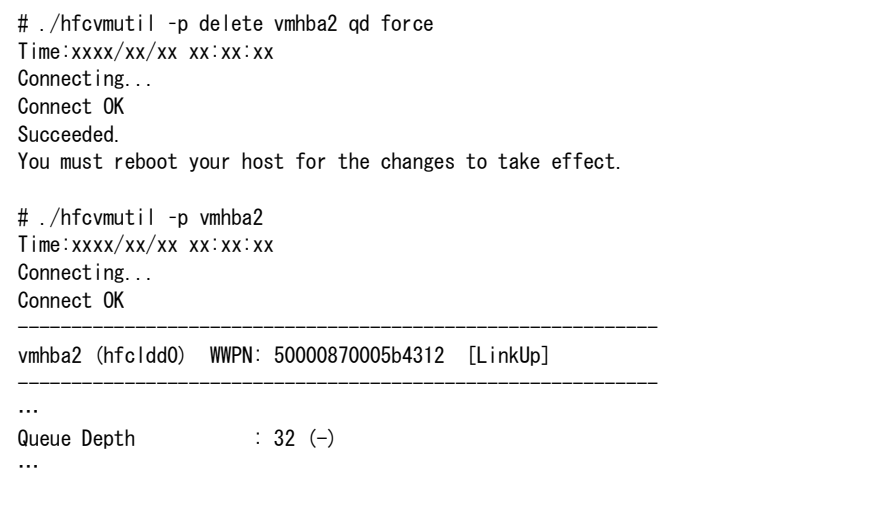

(5) パラメータ更新例 (all 番号指定)

# ./hfcvmutil –p all qd 20 Time:xxxx/xx/xx xx:xx:xx Connecting... Connect OK Succeeded. You must reboot your host for the changes to take effect. # ./hfcvmutil –p all Time:xxxx/xx/xx xx:xx:xx Connecting... Connect OK ------------------------------------------------------- Settings for all HBA ports -------------------------------------------------------- Queue Depth : 20 …

(6) パラメータ削除例 (all 番号指定)

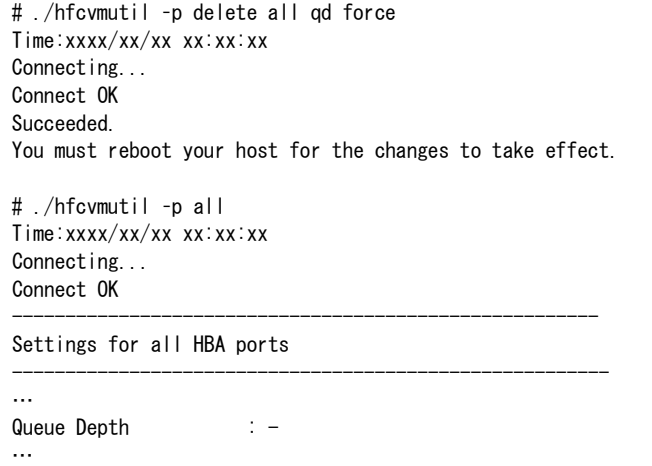

68

(7) 全アダプタポートを「Login Target Filter Function」off 設定

I

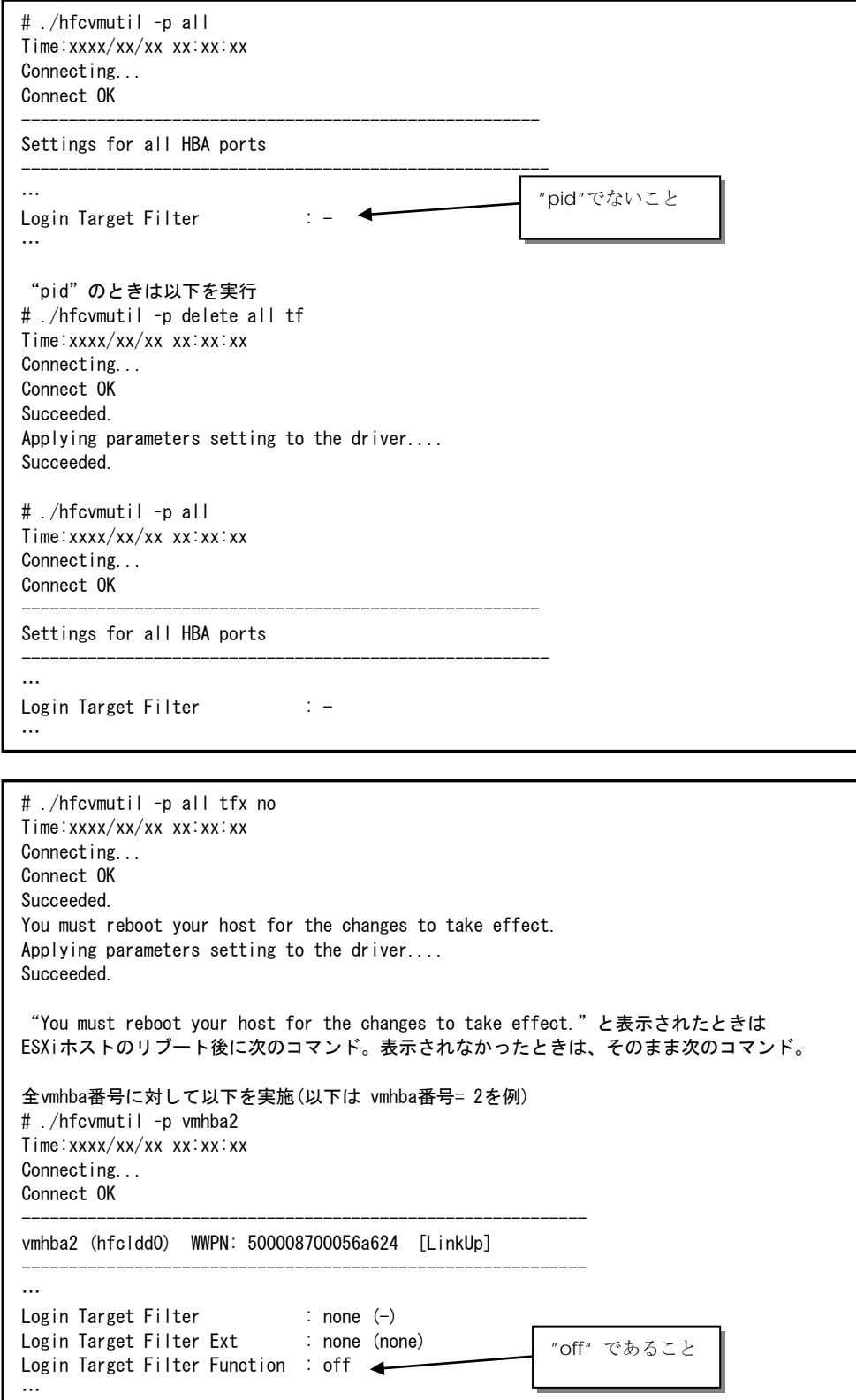

以上の手順を行っても「Login Target Filter Function」が on のときは、「Login Target Filter」の括弧 内を確認。pid のときは、該当 vmhba 番号で次のコマンドを実施。

```
全vmhba番号に対して以下を実施(以下は vmhba番号= 2を例)
# ./hfcvmutil –p vmhba2
Time:xxxx/xx/xx xx:xx:xx
Connecting...
Connect OK
------------------------------------------------------------
vmhba2 (hfcldd0) WWPN: 500008700056a624 [LinkUp]
------------------------------------------------------------
…
Login Target Filter : pid (pid)
Login Target Filter Ext : none (none)
Login Target Filter Function : on
…
# ./hfcvmutil –p delete vmhba2 tf
Time:xxxx/xx/xx xx:xx:xx
Connecting...
Connect OK
Succeeded.
Applying parameters setting to the driver....
Succeeded.
# ./hfcvmutil –p vmhba2
Time:xxxx/xx/xx xx:xx:xx
Connecting...
Connect OK
------------------------------------------------------------
vmhba2 (hfcldd0) WWPN: 500008700056a624 [LinkUp]
------------------------------------------------------------
…
Login Target Filter : none (-)
Login Target Filter Ext : none (none)
Login Target Filter Function : off
…
```
(8) 対象アダプタポートのみ「Login Target Filter Function」off 設定

```
以下は 対象アダプタポート=vmhba2(4Gbps FC-HBA, 8Gbps FC-HBA)の場合
```
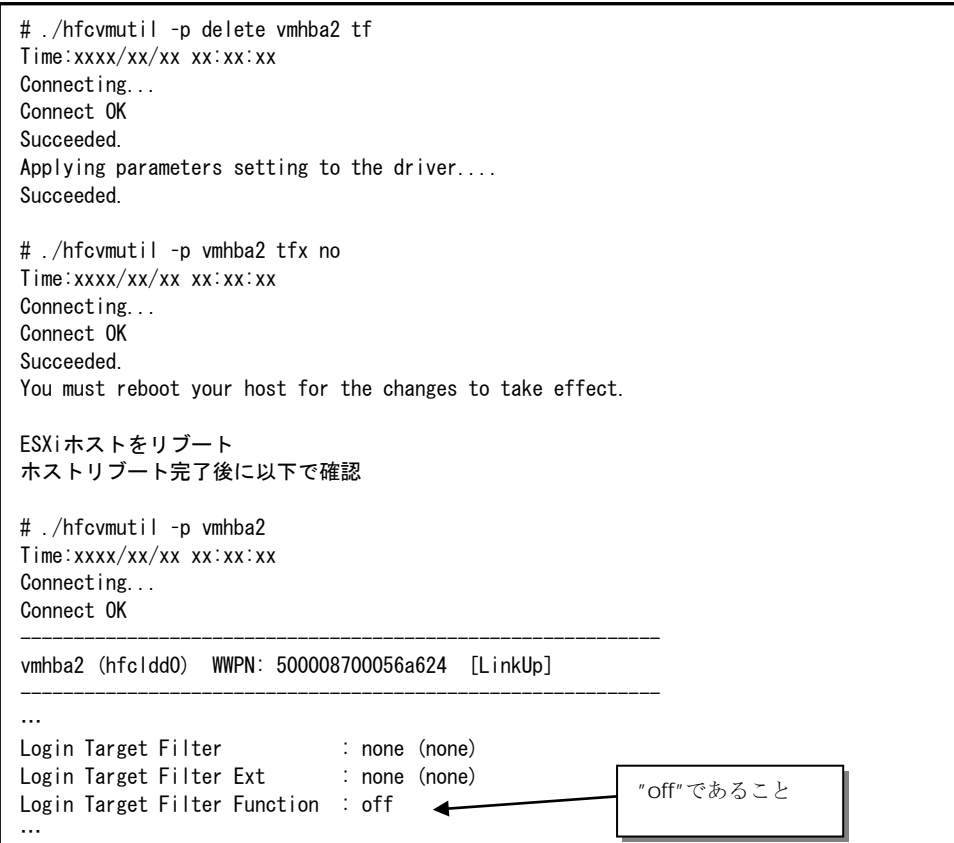

以下は 対象アダプタポート=vmhba2(16Gbps FC-HBA)の場合

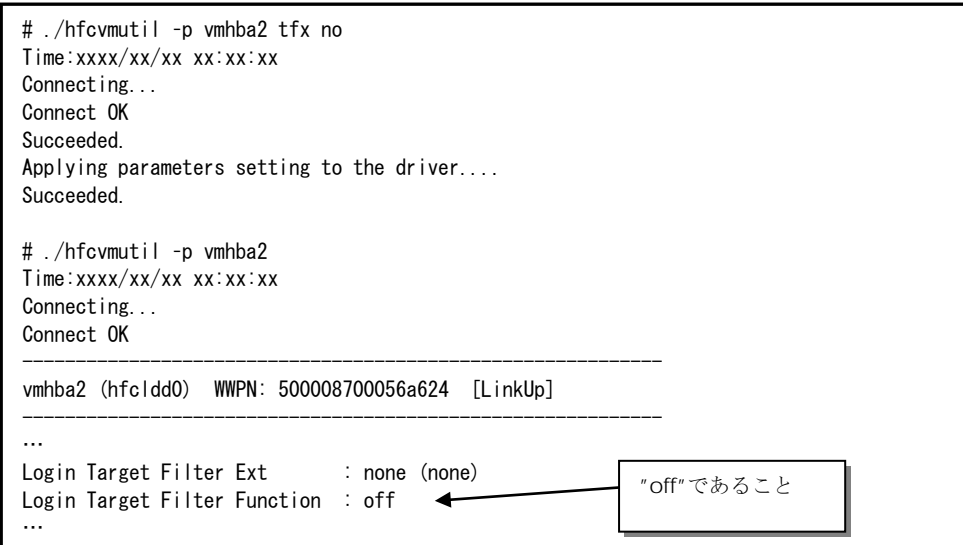

【注意事項】

(1) 設定できるパラメータ数には限りがあります。上限に達したときは以下のエラーメッセージが出力 されます。

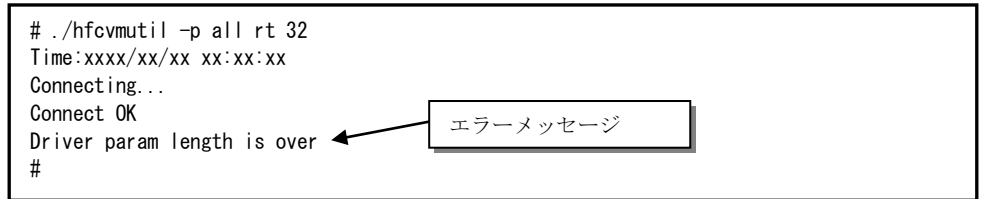

そのときは 不要なパラメータ設定を削除するか、[「ポート個別設定情報の書き換え・削除」](#page-123-0)の削除で 使用されていないポートの設定を削除してください。
# ■16Gbps Fibre Channel アダプタ対応バージョン以外

以下の記載は **16Gbps FibreChannel** アダプタ対応バージョン以外のものとなります。**16Gbps FibreChannel** アダプタ対応バージョン以降については[、こちらを](#page-57-0)ご参照ください。対応バージョンは [「用語の定義」](#page-14-0)**"16Gbps FibreChannel** アダプタ対応バージョン**"**を参照ください。バージョンの確認 方法については「**CIM** [クライアントバージョン及び](#page-48-0) **vmhba** 番号の確認方法」を参照してください。

【機能】ポート情報の表示・設定を行います。ドライバのパラメータの設定はシステム単位で行います。

【シンタックス】

<表示> hfcvmutil [<target IP address> <username> <password> {yes | no}] –p {<vmhba 番号>|all}

「-p hba」を指定することで、現在各ポートで動作している値が確認できます。

「-p all」を指定することで、システム単位で設定したパラメータの設定値が確認できます。設定値は ESXi 上の/etc/vmware/esx.conf に保存されます。

<設定/削除> hfcvmutil [<target IP address> <username> <password> {yes|no}] -p [delete] <options>...

「-p <option> <設定可能な値(単位)>」を指定することで、以下 options 一覧に記載のあるパラメータ を設定することができます。ただし、設定はシステム単位のみとなります。

「-p delete <option>」を指定することで、パラメータの設定を削除することができます。

ドライバをアップデートした場合には、設定を変更する前に必ず一度 ESXi の reboot を実施してくださ い。ドライバをアップデート後、reboot 実施前に行った/etc/vmware/esx.conf への変更は反映され ません。

指定できる option 文字列と設定値は option 一覧表に記載しています。

表中の【4Gbps】【8Gbps】【16Gbps】はアダプタ種別を示しており、それぞれ 4Gbps FC-HBA, 8Gbps FC-HBA, 16Gbps FC-HBA を指します。アダプタによって値や動作が異なる場合に記載しておりますの で注意してください。

### 【表の項目説明】

■「option」,「設定可能な値 (単位)」

入力する option と値を記載しています。

例) 8Gbps FC-HBA の Max Transfer Size を 32GB に設定するとき

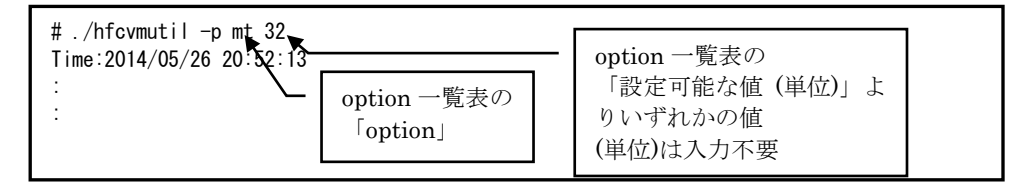

■「表示項目」

表示コマンド(hfcvmutil –p [{<論理デバイス名>|all}])で表示される文字を記載しています。また、パ ラメータの詳細へリンクしています。詳細を参照したい場合はリンク先を参照してください。

■「設定可能アダプタ」

パラメータによっては設定できるアダプタが制限されています。16Gbps FC-HBA で設定できるパラ メータは「【16Gbps】」欄が"○"、それ以外のアダプタで設定できるパラメータは「【8Gbps】以 下」欄が"○"となっています。欄が"×"の場合は、該当アダプタでは設定不可のパラメータを示しま す。

■「delete 指定可否」

delete 指定が可能かを記載しています。"○"が「可能」、"×"が「不可」を表します。delete する ことで、設定した値を削除し、デフォルト値に戻すことができます。ただし、「Reboot 要否」が" 要"となっているパラメータは OS を Reboot するまでデフォルト値では動作しません。

■「デフォルト値」

パラメータを設定していないとき、または delete で設定を削除したときの動作する値(デフォルト値) を記載しています。

■「Reboot 要否」

パラメータ変更をドライバに反映するのに OS の Reboot が必要かを記載しています。この欄が「要」 となっている場合、設定した値で動作させるには、パラメータ設定後に OS を Reboot する必要があ ります。「否」となっている場合は、パラメータ設定後、即座に設定した値で動作します。「否」の 詳細については「「Reboot 要否」で"否"[となっている](#page-62-0) option について」を参照してください。

options 一覧

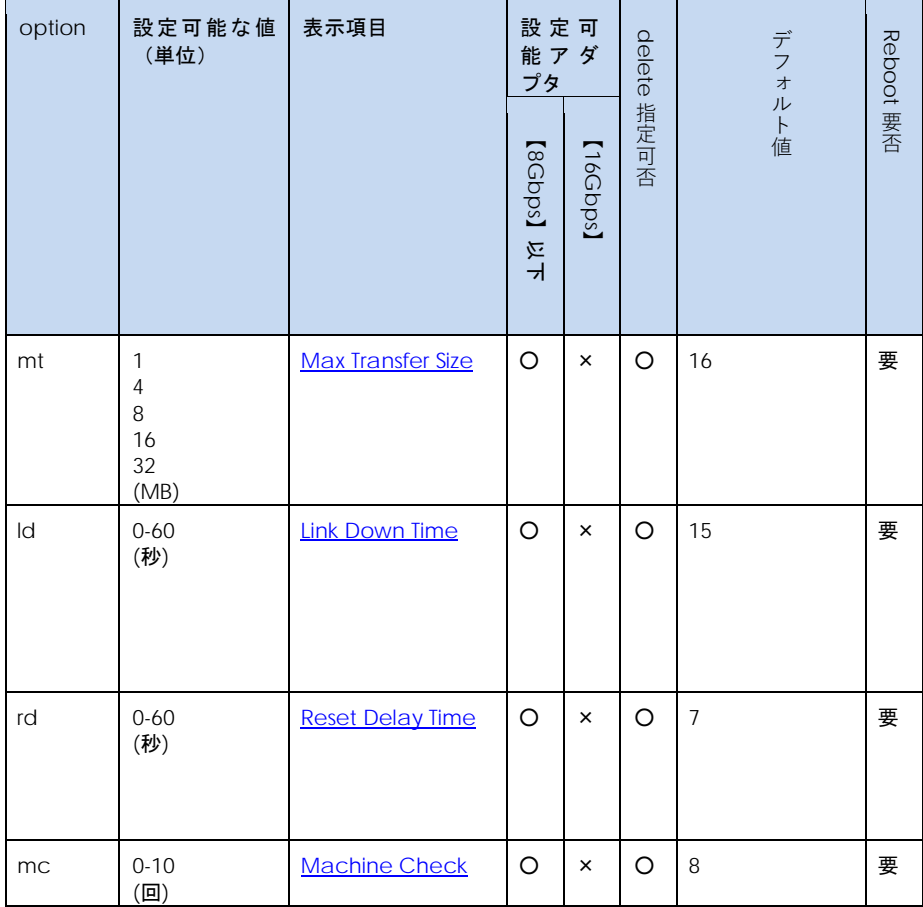

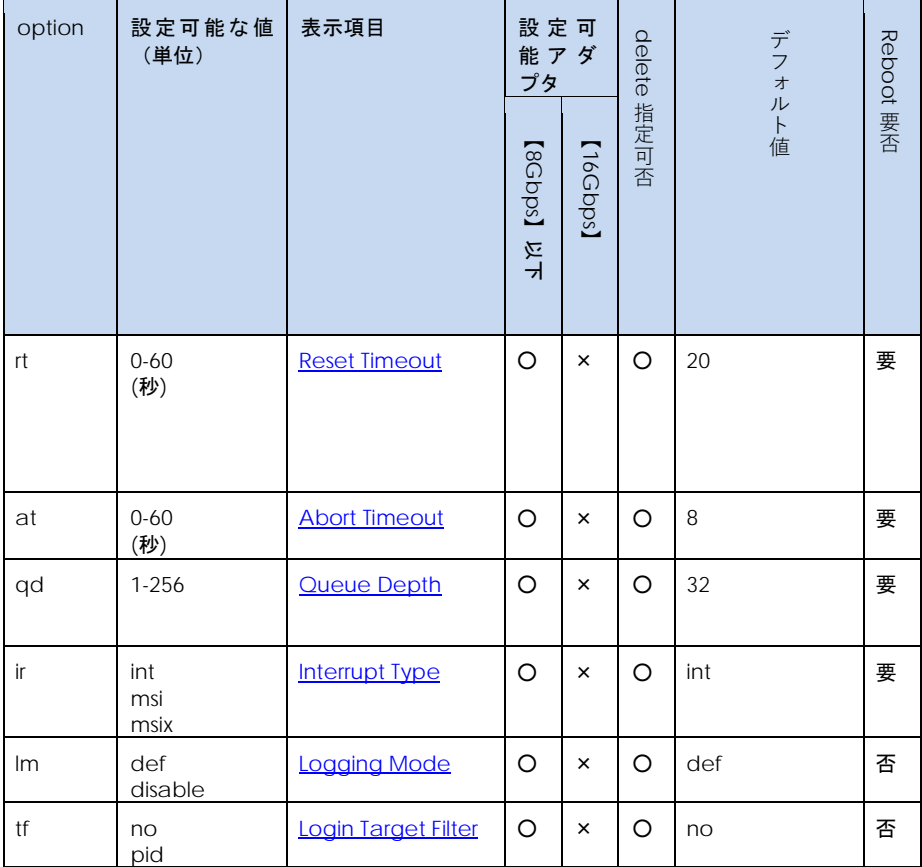

### 【実行例】

(1) 表示例 (vmhba 番号指定)

各項目名:現在のドライバ動作値が表示されます。

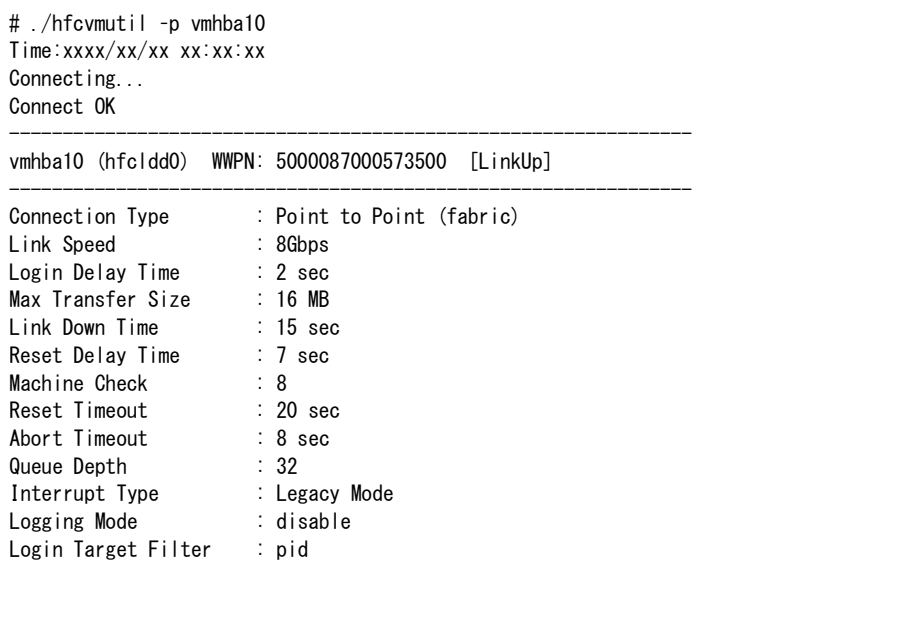

(2) 表示例 (all 指定)

各項目名:現在のパラメータ設定値が表示されます。'-'は未設定であることを示します。

# ./hfcvmutil –p all Time:xxxx/xx/xx xx:xx:xx Connecting... Connect OK ------------------------------------------------------- Settings for all HBA ports -------------------------------------------------------- Max Transfer Size : 16 MB Link Down Time : 15 sec Reset Delay Time : - sec Machine Check : 8 Reset Timeout : 20 sec Abort Timeout : 8 sec Queue Depth : 32 Interrupt type : - Logging Mode : - Login Target Filter : -

76

(3) パラメータ更新例

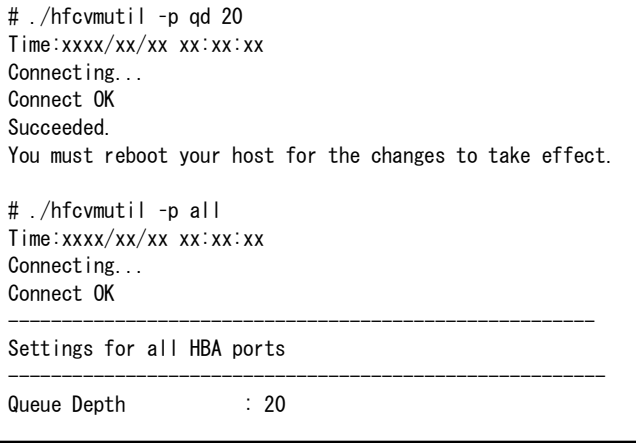

(4) パラメータ削除例

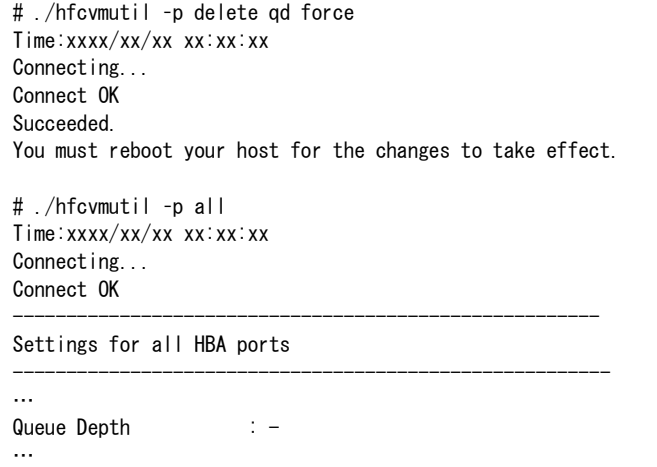

(5) lm/tf パラメータ変更時の例

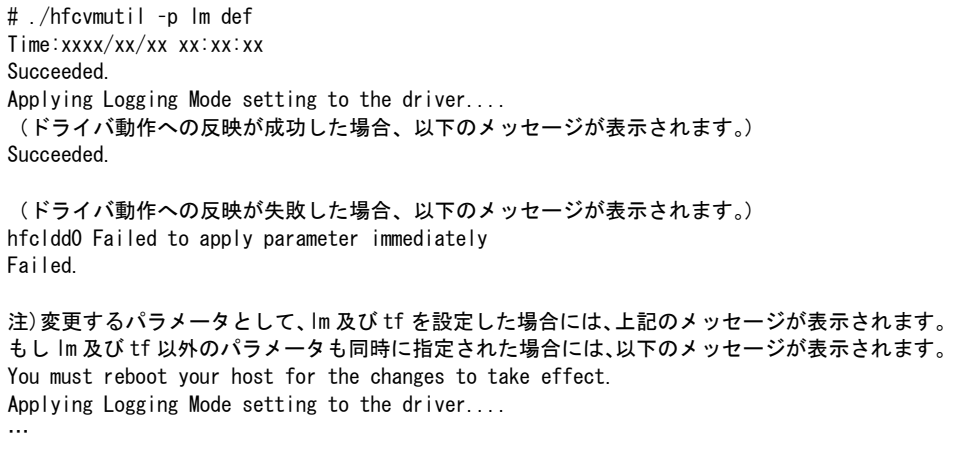

# Boot 情報の表示と設定

<span id="page-77-0"></span>■**16Gbps FibreChannel** アダプタ対応バージョン

以下の記載は **16Gbps FibreChannel** アダプタ対応バージョン以降のものとなります。**16Gbps FibreChannel** アダプタ対応バージョン以外については[、こちらを](#page-82-0)ご参照ください。対応バージョンは [「用語の定義」](#page-14-0)**"16Gbps FibreChannel** アダプタ対応バージョン**"**を参照ください。バージョンの確認 方法については「**CIM** [クライアントバージョン及び](#page-48-0) **vmhba** 番号の確認方法」を参照してください。

【機能】BOOT 情報の設定、または現在設定されている BOOT 情報を表示します。

【シンタックス】

<表示> hfcvmutil [<target IP address> <username> <password> {yes | no}]  $-b$  {<vmhba 番号>|all}

<設定> hfcvmutil [<target IP address> <username> <password> {yes | no}] –b <vmhba 番号> <options>

指定できる option 文字列と設定値は option 一覧表に記載しています。

表中の【4Gbps】【8Gbps】【16Gbps】はアダプタ種別を示しており、それぞれ 4Gbps FC-HBA, 8Gbps FC-HBA,16Gbps FC-HBA を指します。アダプタによって値や動作が異なる場合に記載しておりますの で注意してください。

### 【表の項目説明】

[「ポート情報の表示・設定」](#page-57-1)と同様のため、そちらを参照してください。

options 一覧

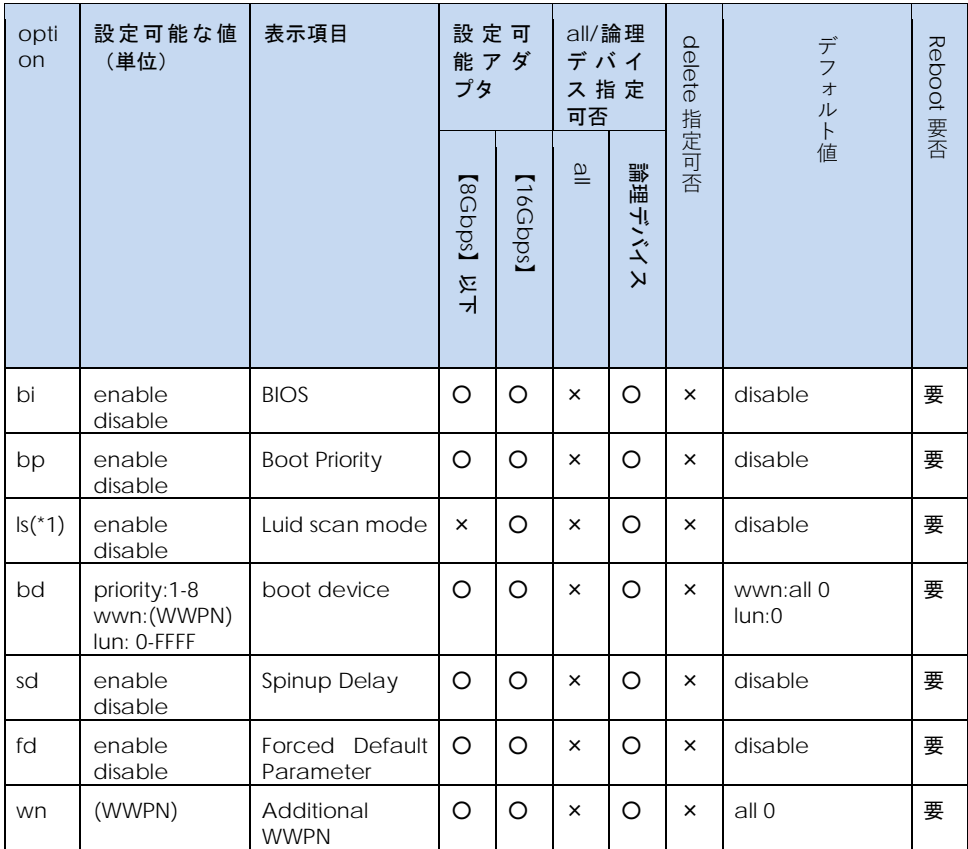

(\*1)CIM クライアント 1.42.19-100a 以降で有効

### 【実行例1】 設定値の表示

CIM クライアント 1.42.19-100a より前のバージョン

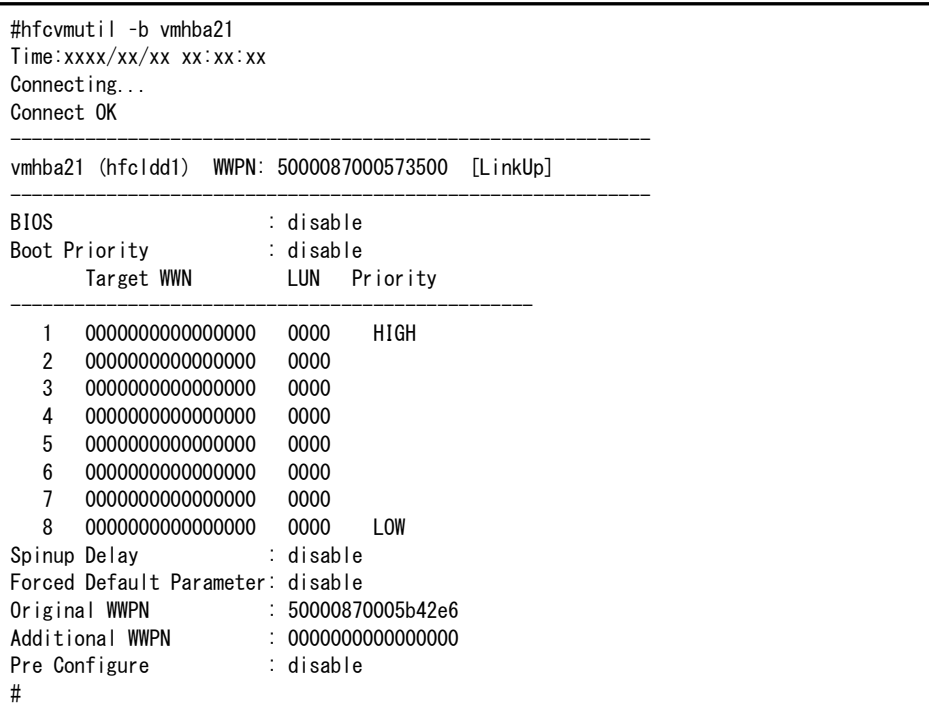

CIM クライアント 1.42.19-100a 以降

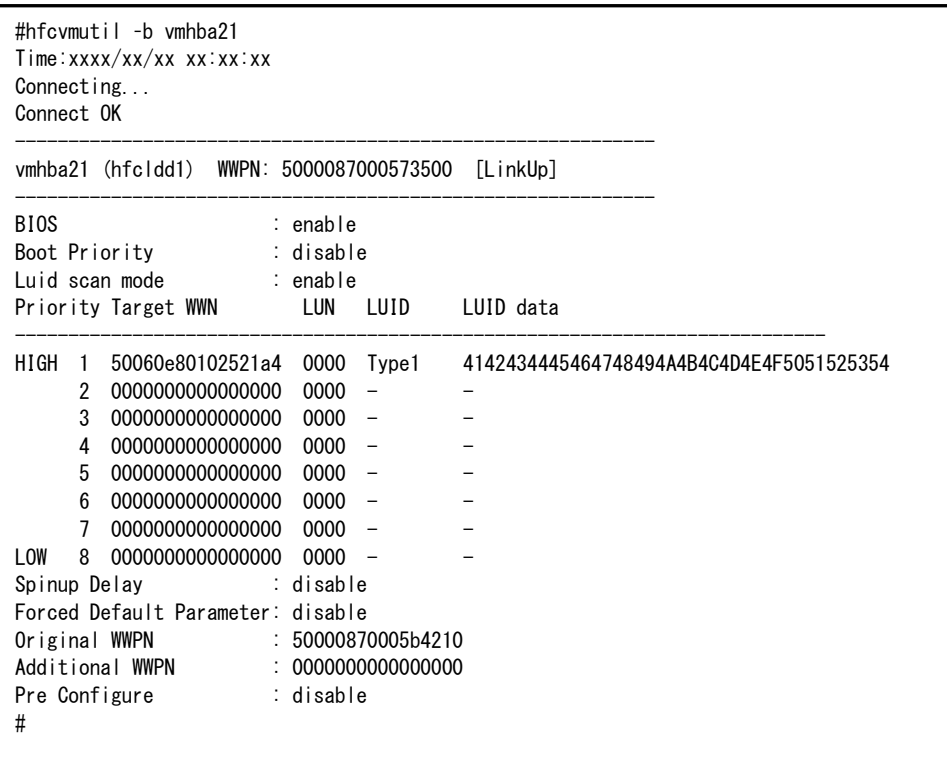

【実行例2】 パラメータの設定

```
#hfcvmutil -b vmhba4 fd enable
Time:xxxx/xx/xx xx:xx:xx
Connecting...
Connect OK
Succeeded.
You must reboot your host for the changes to take effect.
#hfcvmutil –b vmhba4
Time:xxxx/xx/xx xx:xx:xx
Connecting...
Connect OK
------------------------------------------------------------
vmhba4 (hfcldd2) WWPN: 50000870005b42e4 [LinkUp]
------------------------------------------------------------
BIOS : disable
Boot Priority : disable
       Target WWN LUN Priority
-------------------------------------------------
   1 0000000000000000 0000 HIGH
   2 0000000000000000 0000
   3 0000000000000000 0000
   4 0000000000000000 0000
   5 0000000000000000 0000
   6 0000000000000000 0000
   7 0000000000000000 0000
   8 0000000000000000 0000 LOW
Spinup Delay : disable
Forced Default Parameter: enable
Original WWPN : 50000870005b42e4
Additional WWPN : 0000000000000000
Pre Configure : disable
#
```
### 【詳細説明】

### 表示項目の詳細は以下の通りです。

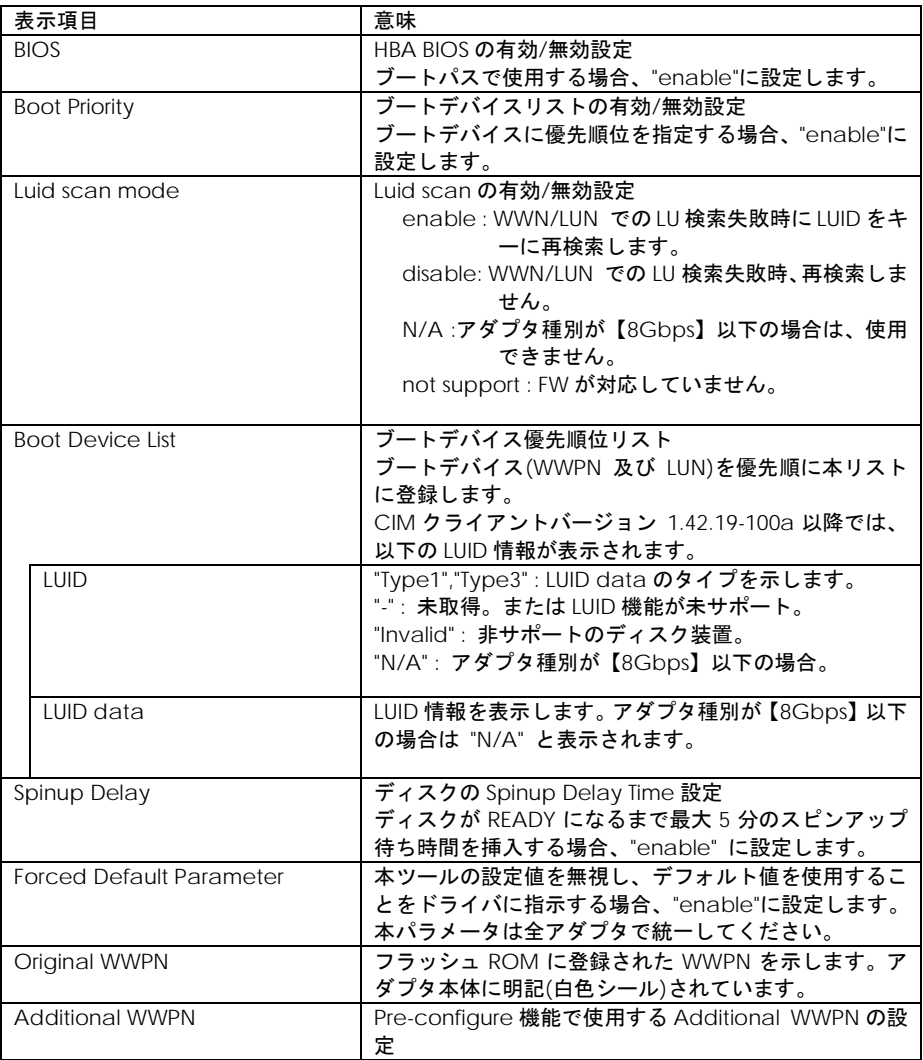

### 【注意事項】

(1) 設定コマンド成功後、ドライバに反映させるためには OS のリブートが必要です。

(2) 設定コマンドは FLASH-ROM の情報を更新しています。実行中に作業ウィンドウを閉じたり、コマ ンドの強制終了をさせたり、サーバ装置の電源断やリブートの類の操作を実行しないでください。 FLASH-ROM のデータが破壊されて HBA が使用不能になることがあります。

# <span id="page-82-0"></span>■**16Gbps FibreChannel** アダプタ対応バージョン以外

以下の記載は **16Gbps FibreChannel** アダプタ対応バージョン以外のものとなります。**16Gbps FibreChannel** アダプタ対応バージョン以降については[、こちらを](#page-77-0)ご参照ください。対応バージョンは [「用語の定義」](#page-14-0)**"16Gbps FibreChannel** アダプタ対応バージョン**"**を参照ください。バージョンの確認 方法については「**CIM** [クライアントバージョン及び](#page-48-0) **vmhba** 番号の確認方法」を参照してください。

【機能】現在設定されている BOOT 情報を表示します。

【シンタックス】

<表示> hfcvmutil [<target IP address> <username> <password> {yes | no}] –b {<vmhba 番号>|all}

### 【実行例】

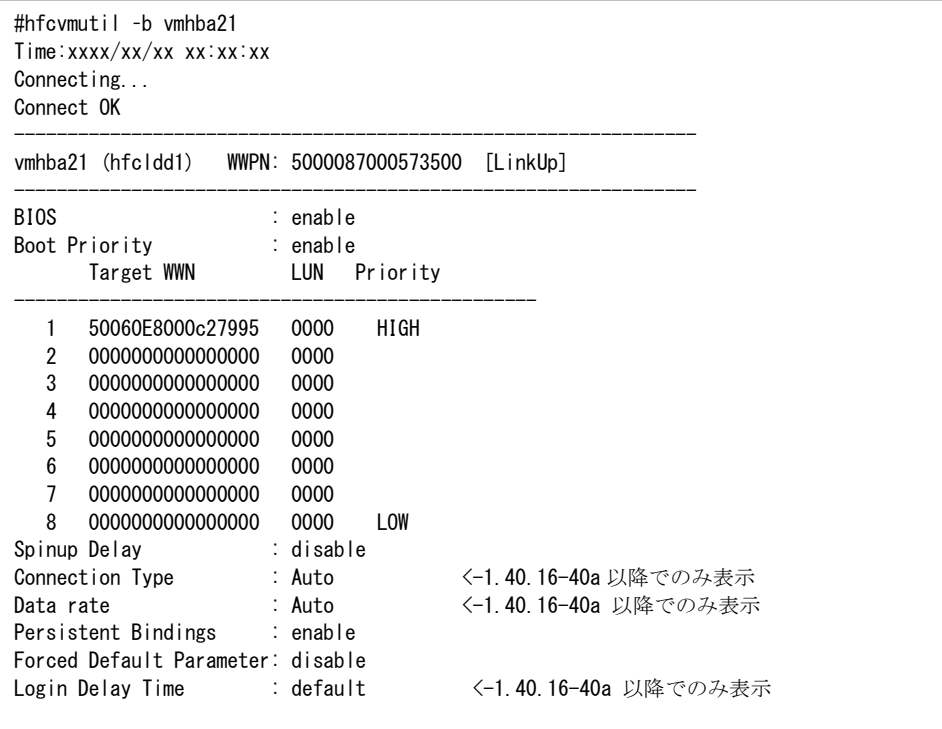

## 【詳細説明】

### 表示項目の詳細は以下の通りです。

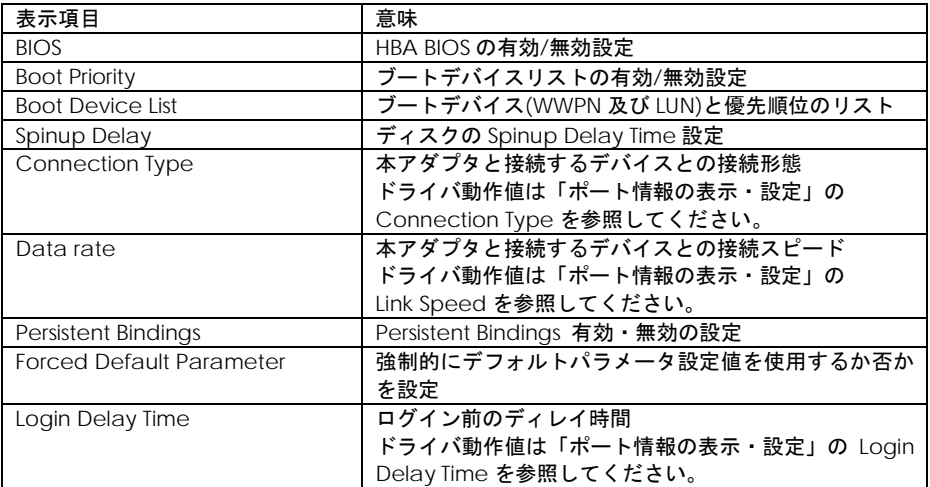

# FLASH-ROM のバックアップ・アップデート

【機能】FLASH-ROM のバックアップ・アップデートを行います。

【シンタックス】

<バックアップ>

hfcvmutil [<target IP address> <username> <password> {yes|no}] -f <vmhba 番号> backup [force]

バックアップファイルは、ESXi ホスト上の/tmp 以下に格納されます。

<アップデート>

hfcvmutil [<target IP address> <username> <password> {yes | no}] -f <vmhba 番号> update <アップデートファイル名> [force]

ESXi 5.0/5.1/5.5 の場合、CIM クライアントを実行するリモートクライアント上に、アップデートファ イルを格納してからアップデートを実行してください。また、<アップデートファイル名>は格納したア ップデートファイルを絶対パス、または CIM クライアント実行ディレクトリからの相対パスで指定し てください。

ESXi6.0 以降の場合、アップデート対象の ESXi ホスト上に、アップデートファイルを格納してからアッ プデートを実行してください。また、<アップデートファイル名>は格納したアップデートファイルを絶 対パスで指定してください。

force # (y/n)確認メッセージを省略してコマンド実行

【実行例 1】ESXi 5.0/5.1/5.5/6.0 以降で FLASH-ROM のバックアップしたあと、そのバックアップファ イルをリモートクライアントへ転送する例を示します。例は、次の環境で行ったものとなります。

リモートクライアント :vMA バックアップ対象ホスト :ESXi 6.0 (IP address: 192.168.15.189) hfcvmutil の実行ディレクトリ :/opt/hitachi/drivers/hba バックアップファイル :リモートクライアント上の以下に格納

/home/vi-admin

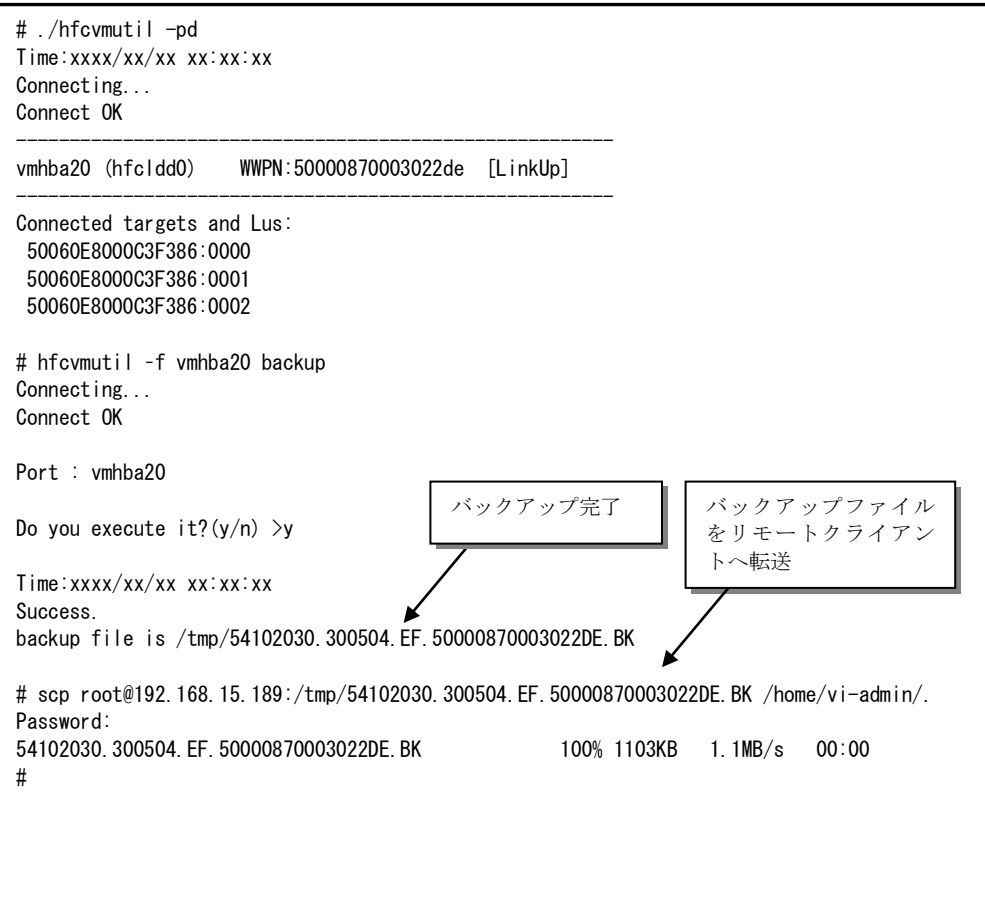

【実行例 2】ESXi 5.0/5.1/5.5 で FLASH-ROM のアップデートを実施した例を示します。例は、次の環 境で行ったものとなります。

リモートクライアント :vMA アップデート対象ホスト : ESXi 5.5 (IP address: 192.168.15.189) hfcvmutil の実行ディレクトリ :/opt/hitachi/drivers/hba アップデートファイル :リモートクライアント上の以下に格納済み

/opt/hitachi/drivers/hba/firmware/54102030.00300504.E7

# ls firmware/ 54102030.00300504.E7 # hfcvmutil –f vmhba20 update firmware/54102030.00300504.E7 Connecting... Connect OK Firmware update file : firmware/54102030.00300504.E7 Port : vmhba20 Current Version : xxxxx New Version : yyyyy Do you execute it?  $(y/n)$  >y Time:xxxx/xx/xx xx:xx:xx Success. #

コマンドで指定したアップデートファイル(firmware/54102030.00300504.E7)がリモートクライ アント上に存在しない場合は、以下のように "No such file." とエラーメッセージが出力されます。 その場合は、指定したアップデートファイルがリモートクライアント上にあるか確認してください。

```
# hfcvmutil –f vmhba20 update firmware/54102030.00300504.E7
Connecting...
Connect OK
Firmware update file : firmware/54102030.00300504.E7
Port : vmhba20
No such file.
#
# ls firmware/54102030.00300504.E7
ls: cannot access firmware/54102030.00300504.E7: No such file or directory
#
```
【実行例 3】ESXi 6.0 以降 で FLASH-ROM のアップデートを実施した例を示します。例は、次の環境で 行ったものとなります。

リモートクライアント :vMA アップデート対象ホスト :ESXi 6.0 (IP address: 192.168.15.189) hfcvmutil の実行ディレクトリ :/opt/hitachi/drivers/hba アップデートファイル :vMA の以下に格納済み

/opt/hitachi/drivers/hba/firmware/54102030.00300504.E7

# scp /opt/hitachi/drivers/hba/firmware/54102030.00300504.E7 root@192.168.15.189:/tmp Password: 54102030.00300504.E7 100% 1028KB 1.0MB/s 00:00 ← # hfcvmutil –f vmhba20 update /tmp/54102030.00300504.E7 Connecting... Connect OK Firmware update file : /tmp/54102030.00300504.E7 Port : vmhba20 Current Version : xxxxx New Version : yyyyy Do you execute it? (y/n) >y Time:xxxx/xx/xx xx:xx:xx Success. # アップデートファイル を ESXi ホストへ転送

コマンドで指定したアップデートファイル(/tmp/54102030.00300504.E7)が ESXi ホストに存在し ない場合は、以下のように "No UpdateFile Failed." とエラーメッセージが出力されます。その場 合は、指定したアップデートファイルが ESXi ホストにあるか確認してください。

```
# hfcvmutil –f vmhba20 update /tmp/54102030.00300504.E7
Connecting...
Connect OK
Firmware update file : /tmp/54102030.00300504.E7
Port : vmhba20
No UpdateFile Failed.
#
# ssh root@192.168.15.189
Password:
 :
[root@localhost:~] ls /tmp/54102030.00300504.E7
ls: /tmp/54102030.00300504.E7: No such file or directory
[root@localhost:~]
```
【注意事項】

- (1) ファームウェアのアップデート正常終了後は,オフラインアップデート(システムをパワーオフ、 オンする事によってサーバが起動する際にFLASH-ROM のデータをアダプタハードウェアに転送) 或いは、オンラインアップデート(FLASH アップデート後、OS 稼動状態のままコマンド投入によ り FLASH-ROM のデータをアダプタハードウェアに転送)により、FLASH-ROM のデータをアダプ タハードウェアに転送します。詳細な手順については、「Gigabit Fibre Channel アダプタ ユー ザーズ・ガイド(Linux/VMware ドライバ編)」をご参照ください。
- (2) 弊社 Web サイトより最新のファームウェアをダウンロードしてください。

https://www.hitachi.co.jp/products/bladesymphony/download/index.html

- (3) FLASH-ROM アップデート時は、バックアップを事前に実施してください。
- (4) FLASH-ROM アップデートの実行中は、作業ウィンドウを閉じたり、コマンドの強制終了をさせた り、サーバ装置の電源断やリブートの類の操作を実行しないでください。FLASH-ROM のデータが 破壊されて HBA が使用不能になることがあります。
- (5) 本コマンドが異常終了した場合のエラーメッセージについては、「Gigabit Fibre Channel アダ プタ ユーザーズ・ガイド(ユーティリティソフトウェア編)」をご参照ください。

# ターゲット情報の表示

【機能】ターゲット情報を表示します。

### 【シンタックス】

hfcvmutil [<target IP address> <username> <password> {yes|no}] -t

## 【実行例】

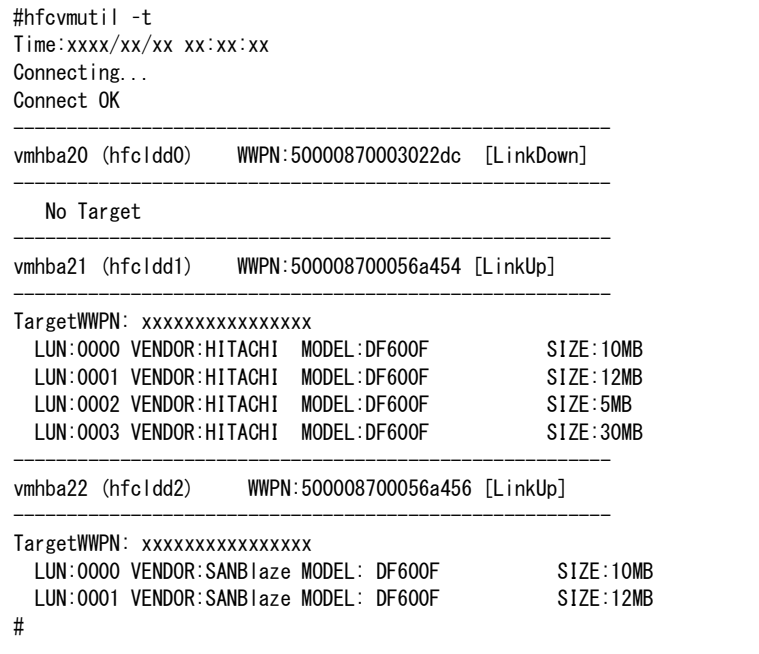

### 【表示内容】

表示内容は以下のとおりです。

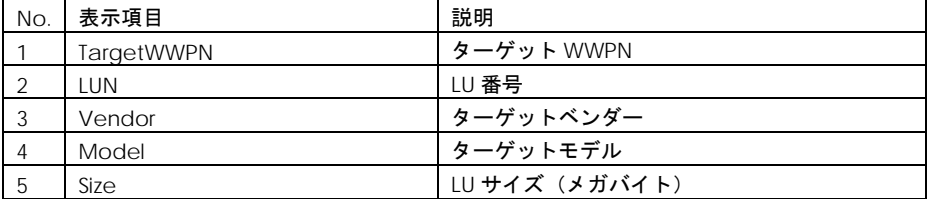

# ファームウェアのオンラインアップデート

【機能】OS 稼動中にファームウェアのアップデートを実施します。詳細な手順については、「Gigabit Fibre Channel アダプタ ユーザーズ・ガイド(Linux/VMware ドライバ編)」「ファームウェアのア ップデート方法」をご参照ください。

【シンタックス】

<オンラインアップデート可否判定>

hfcvmutil [<target IP address> <username> <password> {yes | no}] -u

<オンラインアップデート>

hfcvmutil [<target IP address> <username> <password> {yes|no}} -u <vmhba 番号> [force]

force # 確認メッセージを省略してコマンド実行します。

【実行例】

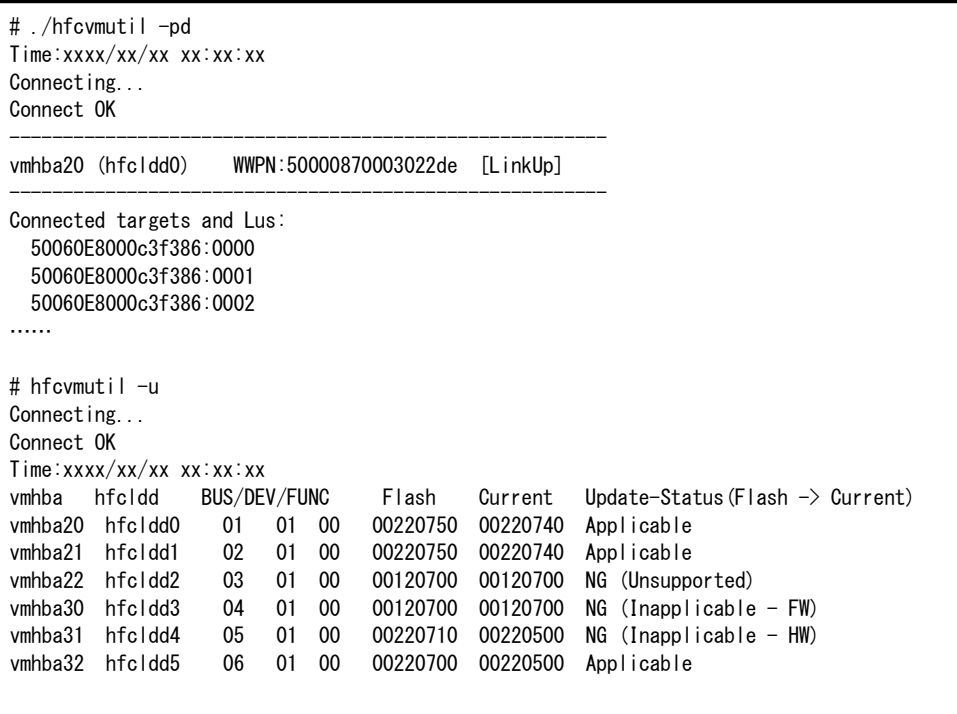

# hfcvmutil –u vmhba20 Connecting... Connect OK Time:xxxx/xx/xx xx:xx:xx PORT NO : vmhba20 FLASH SYSREV:00220750 CURRENT SYSREV:00220740 FLASH-> CURRENT Update is OK? (y/n) >y Update command finished (Port vmhba20). please check the F/W update status.

'Update-Status(Flash -> Current)'の詳細は以下の通りです。

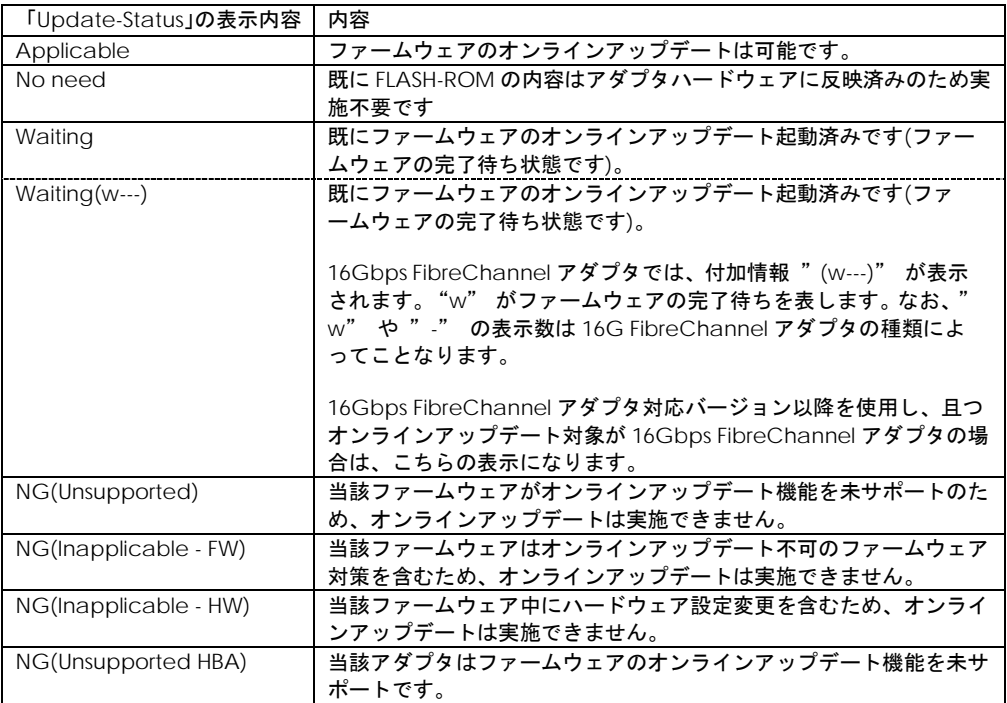

### 【エラーメッセージ】

エラーメッセージについては、「Gigabit Fibre Channel アダプタ ユーザーズ・ガイド(ユーティリ ィソフトウエア編)」を参照してください。

# SFP 稼働時交換

【機能】OS 稼働中に SFP を交換する際には、以下「障害閾値管理機能(HBA [ポート強制閉塞・解除](#page-114-0)) 」 に述べる HBA 強制閉塞、解除を行ってください。一部の Hitachi Gigabit Fibre Channel 製品では SFP 稼動時交換機能をサポートしておりません。詳細は「HITACHI Gigabit Fibre Channel アダプタ ユ ーザーズ・ガイド(サポートマトリクス編)」を参照願います。

尚、SFP 交換手順の注意事項については、「HITACHI Gigabit Fibre Channel アダプタ ユーザーズ・ ガイド(Linux/VMware ドライバ編)」の「SFP 稼動時交換機能」を参照してください。

```
以下に、SFP 交換の実施例を示します。
```

```
【実行例 1】SFP 情報の確認
```

```
\# ./hfcvmutil -gTime:xxxx/xx/xx xx:xx:xx
Connecting...
Connect OK
 : 10 and 10 and 10 and 10 and 10 and 10 and 10 and 10 and 10 and 10 and 10 and 10 and 10 and 10 and 10 and 10
vmhba20 (hfcldd0) WWPN:50000870003022dc Location:08:01.00 Status:LinkUp
 SFP Part Number : FTLF8524P2BNV-HD
      Serial Number : PF43KR7 
     Date Code : 090124
      Transceiver Replacement : not replaceable
vmhba21 (hfcldd1) WWPN:50000870003022de Location:08:01.01 Status:LinkUp
 SFP Part Number : FTLF8524P2BNV-HD
      Serial Number : PES437S 
      Date Code : 090124 
      Transceiver Replacement : not replaceable
```
【実行例 2】SFP 情報の確認コマンドで表示されるエラーメッセージを示します。

```
(a) F/W が SFP 交換をサポートしていない version の場合
 以下メッセージを出力し、SFP Part Number, Serial Number, Date Code については表示し
ません。対処方法としては、F/W を最新 version にアップデートしてください。
   This Firmware version does not support hot swap feature of SFP Transceiver.
(b) SFP が抜けている。もしくは SFP を搭載しない装置の場合
 以下のように表示されます。対処方法として、SFP が正しく挿入されているかどうかを確
認してください。
SFP Part Number : N/A
    Serial Number : N/A 
   Date Code : N/A
(c) SFP 情報が正しく読み出せない場合
 以下のように表示されます。SFP が故障している可能性がありますので交換してください。
SFP Part Number : incorrect data (xxxxxxxx)
    Serial Number : incorrect data 
   Date Code : incorrect data
```
【実行例 3】SFP を交換する前に、HBA ポートを強制閉塞します。成功すると、ポート状態が Isolate(C)、 Transceiver Replacement が replaceable に遷移し SFP 交換可能な状態になります。

```
# hfcvmutil –is -i vmhba20 
The adapter port is going to be isolated.
This operation may affect operations running on the adapter.
Do you really isolate the adapter port? (y/n) > ySucceeded. 
# ./hfcvmutil -g
Time:xxxx/xx/xx xx:xx:xx
Connecting...
Connect OK
: 100 million (1990) 12
vmhba20 (hfcldd0) WWPN:50000870003022dc Location:08:01.00 Status:Isolate(C)
SFP Part Number : FTLF8524P2BNV-HD
     Serial Number : PF43KR7 
    Date Code : 090124
     Transceiver Replacement : replaceable
```
【実行例 4】SFP を交換後に、HBA 閉塞解除コマンドを実行します。コマンドが成功すると、ポート状 態が Isolate(C)から LinkDown,LinkUp などに遷移し SFP が使用可能な状態になります。

```
# hfcvmutil –is -i vmhba20 clear 
The adapter port is going to be recovered. 
Do you really restore the adapter state? (y/n) > ySucceeded. 
# ./hfcvmutil -g
Time:xxxx/xx/xx xx:xx:xx
Connecting...
Connect OK
 : 1999 - 1999 - 1999 - 1999 - 1999 - 1999 - 1999 - 1999 - 1999 - 1999 - 1999 - 1999 - 1999 - 1999 - 1999 - 19
vmhba20 (hfcldd0) WWPN:50000870003022dc Location:08:01.00 Status: LinkUp
 SFP Part Number : FTLF8524P2BNV-HD
      Serial Number : PES437S 
      Date Code : 090124
      Transceiver Replacement : not replaceable
```
# SFP 診断情報の表示

【機能】SFP の診断情報を表示するコマンドです。本機能は 16G Fibre Channel アダプタに対してのみ 有効です。また、本機能のご使用に際しては、「Gigabit Fibre Channel アダプタ ユーザーズ・ガイ ド(サポートマトリクス編)」を参照して、サポートバージョン(ドライバ、CIM プロバイダ、CIM クライアントおよびファームウェアが全てサポートしているか)を確認してください。

### 【注意事項】

(1) 本コマンドを実行した場合、指定したポートの I/O 性能が一時的に低下します。本コマンド 1 回あ たり最大で約 36ms 程度の I/O 処理の遅延が発生しますので、業務影響がある時間帯で本コマンドの実 行は避けてください。

#### 【シンタックス】

hfcvmutil [<target IP address> <username> <password> {yes | no}]

-sfp -diag {<vmhba 番号>| all}

### 【実行例】

(1) 表示例 (vmhba 番号指定)

```
# ./hfcvmutil -sfp -diag vmhba5
Time:xxxx/xx/xx xx:xx:xx
Connecting...
Connect OK
------------------------------------------------------------
Vmhba5 (hfcndd0) WWPN: 50000870005b4280 [LinkUp]
------------------------------------------------------------
  Temperature : 36.4(C)
 Vcc : 3.26(V)
  TX Bias : 7.45(mA)
  TX Power : 546.8(uW)
  RX Power : 455.4(uW)
  Alarm bits : Temp High Alarm : 0x0
              : Temp Low Alarm : 0x0
              : Vcc High Alarm : 0x0
              : Vcc Low Alarm : 0x0
              : Tx Bias High Alarm : 0x0
              : Tx Bias Low Alarm : 0x0
              : Tx Power High Alarm : 0x0
              : Tx Power Low Alarm : 0x0
              : Rx Power High Alarm : 0x0
              : Rx Power Low Alarm : 0x0
 Warning bits : Temp High Warning : 0x0
              : Temp Low Warning : 0x0
              : Vcc High Warning : 0x0
              : Vcc Low Warning : 0x0
              : Tx Bias High Warning : 0x0
              : Tx Bias Low Warning : 0x0
              : Tx Power High Warning : 0x0
              : Tx Power Low Warning : 0x0
              : Rx Power High Warning : 0x0
              : Rx Power Low Warning : 0x0
 Optional Status/Control Bits : Tx Disable Status : 0x0
                             : Soft Tx Disable Select : 0x0
                             : RS(1) State : 0x1
                             : RS(0) State : 0x1
                             : Soft Rate Select(RS(0)) : 0x0
                             : Tx Fault State : 0x0
                             : Rx LOS State : 0x0
                             : Data Not Ready : 0x0
#
```

```
# ./hfcvmutil -sfp -diag all
Time:xxxx/xx/xx xx:xx:xx
Connecting...
Connect OK
------------------------------------------------------------
vmhba5 (hfcndd0) WWPN: 50000870005b4280 [LinkUp]
------------------------------------------------------------
  Temperature : 35.5(C)
 Vcc : 3.26(V)
  TX Bias : 7.40(mA)
 TX Power : 564.4 (uW)
  RX Power : 469.3(uW)
  Alarm bits : Temp High Alarm : 0x0
              : Temp Low Alarm : 0x0
              : Vcc High Alarm : 0x0
              : Vcc Low Alarm : 0x0
              : Tx Bias High Alarm : 0x0
              : Tx Bias Low Alarm : 0x0
              : Tx Power High Alarm : 0x0
              : Tx Power Low Alarm : 0x0
              : Rx Power High Alarm : 0x0
              : Rx Power Low Alarm : 0x0
 Warning bits : Temp High Warning \cdot 0x0
              : Temp Low Warning : 0x0
              : Vcc High Warning : 0x0
              : Vcc Low Warning : 0x0
              : Tx Bias High Warning : 0x0
              : Tx Bias Low Warning : 0x0
              : Tx Power High Warning : 0x0
              : Tx Power Low Warning : 0x0
              : Rx Power High Warning : 0x0
              : Rx Power Low Warning : 0x0
 Optional Status/Control Bits : Tx Disable Status : 0x0
                              : Soft Tx Disable Select : 0x0
                              : RS(1) State : 0x1
                             : RS(0) State : 0x1
                             : Soft Rate Select(RS(0)) : 0x0
                              : Tx Fault State : 0x0
                             : Rx LOS State : 0x0
                             : Data Not Ready : 0x0
------------------------------------------------------------
vmhba6 (hfcndd1) WWPN: 50000870005b4282 [LinkUp]
------------------------------------------------------------
  Temperature : 16.3(C)
 Vcc : 0.26(V)
  TX Bias : 19.42(mA)
  TX Power : 602.4(uW)
  RX Power : 655.3(uW)
……
```
### 【表示内容】

### 表示内容の詳細は以下の通りです。

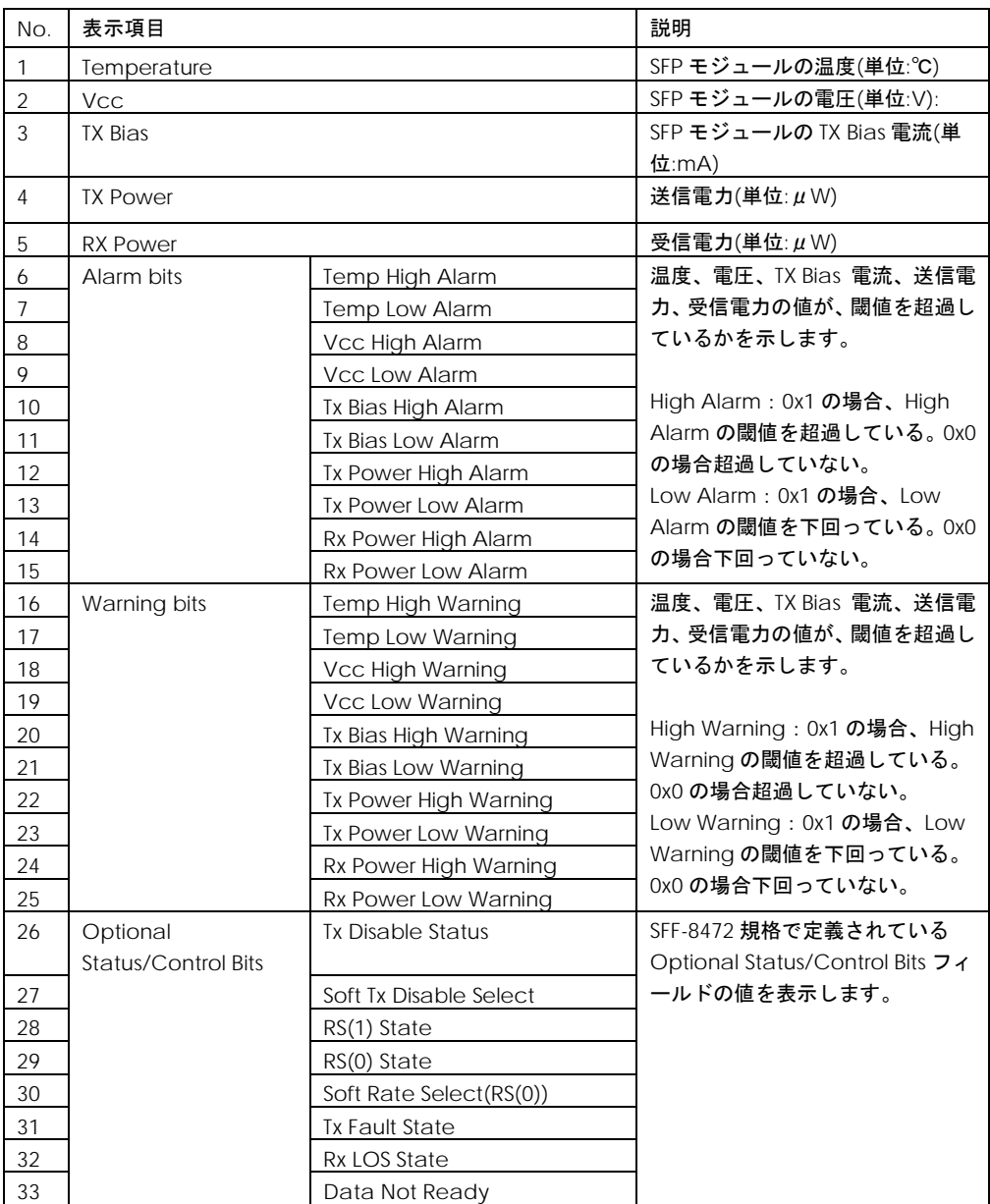

【エラー時の表示】

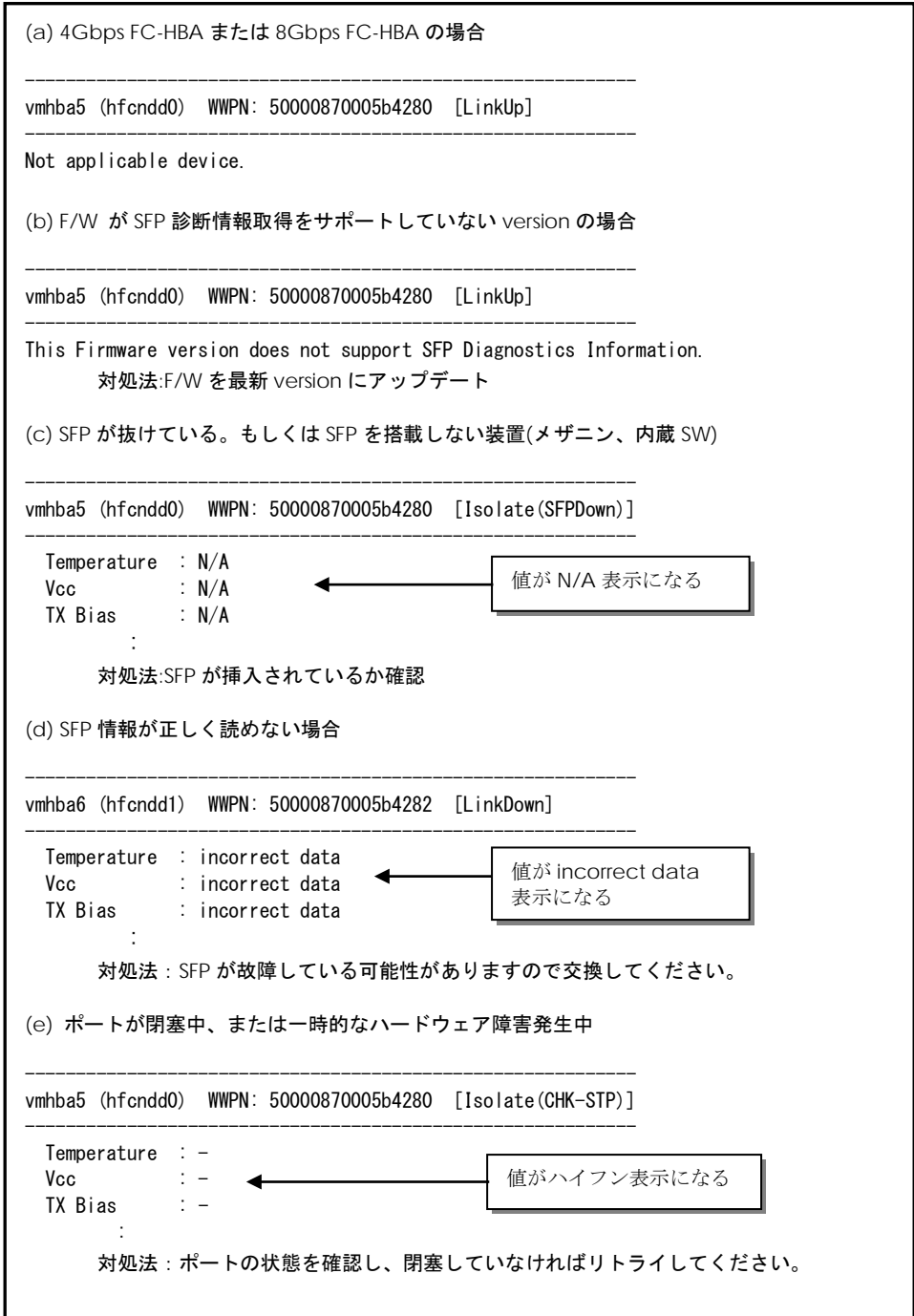

# □ 障害閾値管理機能(閾値パラメータ設定)

本機能のご使用に関しては注意事項があります。「HITACHI Gigabit Fibre Channel アダプタ ユーザ ーズ・ガイド(高速系切替支援機能編)」を必ずお読み頂き、本機能の使用可否をご検討頂く必要があ ります。さらに本機能採用を決定後、ご使用上の注意事項も上記ガイドに記載していますので、必ず参 照して下さい。

### <span id="page-99-0"></span>■**16Gbps FibreChannel** アダプタ対応バージョン

以下の記載は **16Gbps FibreChannel** アダプタ対応バージョン以降のものとなります。**16Gbps FibreChannel** アダプタ対応バージョン以外については[、こちらを](#page-104-0)ご参照ください。対応バージョンは [「用語の定義」](#page-14-0)**"16Gbps FibreChannel** アダプタ対応バージョン**"**を参照ください。バージョンの確認 方法については「**CIM** [クライアントバージョン及び](#page-48-0) **vmhba** 番号の確認方法」を参照してください。

【機能】障害閾値管理機能で監視する各障害発生閾値、タイムアウト障害発生時のチューニング機能で 使用するリトライ回数の表示/設定/削除を行います。

【シンタックス】

<<br />  $\leq$  > hfcvmutil [<target IP address> <username> <password> {yes | no}] –is –p {<vmhba  $\leq$ 号> | all}

「-is -p <vmhba 番号>」を指定することでポート単位の設定と現在ドライバが動作している障害閾 値情報が確認できます。

「-is -p all」を指定することで、システム単位で設定したパラメータの設定値が確認できます。な お、ポート単位/システム単位の設定値は ESXi 上の/etc/vmware/esx.conf に保存されています。

<Br />
<br /> **KRM>>>**<br />  $\mathbb{R}$  />  $\mathbb{R}$  />  $\mathbb{R}$  />  $\mathbb{R}$  />  $\mathbb{R}$  />  $\mathbb{R}$  />  $\mathbb{R}$  />  $\mathbb{R}$  />  $\mathbb{R}$  />  $\mathbb{R}$  />  $\mathbb{R}$  />  $\mathbb{R}$  />  $\mathbb{R}$  />  $\mathbb{R}$  />  $\mathbb{R}$  />  $\mathbb{R}$  /> -is -p  $[delete]$  {<vmhba 番号> $|all\rangle$  <options>...

「-is -p all <option> <設定可能な値(単位) > 」を指定することで、以下 options 一覧に記載のある パラメータを "システム単位" に設定することができます。

「-is -p <vmhba 番号> <option> <**設定可能な値(単位)** >」を指定することで、以下 options 一覧表 に記載のあるパラメータを "ポート単位" に設定することが出来ます。

「-is -p delete all <option>」を指定することで、"システム単位" のパラメータ設定を削除することが できます。

「-is -p delete <vmhba 番号> <option>」を指定することで、"ポート単位" のパラメータ設定を削除 することができます。

指定できる option 文字列と設定値は option 一覧表に記載しています。

表中の【4Gbps】【8Gbps】【16Gbps】はアダプタ種別を示しており、それぞれ 4Gbps FC-HBA, 8Gbps FC-HBA,16Gbps FC-HBA を指します。アダプタによって値や動作が異なる場合に記載しておりますの で注意してください。

【表の項目説明】

### [「ポート情報の表示・設定」](#page-57-1)と同様のため、そちらを参照してください。

### options 一覧

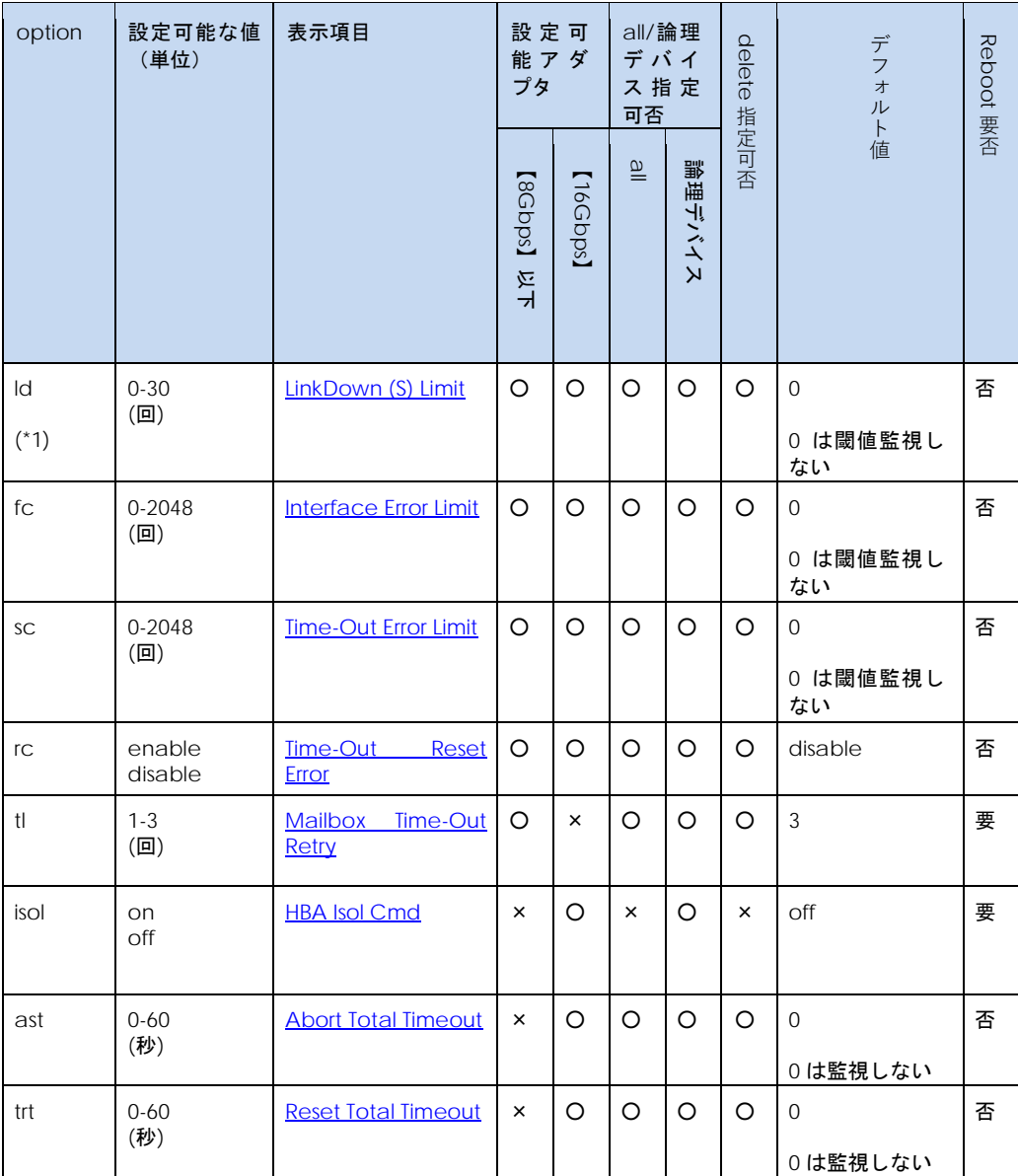

\*1)LinkDown 検出後、LinkUp を待ち続ける時間 Link Down Time(デフォルト 15 秒)以内に LinkUp した場合 を短時間 LinkDown としてカウントします。Link Down Time は[「ポート情報の表示・設定」](#page-57-1)で設定できま す。

【実行例 1】短時間 Linkdown 障害回数の監視閾値を 20 回に設定する手順を示します。

(手順 1) vmhba20 の現在の動設定値を参照します。(-)は未設定であることを示します。

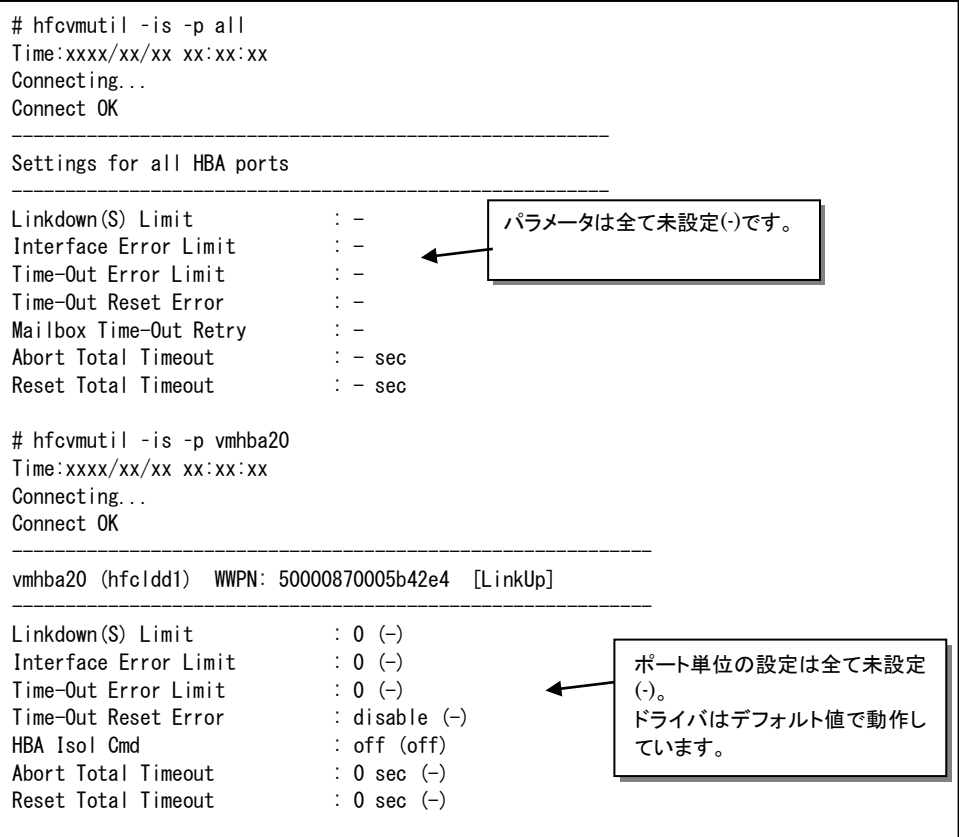

(手順 2)短時間 Linkdown 障害回数の監視閾値を 20 回に設定します。

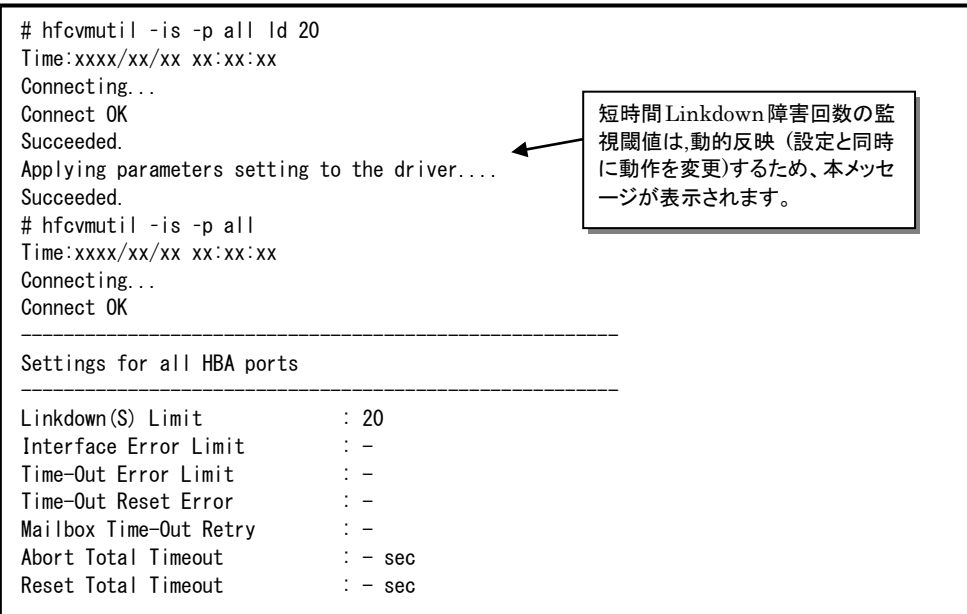

(手順 3) 設定内容が反映されていることを確認します。

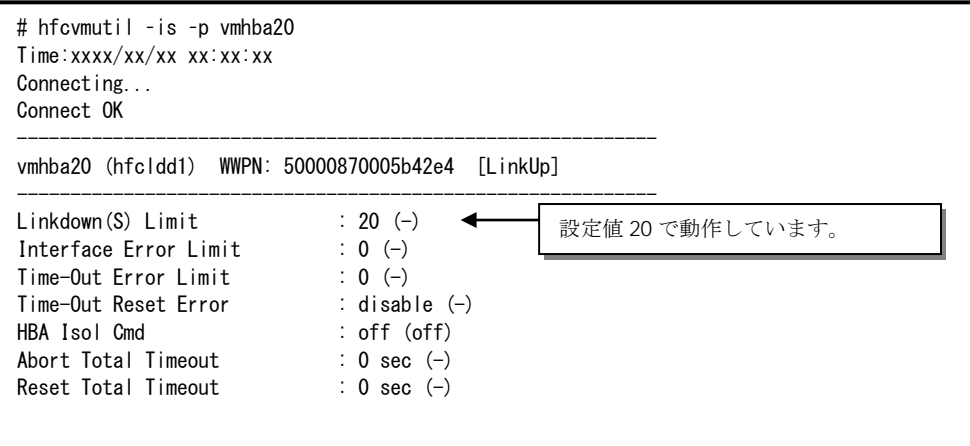

#### 【実行例 2】クライアントバージョン毎の all 指定表示について

CIM クライアント 1.42.19-100a より前のバージョン

# hfcvmutil –is –p all Time:xxxx/xx/xx xx:xx:xx Connecting... Connect OK -------------------------------------------------------- Settings for all HBA ports -------------------------------------------------------- Linkdown(S) Limit : -Interface Error Limit : -<br>Time-Out Error Limit : -Time-Out Error Limit Time-Out Reset Error : -Mailbox Time-Out Retry  $\vdots$  -Abort Total Timeout : - sec Reset Total Timeout  $: -$  sec

CIM クライアント 1.42.19-100a 以降

ESXi ホストに vmklinux ドライバと native ドライバがインストールされている場合は、それぞれの情 報が表示されます。

```
# hfcvmutil –is –p all 
Time:xxxx/xx/xx xx:xx:xx
Connecting...
Connect OK
--------------------------------------------------------
Settings for all HBA ports (hfcldd)
--------------------------------------------------------
Linkdown(S) Limit : -
Interface Error Limit : -
Time-Out Error Limit : -
Time-Out Reset Error : -
Mailbox Time-Out Retry : -
Abort Total Timeout : - sec
Reset Total Timeout : - sec
--------------------------------------------------------
Settings for all HBA ports (hfcndd)
--------------------------------------------------------
Linkdown(S) Limit : -Interface Error Limit : -
Time-Out Error Limit : -
Time-Out Reset Error : -
Mailbox Time-Out Retry : -
Abort Total Timeout : - sec
Reset Total Timeout : - sec
```
#### 【注意事項】

(1) 設定できるパラメータ数には上限があります。上限に達したときは以下のエラーメッセージが出力 されます。そのときは 不要なパラメータ設定を削除するか、[「ポート個別設定情報の書き換え・削除」](#page-123-0) の削除で使用されていないポートの設定を削除してください。

# ./hfcvmutil -p all Time:xxxx/xx/xx xx:xx:xx Connecting... Connect OK Driver param length is over #

## <span id="page-104-0"></span>■16Gbps FibreChannel アダプタ対応バージョン以外

以下の記載は **16Gbps FibreChannel** アダプタ対応バージョン以外のものとなります。**16Gbps FibreChannel** アダプタ対応バージョン以降については[、こちらを](#page-99-0)ご参照ください。対応バージョンは [「用語の定義」](#page-14-0)**"16Gbps FibreChannel** アダプタ対応バージョン**"**を参照ください。バージョンの確認 方法については「**CIM** [クライアントバージョン及び](#page-48-0) **vmhba** 番号の確認方法」を参照してください。

【機能】障害閾値管理機能で監視する各障害発生閾値、タイムアウト障害発生時のチューニング機能で 使用するリトライ回数の表示/設定/削除を行います。

#### 【シンタックス】

<表示>hfcvmutil [<target IP address> <username> <password> {yes | no}]

–is –p  $\{$  < vmhba 番号 >  $\|$  all

「-is -p <vmhba 番号>」を指定することで現在ドライバが動作している障害閾値情報が確認できま す。また「-is -p all」を指定することで、システム単位で設定したパラメータの設定値が確認でき ます。設定値は ESXi 上の/etc/vmware/esx.conf に保存されています。

< 設定/削除> hfcvmutil [<target IP address> <username> <password> {yes | no}]

–is –p [delete] <options> .. <force>

#### システム単位でパラメータの設定を行います。delete は削除指定です。

<force> オコンキング 確認メッセージを省略してコマンドを実行します。

指定できる option 文字列と設定値は option 一覧表に記載しています。

表中の【4Gbps】【8Gbps】【16Gbps】はアダプタ種別を示しており、それぞれ 4Gbps FC-HBA, 8Gbps FC-HBA,16Gbps FC-HBA を指します。アダプタによって値や動作が異なる場合に記載しておりますの で注意してください。

#### 【表の項目説明】

[「ポート情報の表示・設定」](#page-57-1)と同様のため、そちらを参照してください。

```
options 一覧
```
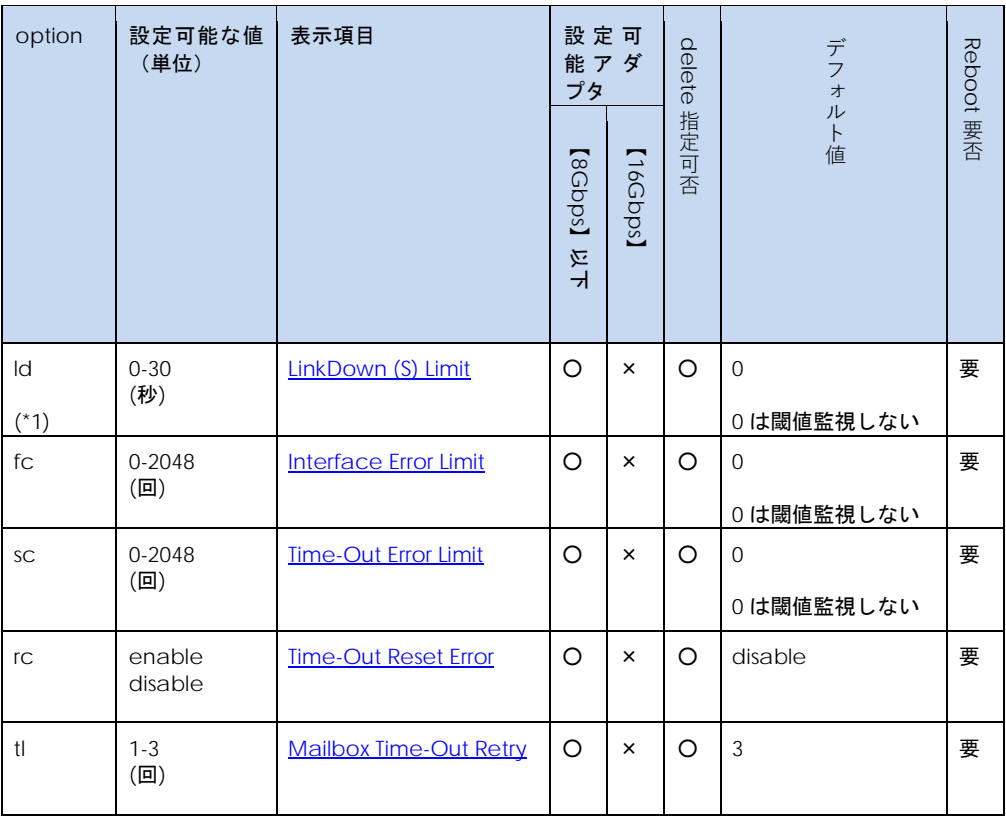

\*1)LinkDown 検出後、LinkUp を待ち続ける時間 Link Down Time(デフォルト 15 秒)以内に LinkUp した 場合を短時間 LinkDown としてカウントします。Link Down Time は[「ポート情報の表示・設定」](#page-57-1)で設 定できます。

【実行例 1】短時間 Linkdown 障害回数の監視閾値を 20 回に設定する手順を示します。

(手順 1) vmhba20 の現在の動設定値を参照します。(ー)は未設定であることを示します。

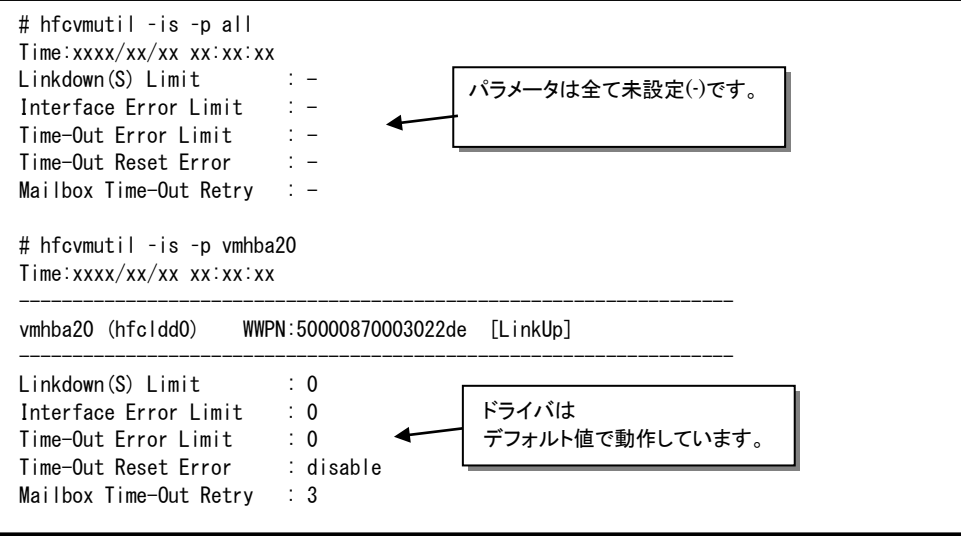

(手順 2)短時間 Linkdown 障害回数の監視閾値を 20 回に設定します。

```
# hfcvmutil –is -p ld 20 
Time:xxxx/xx/xx xx:xx:xx
Succeeded.
You must reboot your host for the changes to take effect.
# hfcvmutil –is –p all 
Time:xxxx/xx/xx xx:xx:xx
Linkdown(S) Limit : 20
Interface Error Limit : -
Time-Out Error Limit : -
Time-Out Reset Error : -
Mailbox Time-Out Retry \therefore -
```
(手順 3) ESXi をリブートします。

(手順 4) 設定内容が反映されていることを確認します。

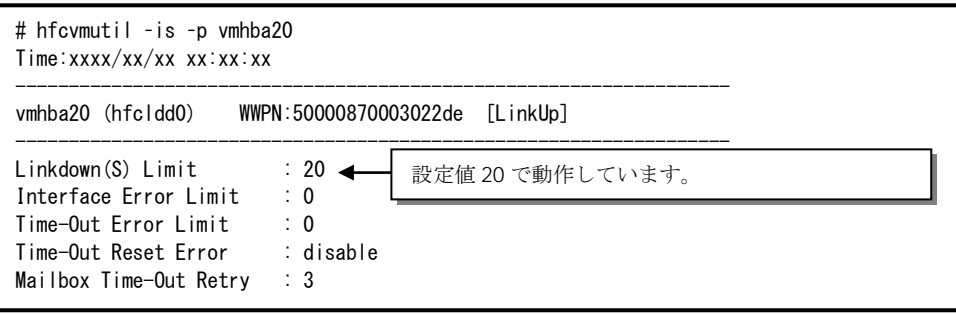

【実行例 2】短時間 Linkdown 障害回数の監視閾値の設定を削除して、短時間 Linkdown 障害回数の監 視閾値がデフォルトで動作していることを確認します。

(手順 1) 短時間 Linkdown 障害回数の監視閾値を削除します。

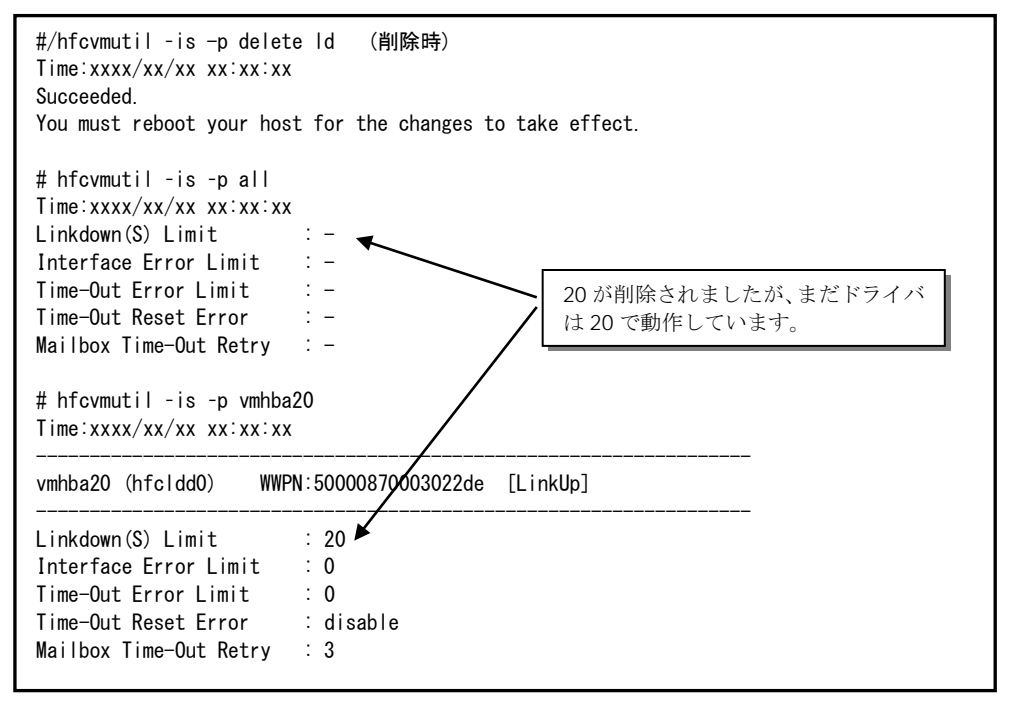

(手順 2) ESXi をリブートします。

(手順 3) 設定内容が反映されていることを確認します。

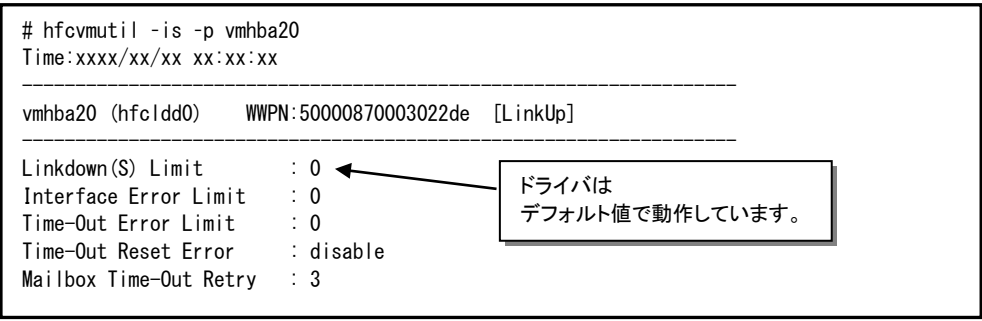
## □ 障害閾値管理機能(動作状態の確認)

本機能のご使用に関しては注意事項があります。「HITACHI Gigabit Fibre Channel アダプタ ユーザ ーズ・ガイド(高速系切替支援機能編)」を必ずお読み頂き、本機能の使用可否をご検討頂く必要があ ります。さらに本機能採用を決定後、ご使用上の注意事項も上記ガイドに記載していますので、必ず参 照して下さい。

【機能】障害閾値監視機能の動作状態、及び障害閾値情報(閉塞状態、障害発生カウンタ)を確認できま す。

【シンタックス】

<表示> hfcvmutil [<target IP address> <username> <password> {yes | no}] –is <vmhba 番号>

<vmhba 番号>を省略すると全アダプタポートの障害閾値管理機能パラメータ設定値と各障害発生カ ウンタ、障害閾値管理機能の稼働状況がわかります。

<開始/停止> hfcvmutil [<target IP address> <username> <password> {yes | no}] –is {on | off} [force]

- on # 全アダプタポートの障害閾値管理機能を開始します。
- off #全アダプタポートの障害閾値管理機能を停止します。
- force # 確認メッセージを省略してコマンド実行します。

on/off設定値は稼働中のドライバ動作にただちに反映され、設定値はESXi上の/etc/vmware/esx.conf に保存され、リブート後の動作にも恒久的に反映されます。

【実行例 1】全 HBA ポートの障害閾値管理機能の稼動状況、HBA ポートの状態、障害閉塞閾値情報を 表示します。

CIM クライアント 1.42.19-100a より前のバージョン

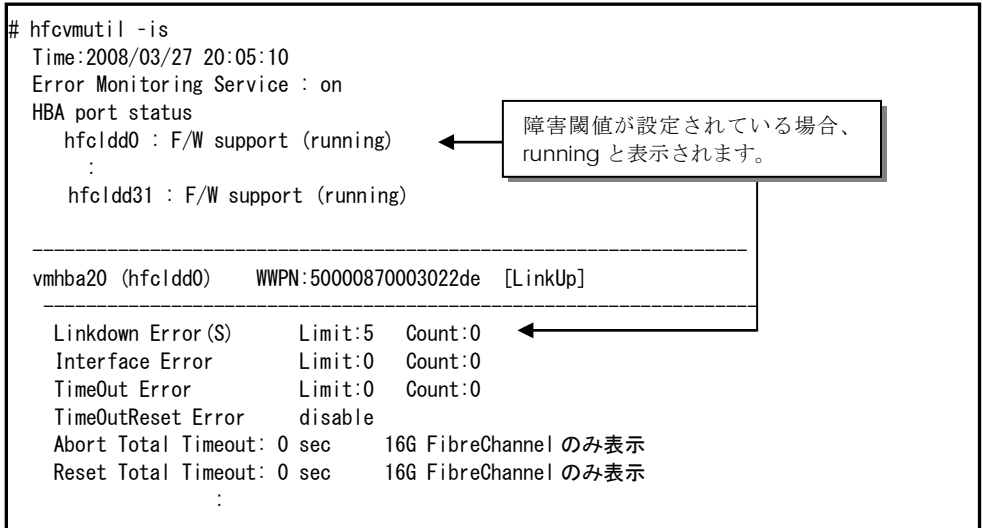

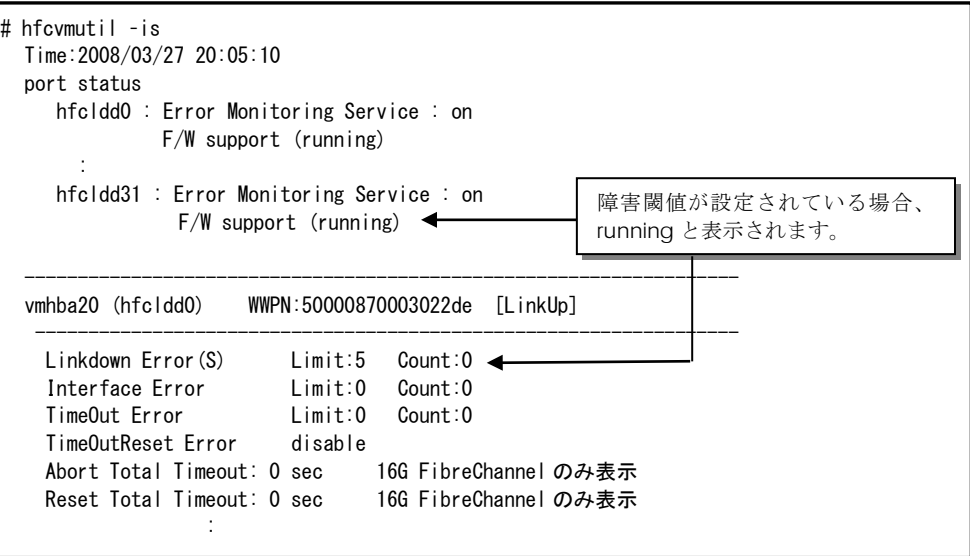

【実行例 2】一部の HBA ポートが CheckStop 状態、全 HBA ポートが CheckStop 状態の障害閾値管 理機能の稼動状況、HBA ポートの状態、障害閉塞閾値情報を表示します。

# hfcvmutil –is Time:2008/03/27 20:05:10 Error Monitoring Service : on HBA port status hfcldd0 : F/W support (running) hfcldd1 : F/W not support (stop) : 15 m hfcldd10 : CHK-STP : hfcldd30 : F/W support (stop) hfcldd31 : F/W support (running) : ------------------------------------------------------------------ vmhba20 (hfcldd0) WWPN:50000870003022de [LinkUp] ------------------------------------------------------------------- Linkdown Error(S) Limit:0 Count:0 Interface Error Limit:0 Count:0 TimeOut Error Limit:0 Count:0 TimeOutReset Error disable : 10 and 10 and 10 and 10 and 10 and 10 and 10 and 10 and 10 and 10 and 10 and 10 and 10 and 10 and 10 and 10 ------------------------------------------------------------------ vmhba30 (hfcldd10) WWPN:5xxxxxxxxxxxxxxxx [Isolate(CHK-STP)] ------------------------------------------------------------------- Linkdown Error(S) Limit:0 Count:0 Interface Error Limit:0 Count:0 TimeOut Error Limit:0 Count:0 TimeOutReset Error disable : 1999 - 1999 - 1999 - 1999 - 1999 - 1999 - 1999 - 1999 - 1999 - 1999 - 1999 - 1999 - 1999 - 1999 - 1999 - 19 # hfcvmutil –is Time:2008/03/27 20:05:10 Error Monitoring Service : CHK-STP ------------------------------------------------------------------ vmhba20 (hfcldd0) WWPN:5xxxxxxxxxxxxxxxxxxx [Isolate(CHK-STP)] ------------------------------------------------------------------- Linkdown Error(S) Limit:0 Count:0 Interface Error Limit:0 Count:0 TimeOut Error Limit:0 Count:0 TimeOutReset Error enable (Error occurred) : 1999 - 1999 - 1999 - 1999 ------------------------------------------------------------------ vmhba21 (hfcldd1) WWPN:5xxxxxxxxxxxxxxxxxx [Isolate(CHK-STP)] ------------------------------------------------------------------- Linkdown Error(S) Limit:0 Count:0 Interface Error Limit:0 Count:0 : 1999 - 1999 - 1999 - 1999 - 1999 - 1999 - 1999 - 1999 - 1999 - 1999 - 1999 - 1999 - 1999 - 1999 - 1999 - 19 一部の HBA ポートが CheckStop 状態の表示です。 全 HBA ポートが CheckStop 状態 の表示です。

【実行例 3】vmhba20 (hfcldd0)にて短時間 Linkdown が発生し、vmhba20 が閉塞した状態を表示し ます。

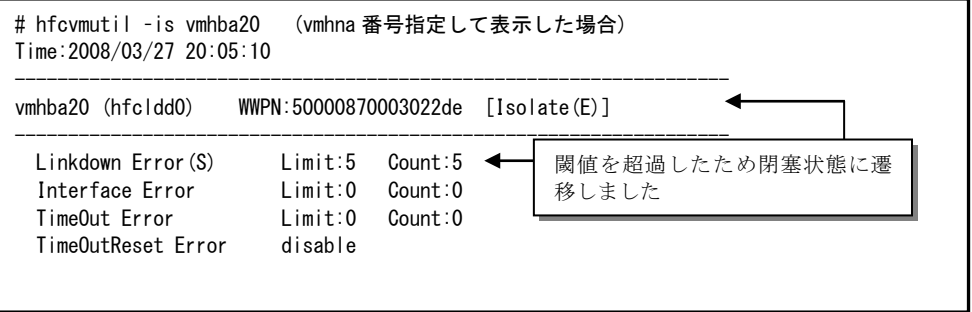

【実行例 4】障害閾値管理機能を OS 稼動中に一時的に停止します。(vmhba20 にて短時間 Linkdown が 2 回発生している状態)

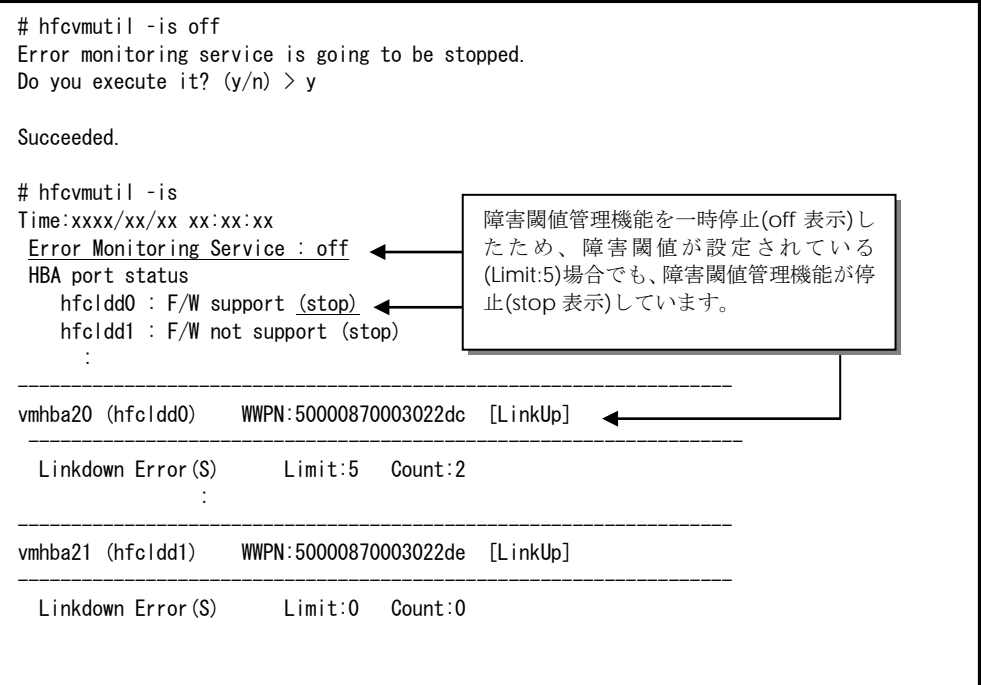

【実行例 5】【実行例 4】で停止した障害閾値管理機能を OS 稼動中に再開します。このとき **OS** 上の 全アダプタポートの障害発生カウンタがクリアされます。

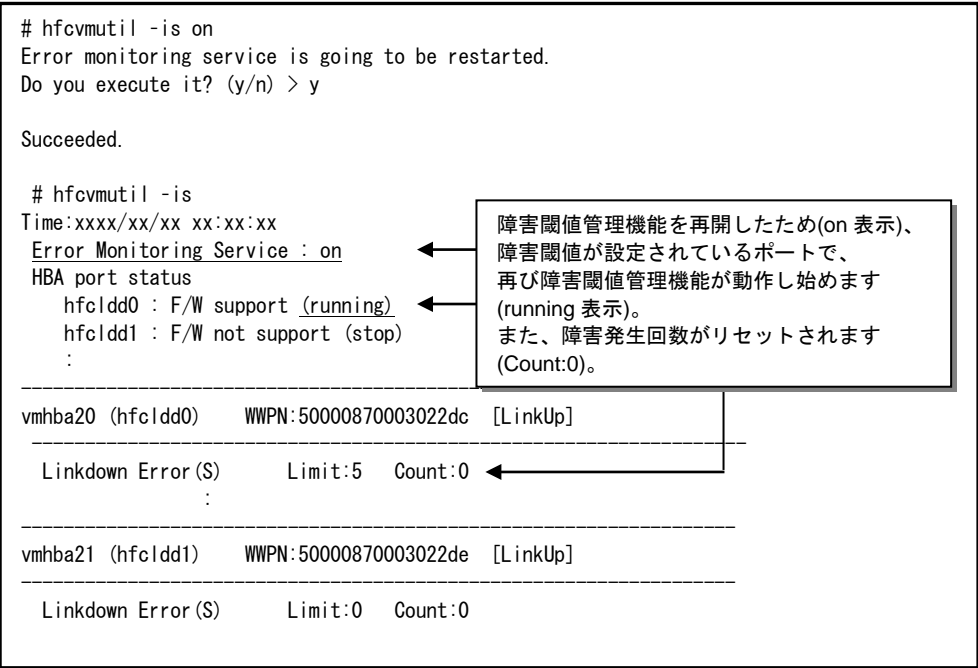

### 【詳細説明】

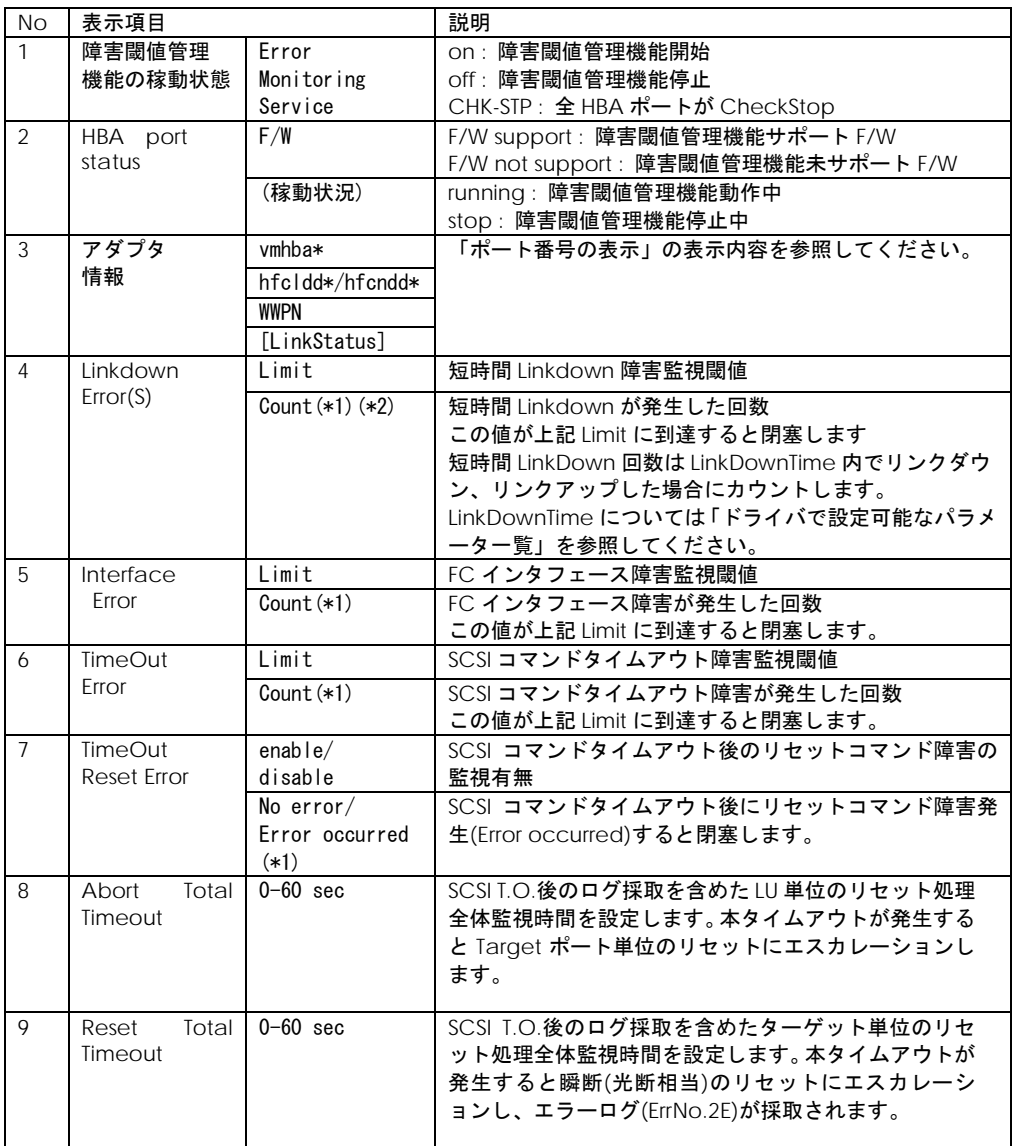

### (\*1)以下のケースで障害発生回数がリセットされます。

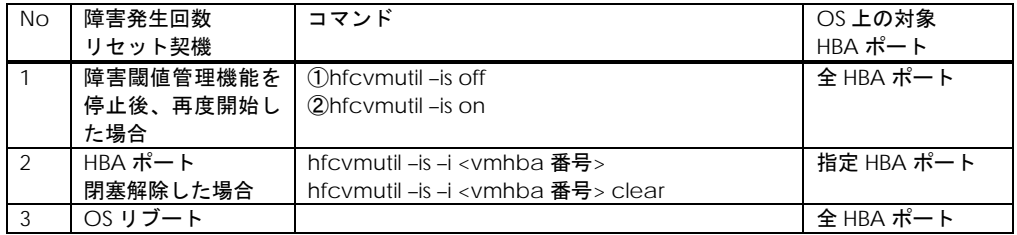

(\*2)FC Switch 構成における短時間 LinkDown の発生回数は、HBA-FC Switch 間で1つ管理している LinkDown の発生回数と、接続ディスクポートの数だけ管理している FC Switch-接続ディスク装置間 (または FC Switch-FC Switch 間)の LinkDown 発生回数の中で、最も多く発生している発生回数が表示 されます。

## □ 障害閾値管理機能(HBA ポート強制閉塞・解除)

本機能のご使用に関しては注意事項があります。「HITACHI Gigabit Fibre Channel アダプタ ユーザ ーズ・ガイド(高速系切替支援機能編)」を必ずお読み頂き、本機能の使用可否をご検討頂く必要があ ります。さらに本機能採用を決定後、ご使用上の注意事項も上記ガイドに記載していますので、必ず参 照して下さい。

【機能】稼働中の HBA ポートを強制閉塞、閉塞解除します。障害閾値超過を検知し、閉塞された HBA ポート(Isolate(E)状態)を再度使用する場合、閉塞コマンドを実行し Isolate(C)状態にしてから、閉塞解 除コマンドを実行してください。

【シンタックス】

<閉塞> hfcvmutil [<target IP address> <username> <password> {yes | no}]

–is –i <vmhba 番号> [force]

<**閉塞解除>** hfcvmutil [<target IP address> <username> <password> {yes | no}]

-is -i <vmhba 番号> clear [force]

force # 確認メッセージを省略してコマンド実行します。

【実行例】HBA ポートの閉塞、閉塞解除の手順を示します。

(手順 1)vmhba20 を閉塞します。コマンドが成功すると、ポート状態が Isolate(C)に遷移します。

# hfcvmutil –is -i vmhba20 The adapter port is going to be isolated. This operation may affect operations running on the adapter. Do you really isolate the adapter port?  $(y/n) > y$ 

Succeeded.

# hfcvmutil –is vmhba20 (vmhna 番号指定して表示した場合) Time:2008/03/27 20:05:10

-------------------------------------------------------------------

-------------------------------------------------------------------

vmhba20 (hfcldd0) WWPN:50000870003022de [Isolate(C)]

Linkdown Error(S) Limit:5 Count:2

(手順 2)(手順 1)で閉塞した hfcldd0 を閉塞解除します。コマンドが成功すると、ポート状態が Linkup または Linkdown に遷移します。このとき指定ポートの障害発生カウンタもクリアされます。

# hfcvmutil –is -i vmhba20 clear The adapter port is going to be recovered. Do you really restore the adapter state?  $(y/n) > y$ Succeeded. # hfcvmutil –is vmhba20 Time:2008/03/27 20:05:10 ------------------------------------------------------------------ vmhba20 (hfcldd0) WWPN:50000870003022de [LinkUp] ------------------------------------------------------------------- Linkdown Error(S) Limit:5 Count:0

ターゲットスキャン

【機能】FC-Switch 接続環境にて、本コマンドを実行すると、アダプタドライバのターゲット(ディ スク装置)検索処理が動作し、新たなターゲットを認識します。

既に OS が認識済みターゲットの LU 情報をディスク装置側の LUN セキュリティに追加、削除した場 合に本コマンドを実行しても新たな LU は認識しません。

vSphere Client よりデバイスの再スキャンを実施するか、esxcfg-rescan vmhba\* (\*:HBA port vmhba number) を実行してください。

以下のケースでは本コマンドを実行しなくても新たなターゲットを検出します。

本アダプタと FC-Switch、ディスク装置間の FC ケーブル抜き差しや、FC-Switch の zone 設定変更 により RSCN(構成変更通知)が本アダプタに送信される場合。

ディスク装置側の機能によって LUN セキュリティを変更すると、RSCN(構成変更通知)が本アダプタ に送信される場合。

【シンタックス】

```
<スキャン実行> hfcvmutil [<target IP address> <username> <password> {yes | no}]
–scan {<vmhba 番号> | all}
```
#### 【実行例】

vmhba20 (特定のアダプタポート)を指定した場合とall 指定(全てのアダプタポート)を指定した例です。

# hfcvmutil –scan vmhba20 (vmhba 番号を指定した場合) Succeeded. (成功した場合) #hfcvmutil –scan all (all を指定した場合) Time:20xx/11/22 15:10:30 hfcldd1: Operation is not supported hfcldd2: Adapter port busy, please try again. hfcldd3: IOCTL error Failed. \*1)

\*1) 1 ポートでもスキャンの起動に失敗した場合、'Failed' が表示され、失敗したポートに関して以下 のメッセージが表示されます。

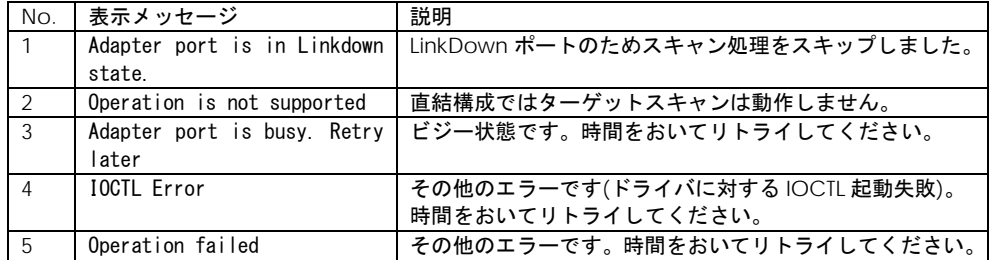

\*2) 4GbpsFC-HBA と 8GbpsFC-HBA は esxcli storage san [fc/fcoe/sas] reset –A vmhba\*(\*:HBA port vmhba number)をサポートしません。ターゲットデバイスを動的に認識したい場合は、本コマン ドを実行してください。

# <span id="page-117-0"></span>HBA BIOS セットアップデータバックアップ

【機能】現在設定されている HBA BIOS セットアップデータをバックアップします。

【シンタックス】

<バックアップ>

hfcvmutil [<target IP address> <username> <password> {yes|no}] -bk <vmhba 番号>

[force]

バックアップファイルは、ESXi 上の/tmp 以下に格納されます。バックアップファイルは ESXi ホストか らローカルホストに scp コマンドなどを使用してダウンロードしておくことを推奨します。

force # (y/n)確認メッセージを省略してコマンド実行

【実行例】

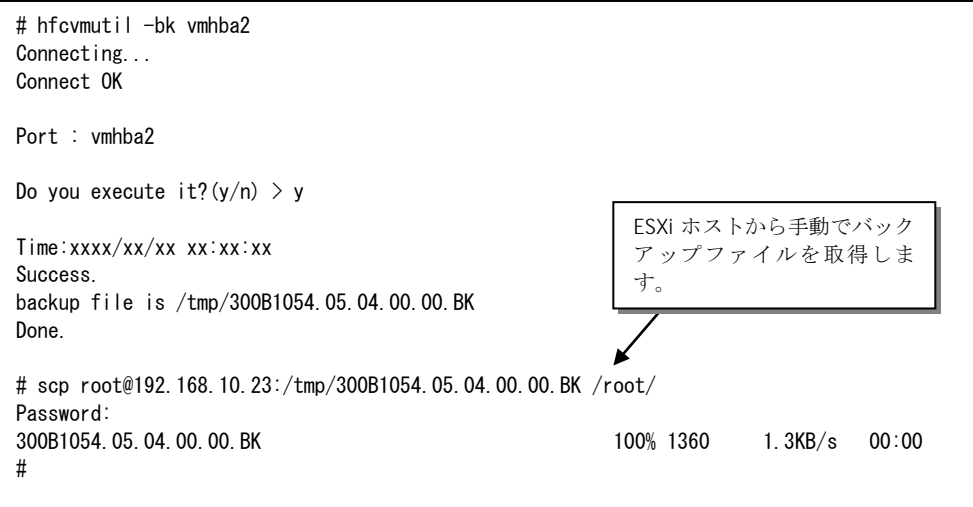

### 【注意事項】

(1) 正常に動作していないアダプタに実行した場合、正しいデータを取得できない可能性があります。 そのデータをリストアすると、アダプタが正常に動作しなくなる可能性がありますので注意してくださ い。

(2) CIM クライアントバージョンが 1.xx.18-60a 以降のときは、実行時にバックアップする内容が表示 されます。表示内容については [こちらを](#page-81-0)参照してください。

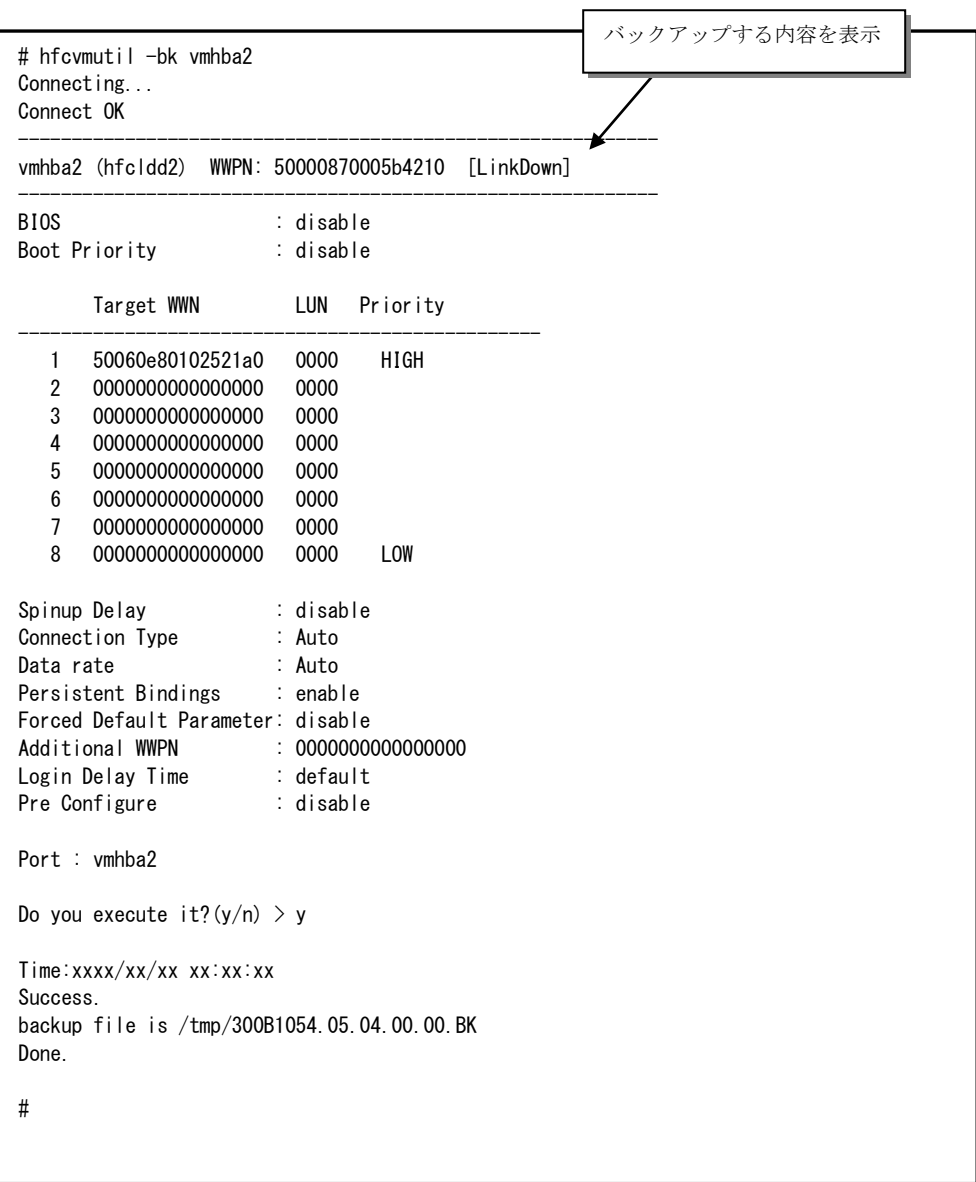

 $\overline{\phantom{a}}$ 

# <span id="page-119-0"></span>□ HBA BIOS セットアップデータリストア

【機能】リストアファイル内の HBA BIOS セットアップデータを設定します。

【シンタックス】

<リストア>

hfcvmutil [<target IP address> <username> <password> {yes | no}] -rs <vmhba 番号>

<リストアファイル名> [force]

リストアファイルは「HBA BIOS [セットアップデータバックアップ」](#page-117-0)で作成したバックアップファイル を使用してください。

ESXi 5.0/5.1/5.5 の場合、CIM クライアントを実行するリモートクライアント上に、リストアファイル を格納してからリストアを実行してください。また、<リストアファイル名>は格納したリストアファイ ルを絶対パス、または CIM クライアント実行ディレクトリからの相対パスで指定してください。

ESXi6.0 以降の場合、リストア対象の ESXi ホスト上に、リストアファイルを格納してからリストアを実 行してください。また、<リストアファイル名>は格納したリストアファイルを絶対パスで指定してくだ さい。

#### force # (y/n)確認メッセージを省略してコマンド実行

【実行例 1】 ESXi 5.0/5.1/5.5 でリストアを実施した例を示します。例は、次の環境で行ったものと なります。

リモートクライアント :vMA リストア対象ホスト : ESXi 5.5 (IP address: 192.168.15.189) hfcvmutil の実行ディレクトリ :/opt/hitachi/drivers/hba リストアファイル :リモートクライアント上の以下に格納済み

/opt/hitachi/drivers/hba/backup/300B1054.05.04.00.00.BK

# hfcvmutil -rs vmhba0 backup/300B1054.05.04.00.00.BK Connecting... Connect OK Bios Parameter restore file : backup/300B1054.05.04.00.00.BK Port : vmhba0 Do you execute it? $(y/n) > y$ Time:xxxx/xx/xx xx:xx:xx Success. Done. #

コマンドで指定したリストアファイル(backup/300B1054.05.04.00.00.BK)がリモートクライア ント上に存在しない場合は、以下のように "No such file." とエラーメッセージが出力されます。 その場合は、指定したリストアファイルがリモートクライアント上にあるか確認してください。

# hfcvmutil -rs vmhba0 backup/300B1054.05.04.00.00.BK Connecting... Connect OK No such file. # # ls backup/300B1054.05.04.00.00.BK ls: cannot access backup/300B1054.05.04.00.00.BK: No such file or directory #

【実行例 2】 ESXi 6.0 以降でリストアを実施した例を示します。例は、次の環境で行ったものとなり ます。

リモートクライアント :vMA リストア対象ホスト : ESXi 6.0 (IP address: 192.168.15.189) hfcvmutil の実行ディレクトリ :/opt/hitachi/drivers/hba リストアファイル :vMA の以下に格納済み

/opt/hitachi/drivers/hba/backup/300B1054.05.04.00.00.BK

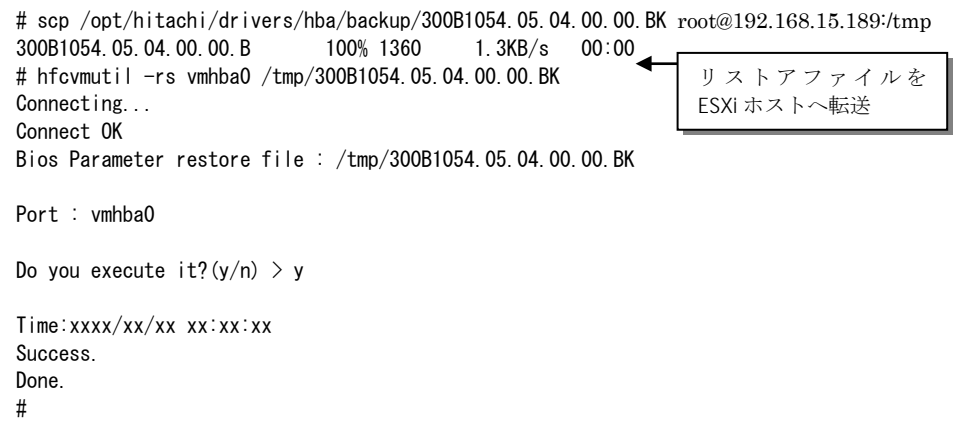

コマンドで指定したリストアファイル(/tmp/300B1054.05.04.00.00.BK)が ESXi ホストに存在しな い場合は、以下のように "No UpdateFile Failed." とエラーメッセージが出力されます。その場合 は、指定したリストアファイルが ESXi ホストにあるか確認してください。

# hfcvmutil -rs vmhba0 /tmp/300B1054.05.04.00.00.BK Connecting... Connect OK No UpdateFile Failed. # # ssh [root@192.168.15.189](mailto:root@192.168.15.189) Password: : [root@localhost:~] ls /tmp/300B1054.05.04.00.00.BK ls: /tmp/300B1054.05.04.00.00.BK: No such file or directory [root@localhost:~]

【注意事項】

(1) 設定コマンド成功後、ドライバに反映させるためには OS のリブートが必要です。

(2) 本コマンドは FLASH-ROM の情報を更新しています。実行中に作業ウィンドウを閉じたり、コマン ドの強制終了をさせたり、サーバ装置の電源断やリブートの類の操作を実行しないでください。 FLASH-ROM のデータが破壊されて HBA が使用不能になることがあります。

(3) CIM クライアントバージョンが 1.xx.18-60a 以降のときは、実行時にリストアする内容が表示され ます。表示内容については [こちらを](#page-81-0)参照してください。

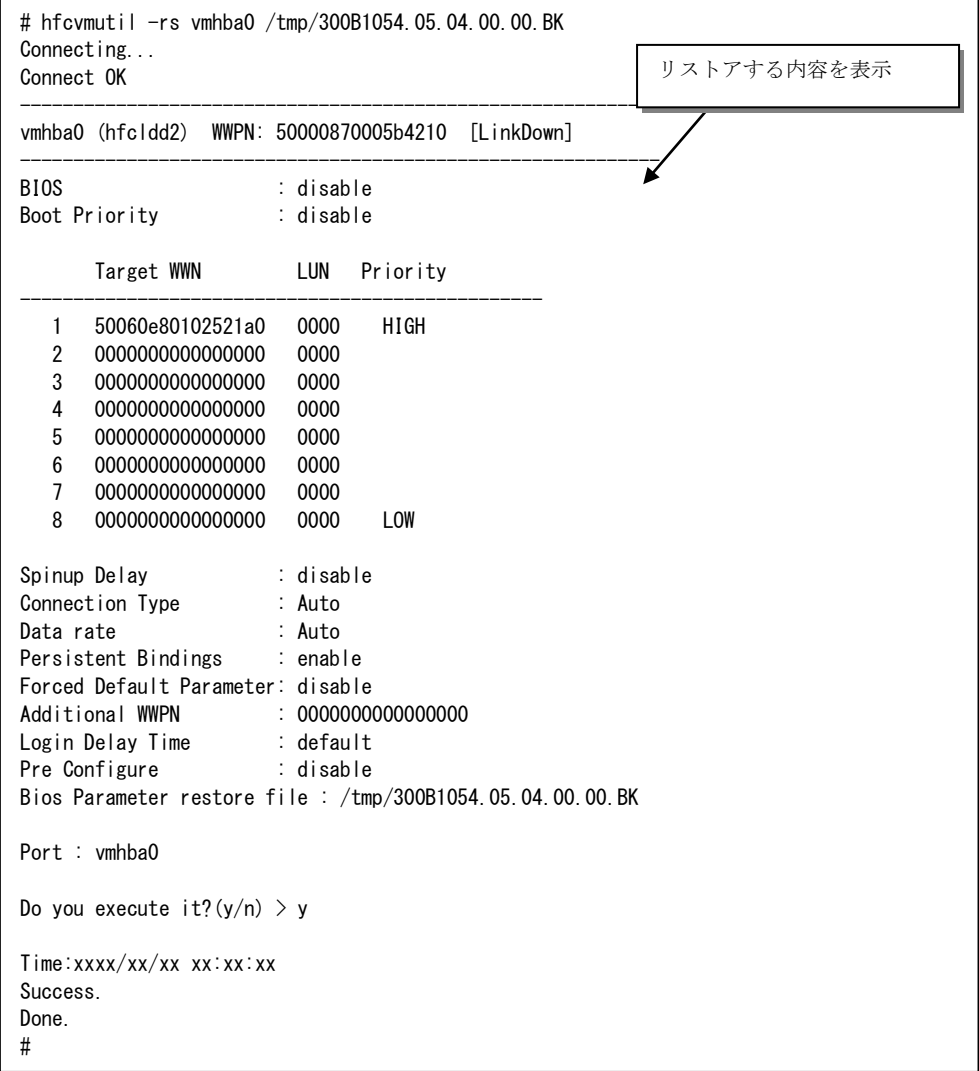

## <span id="page-123-0"></span>□ ポート個別設定情報の書き換え • 削除

### 本機能は、**16Gbps FibreChannel** アダプタ対応バージョン以降の機能となります。対応バージョン は[「用語の定義」](#page-14-0)**"16Gbps FibreChannel** アダプタ対応バージョン**"**を参照ください。バージョンの確 認方法については「**CIM** [クライアントバージョン及び](#page-48-0) **vmhba** 番号の確認方法」を参照してください。

【機能】ポート情報(hfcvmutil –p / hfcvmutil -is -p)コマンドなどでアダプタポート単位に設定した情 報は WWPN と対応させて保存されています。本コマンドではその設定値の WWPN を書き換えること ができます(\*1)。これによりアダプタ交換時に交換前のポート個別設定値を交換後のアダプタポートに 適用できます。またポート個別設定値が不要な場合は削除コマンドを使用することで、個別設定を削除 することができます。

(\*1) アダプタの WWPN を書き換えることはできません。

#### 【シンタックス】

< 書き換え> hfcvmutil [<target IP address> <username> <password> {yes | no}] –ex [ <WWPN> new <WWPN>]

< 削除 > hfcvmutil [<target IP address> <username> <password> {yes | no}] –ex delete [ <WWPN>] [force]

#### 【実行例】

<WWPN>指定省略時は、ポート個別設定されている<WWPN> 一覧を表示して<WWPN>を選択します。

CIM クライアント 1.42.19-100a より前のバージョン

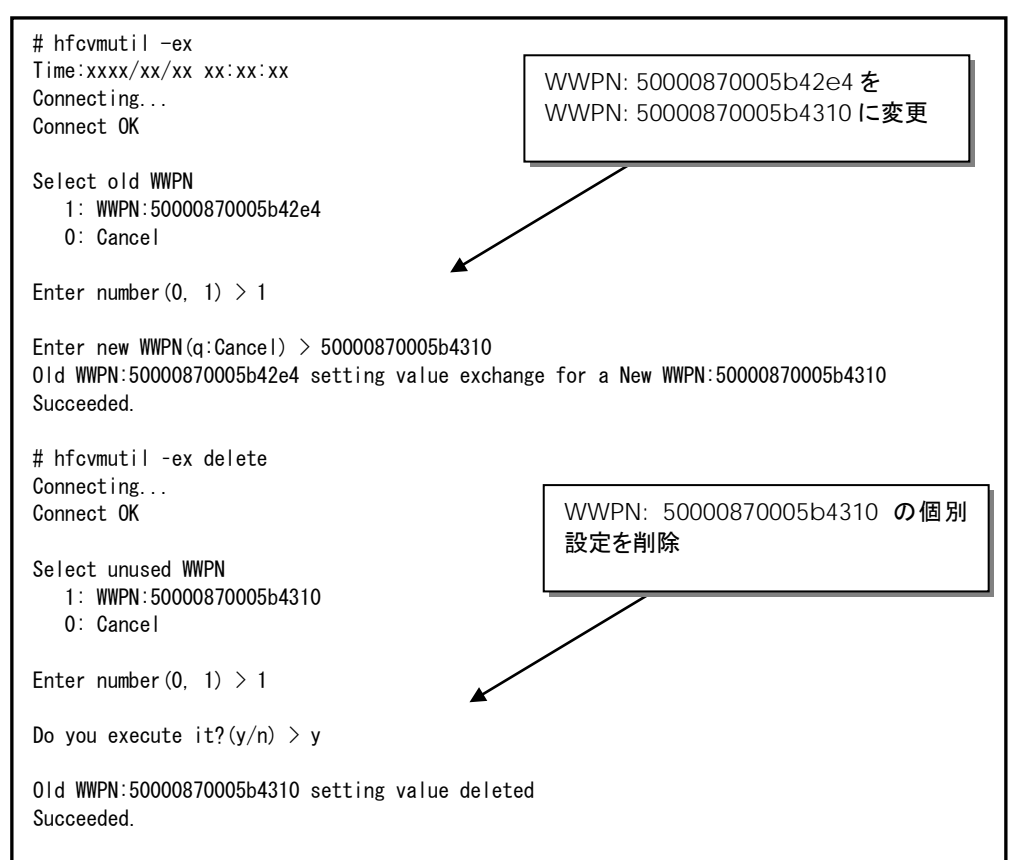

CIM クライアント 1.42.19-100a 以降

```
# hfcvmutil -ex
Time:xxxx/xx/xx xx:xx:xx
Connecting...
Connect OK
Select old WWPN
    1: hfcldd5 WWPN:50000870005736ee
    0: Cancel
Enter number(0, 1) > 1Enter new WWPN(q:Cancel) > 5000087000573710
Old WWPN:50000870005736ee setting value exchange for a New WWPN:5000087000573710
Succeeded.
You must reboot your host for the changes to take effect.
# hfcvmutil –ex delete
Connecting...
Connect OK
Select unused WWPN
    1: hfcldd5 WWPN:5000087000573710
    0: Cancel
Enter number(0, 1) > 1Do you execute it?(y/n) > yOld WWPN:5000087000573710 setting value deleted
Succeeded.
You must reboot your host for the changes to take effect.
```
【注意事項】

(1) 本コマンドで設定値を更新した場合、ドライバに反映させるためには リブートしてください。

(2) 本コマンドではポート個別設定データと対応して/etc/vmware/esx.conf ファイルに登録されて いる WWPN を書き換えます。FLASH-ROM の設定データは本コマンドの対象外となり「[HBA BIOS](#page-117-0) セ [ットアップデータバックアップ」](#page-117-0)「HBA BIOS [セットアップデータリストア」](#page-119-0)を使用して新しいアダプ タに適用することができます。以下にコマンド毎に設定データの引継ぎコマンドを示します。

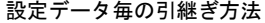

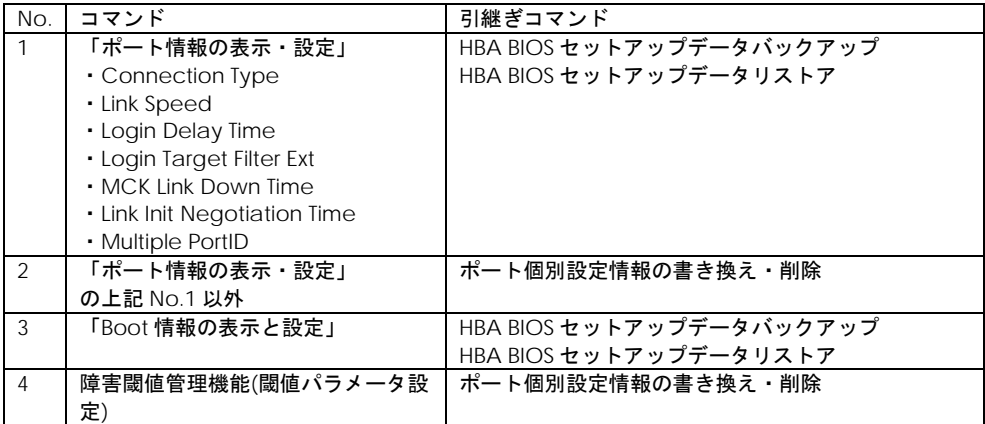

## パフォーマンスモニタ

本機能は、**16Gbps FibreChannel** アダプタ対応バージョン以降の機能となります。また、**16Gbps Fibre Channel** アダプタに対してのみ有効な機能です。対応バージョンは[「用語の定義」](#page-14-0)**"16Gbps FibreChannel** アダプタ対応バージョン**"**を参照ください。バージョンの確認方法については「**[CIM](#page-48-0)** ク [ライアントバージョン及び](#page-48-0) **vmhba** 番号の確認方法」を参照してください。

【機能】デバイス・ドライバが収集した統計情報を表示します。表示する情報は OS 起動時からの通 算カウントや、I/O のデータサイズ毎の集計、送信・応答等の処理時間があります。また、何も指定し ないときは、ポート単位の統計情報を表示しますが、core 指定をすることで core 単位に統計情報を 表示します。

本コマンドは、4Gbps FC-HBA または 8Gbps FC-HBA では動作しません。実行した場合はエラー となります。実行例は 【4Gbps FC-HBA または [8Gbps FC-HBA](#page-135-0) の実行例】 を参照してください。

【シンタックス】

<通算カウント表示> hfcvmutil [<target IP address> <username> <password> {yes|no}] – pm <vmhba 番号> count [persec] [core] [vport {<vport 番号> | all}]

<I/O 分布表示> hfcvmutil [<target IP address> <username> <password> {yes|no}] – pm <vmhba 番号> io [persec] [core] [vport {<vport 番号>|all}]

<処理時間表示> hfcvmutil [<target IP address> <username> <password> {yes|no}] – pm <vmhba 番号> latency [core] [vport {<vport 番号>|all}]

<<br />  $\leq$   $\frac{1}{2}$   $\leq$   $\leq$   $\leq$   $\leq$   $\leq$   $\leq$   $\leq$   $\leq$   $\leq$   $\leq$   $\leq$   $\leq$   $\leq$   $\leq$   $\leq$   $\leq$   $\leq$   $\leq$   $\leq$   $\leq$   $\leq$   $\leq$   $\leq$   $\leq$   $\leq$   $\leq$   $\leq$   $\leq$   $\leq$   $\leq$   $\leq$   $\leq$   $\leq$ {yes|no}] –pm <vmhba 番号> count clear

<I/O 分布カウントクリア> hfcvmutil [<target IP address> <username> <password> {yes|no}] –pm <vmhba 番号> io clear

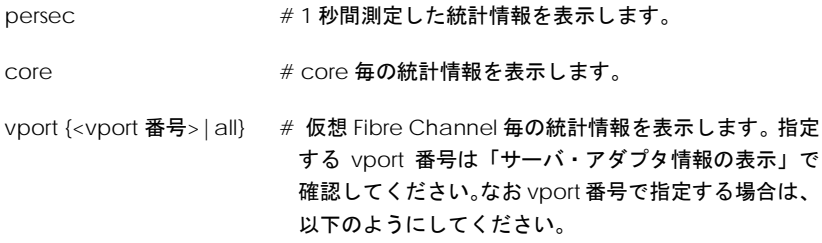

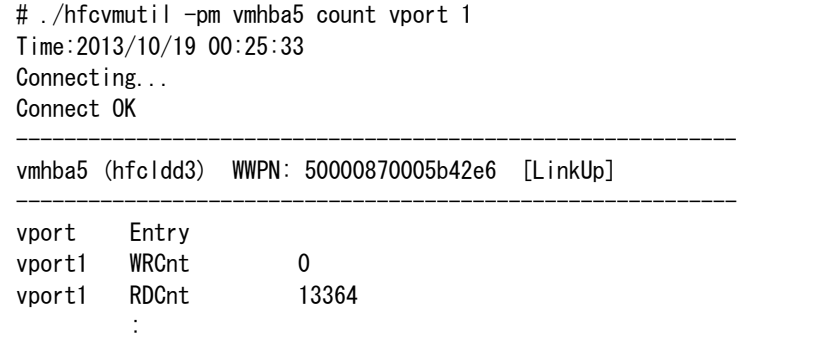

vport all 指定の場合は、「vport 0」+実装している 仮想 Fibre Channel について表示します。このとき の「vport 0」は、vport 指定なしと同等(=物理 Fibre Channel)の情報です。

【通算カウント表示 実行例 1】core 指定なしで実行した場合の例です。

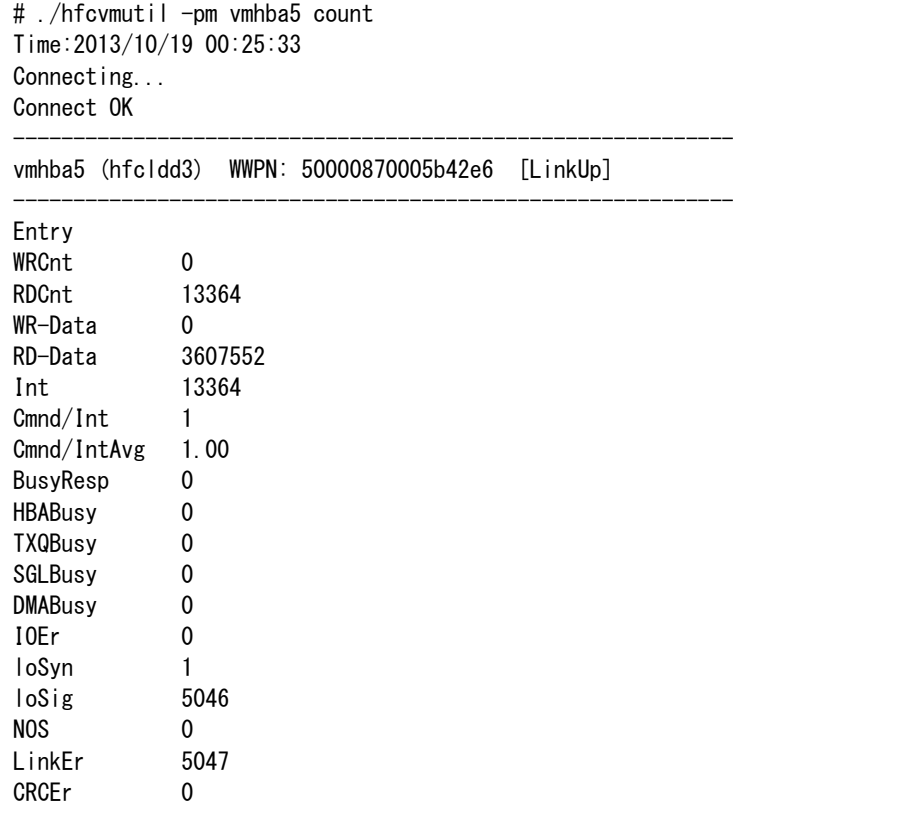

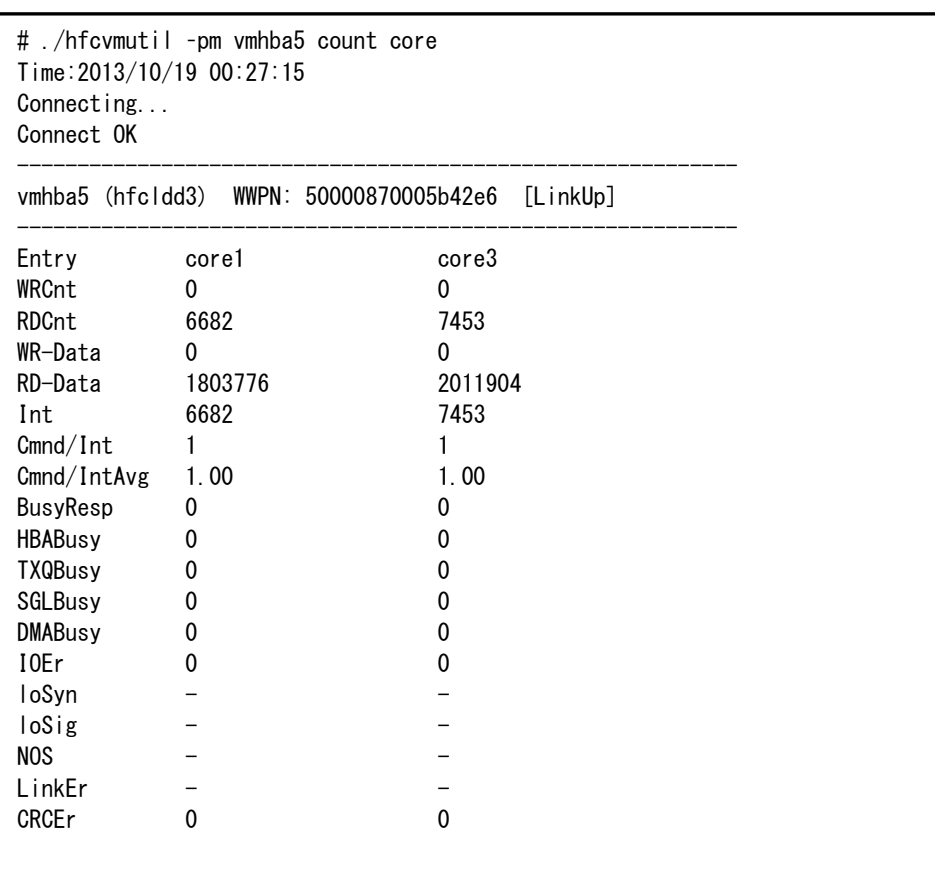

【通算カウント表示 実行例 2】core 指定ありで実行した場合の例です。

### 通算カウント表示の項目を説明します。

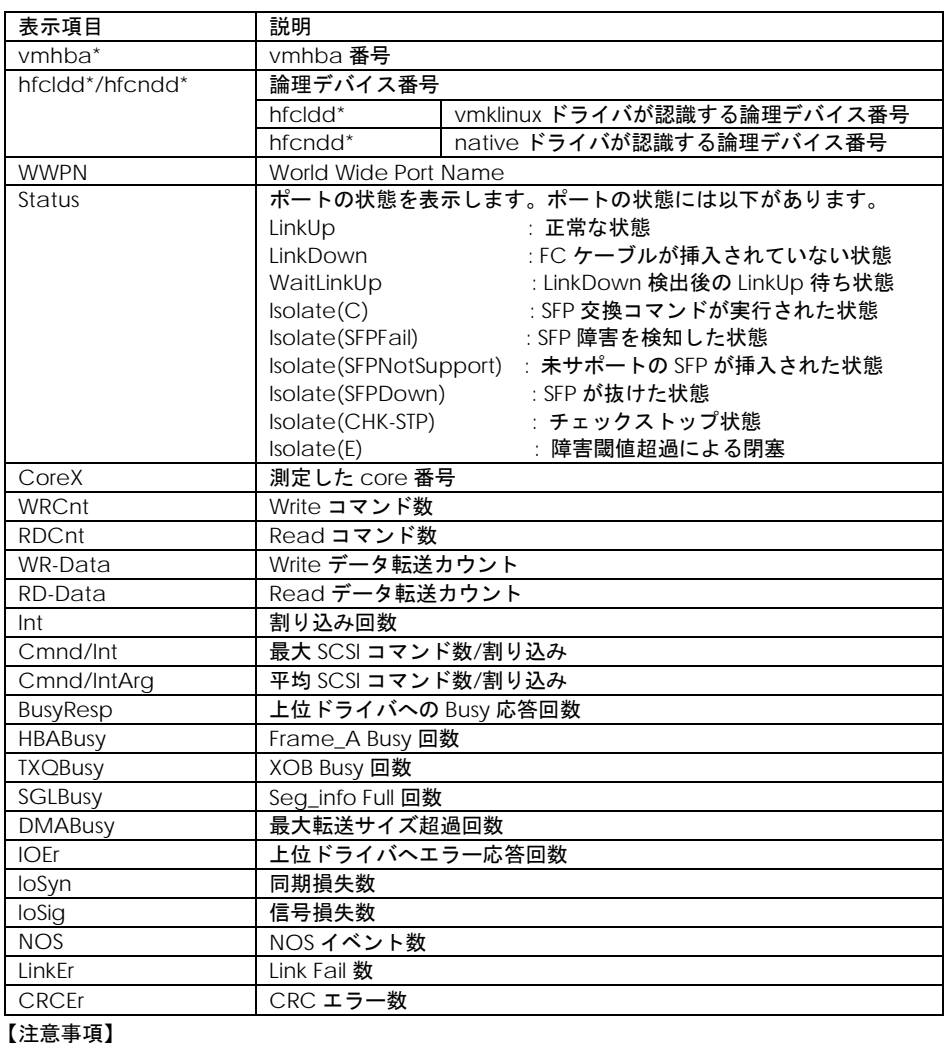

- (1) loSyn, loSig, NOS, LinkEr の統計はポート毎のみとなります。そのため core 指定では値を表示し
	- ません。

【I/O 分布表示 実行例 1】core 指定なしで実行した場合の例です。

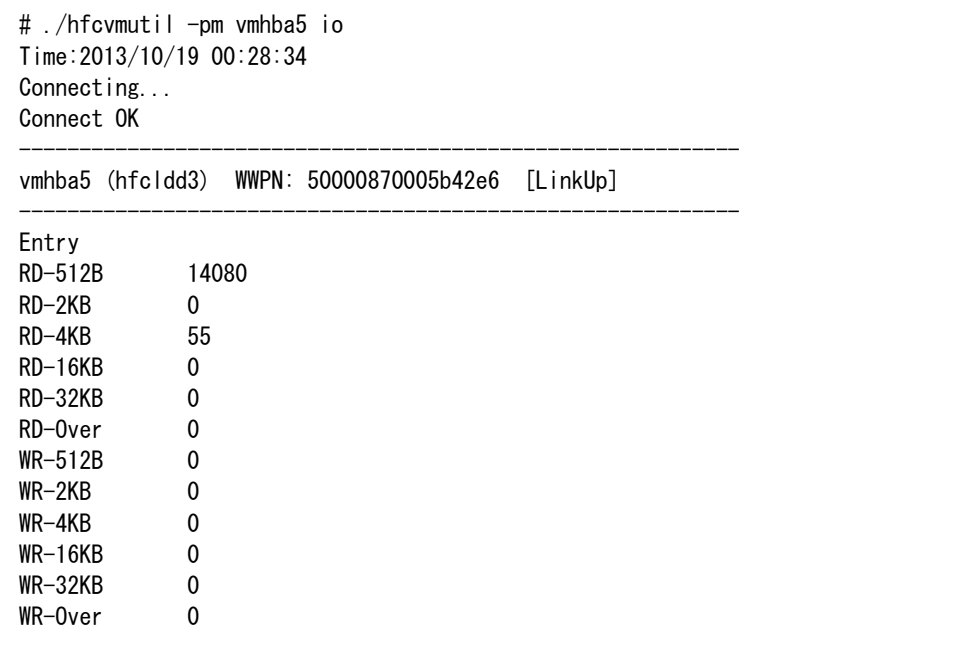

【I/O 分布表示 実行例 2】core 指定ありで実行した場合の例です。

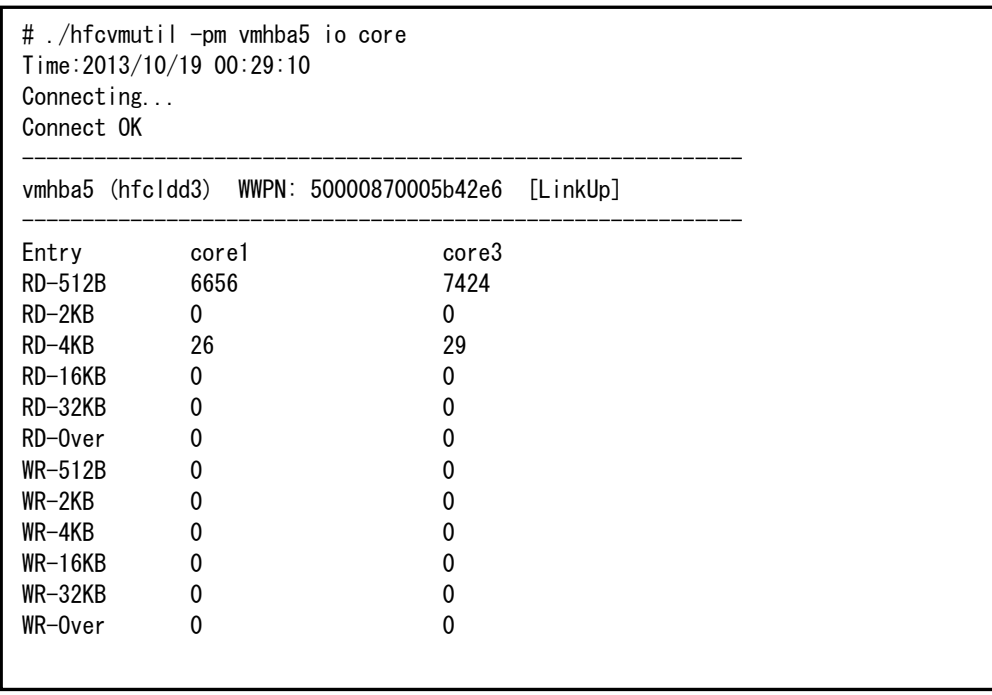

### I/O 分布表示の項目を説明します。

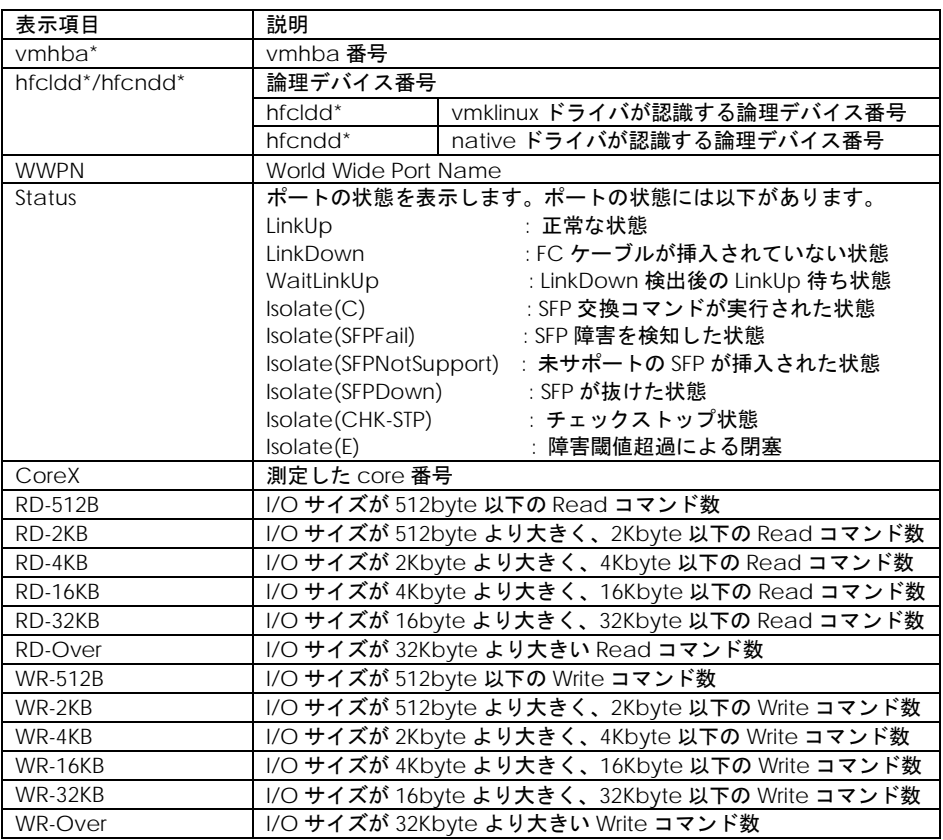

【処理時間表示 実行例 1】core 指定なしで実行した場合の例です。

```
# ./hfcvmutil -pm vmhba5 latency
Time:2013/10/19 00:30:24
Connecting...
Connect OK
------------------------------------------------------------
vmhba5 (hfcldd3) WWPN: 50000870005b42e6 [LinkUp]
------------------------------------------------------------
Entry
TXMax[usec] 7.99
TXMin[usec] 0.49
TXAvg[usec] 1.34
TXCnt 4096
RSPMax[usec] 311745.62
RSPMin[usec] 93.55
RSPAvg[usec] 7225.31
RSPCnt 932
RXMax[usec] 8.20
RXMin[usec] 0.65
RXAvg[usec] 2.16
RXCnt 3860
RD/IOPS 1788
WR/IOPS 3446
RDCnt 1390
WRCnt 2706
RD-Data 30216192
WR-Data 33501184
CPU Freq: 2926000000 Hz
RspMax RD-Cmd: OpeCode[0x28] I/O Size[159744]
RspMax WR-Cmd: OpeCode[0x2a] I/O Size[20480]
```
【処理時間表示 実行例 2】core 指定ありで実行した場合の例です。

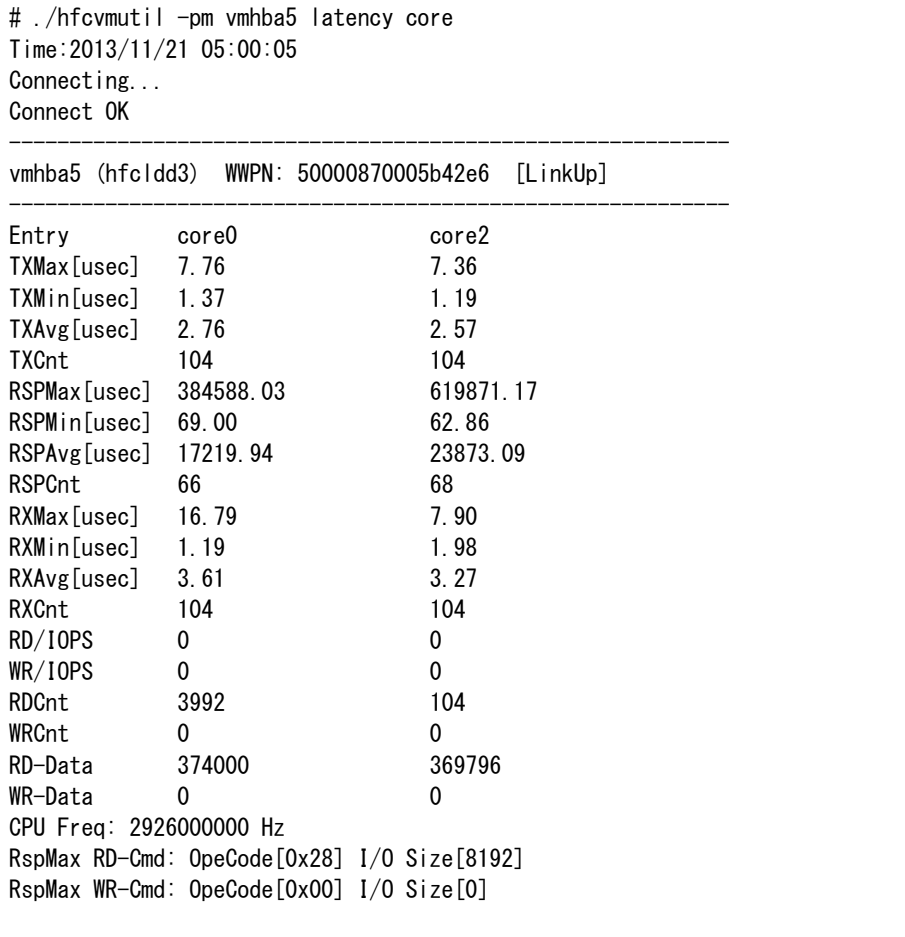

処理時間表示は、本コマンド実行時の直近で最大 8192 コマンド(\*)の情報を計数します。(IOPS 項目を 除く)

(\*) コマンド数は構成によって異なります。

項目を以下に説明します。

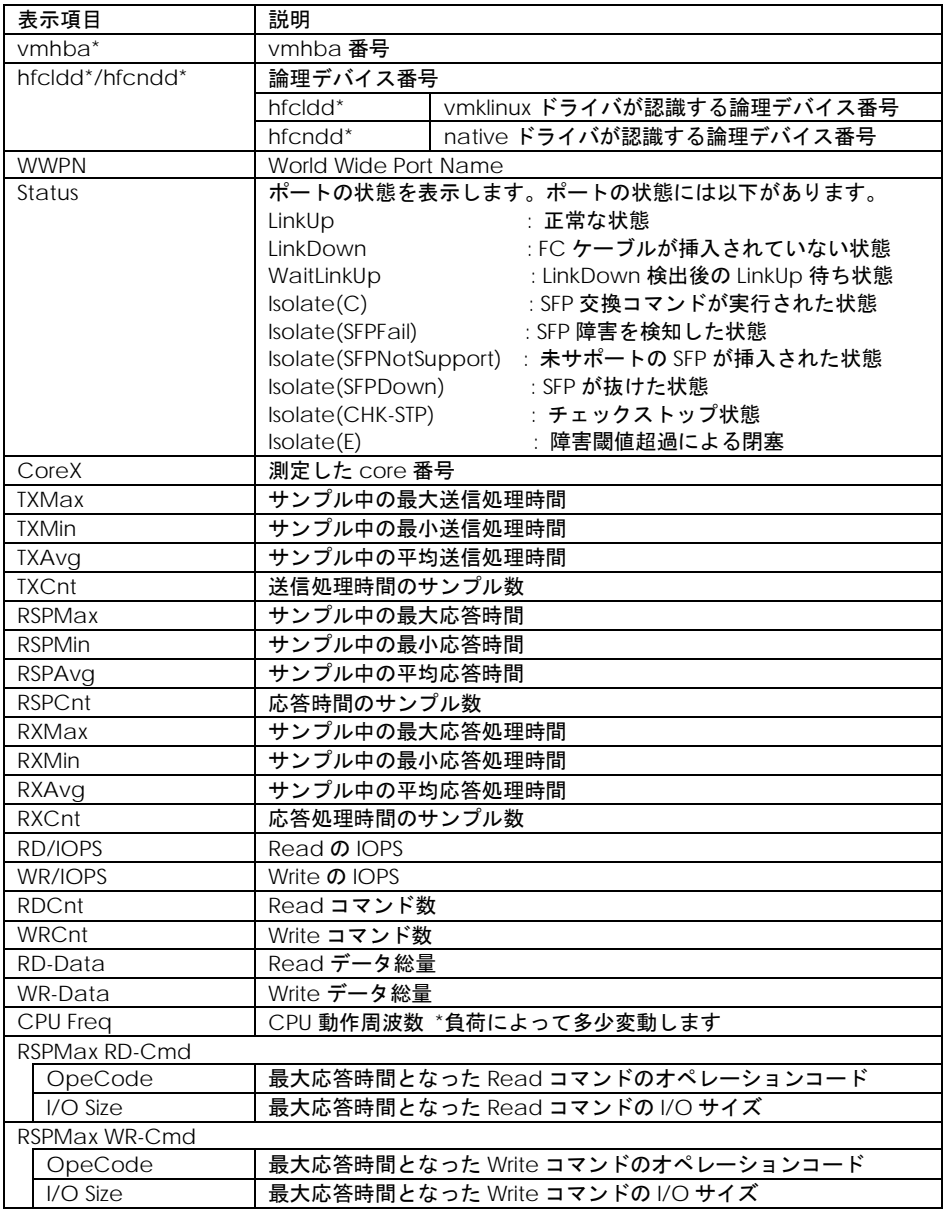

#### 【注意事項】

(1) 処理時間表示を行うときには、事前に[「ポート情報の表示・設定」](#page-57-0)の Additional Performance Monitor を on にして下さい。

(2) 仮想 FibreChannel を使用している場合、測定情報が多くなるため「Connect OK」が出力 されてから情報出力まで時間がかかることがあります。

### <span id="page-135-0"></span>【4Gbps FC-HBA または 8Gbps FC-HBA の実行例】

以下は、8Gbps FC-HBA で通算カウント表示を実行した例です。

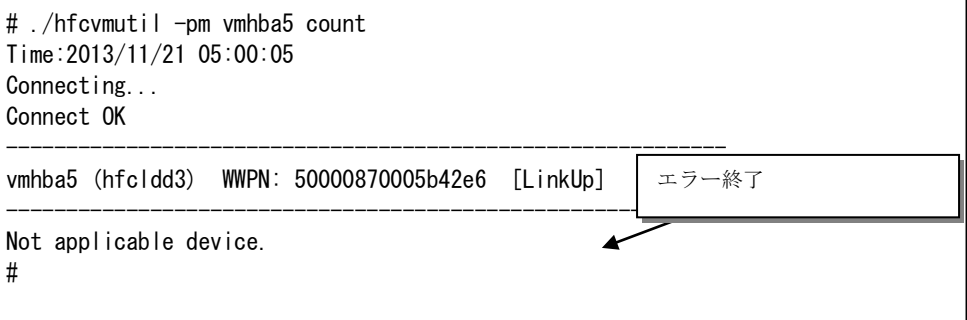

#### 137

# □ ユーティリティソフトのヘルプ情報表示

【機能】ヘルプ情報を表示します。

【シンタックス】

hfcvmutil <target IP address> <username> <password> {yes | no}] -h

【実行例】

```
# ./hfcvmutil -h
--------------------------------------------------
Please select the number you want to refer help.
--------------------------------------------------
1 : Port Definition
2 : General Information
3 : Port Information
4 : Boot Information
5 : Firm Backup/Update Execution
6 : Display Target Information
7 : Firm Online Update Execution
8 : Isolate Status Information
9 : Isolate Port Information
10 : Isolate Command Information
11 : Initiate Target Scan
12 : Bios Backup
13 : Bios Restore
14 : All Commands
Enter Number >2
------------------------------------------------------
hfcvmutil [<target IP address> <username> <password> {yes|no}] <commands> [<opti
ons>]
       ex. hfcvmutil -p <vmhbaXX>
common parameters
   <target IP address> : IP address of target host.
 (中略)
                                           表示内容は Version によ
                                           って異なります
```
# hfcvmutil 応答メッセージ一覧

hfcvmutil の応答メッセージと終了コード一覧を示します。

ドライバ、CIM プロバイダ、CIM クライアントの組み合わせが正しいかご確認ください。組み合わせ が正常でないと、CIM クライアントが正常に動作できず正しい応答メッセージが出力されません。組み 合わせについては「Gigabit Fibre Channel アダプタ ユーザーズ・ガイド (サポートマトリクス編)」 を参照してください。

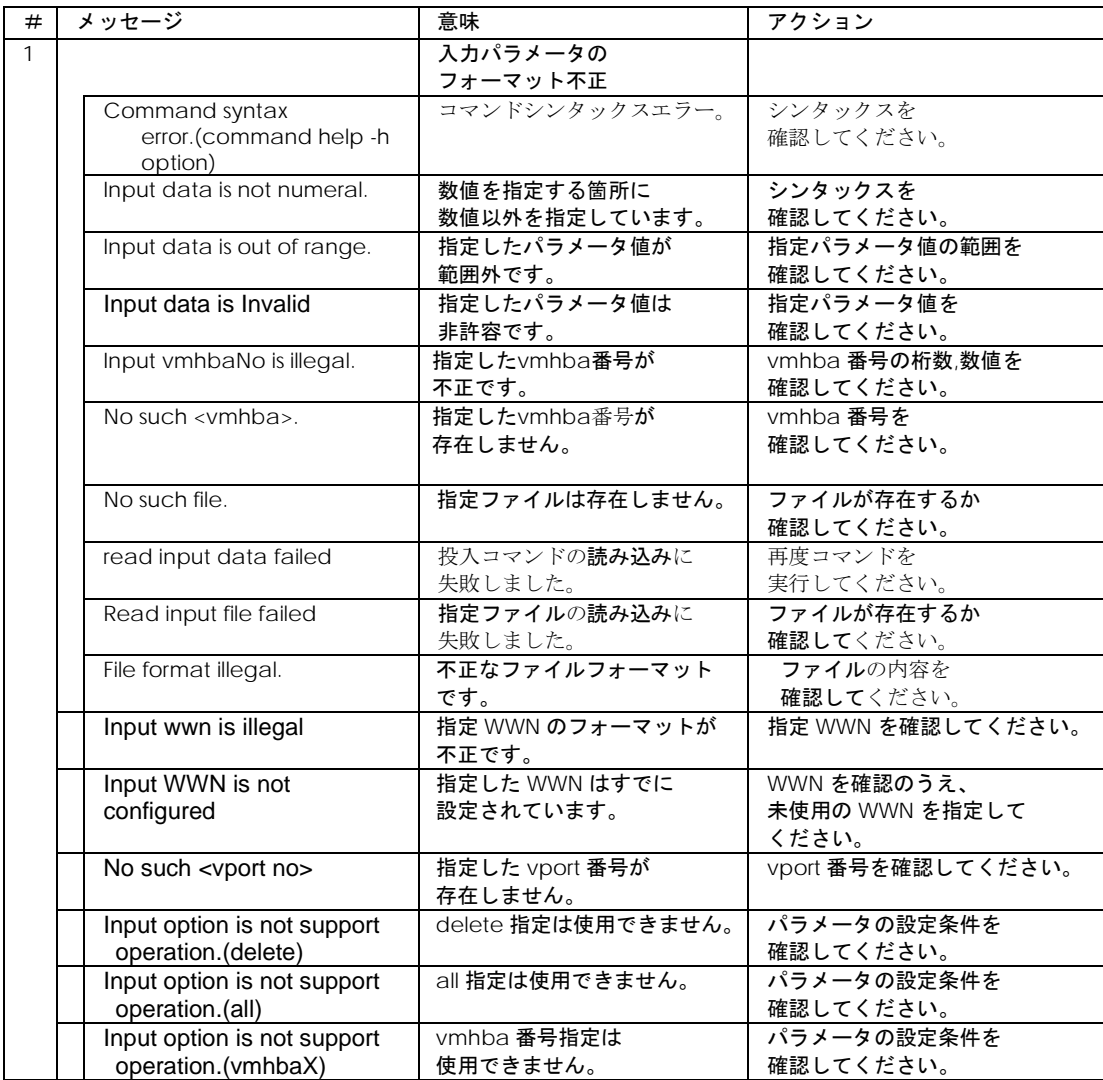

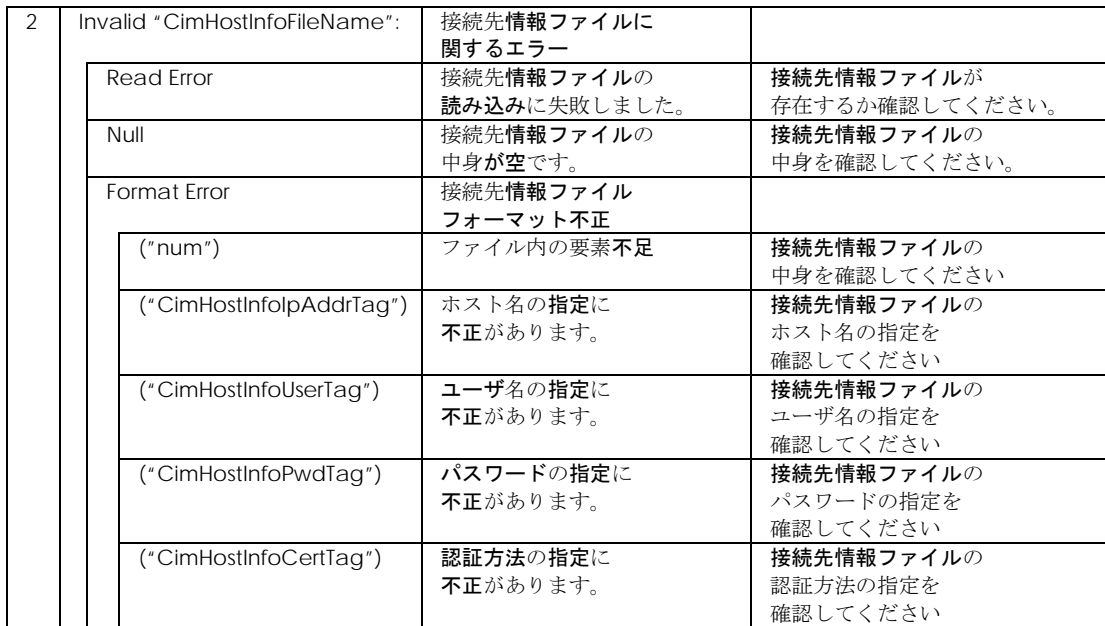

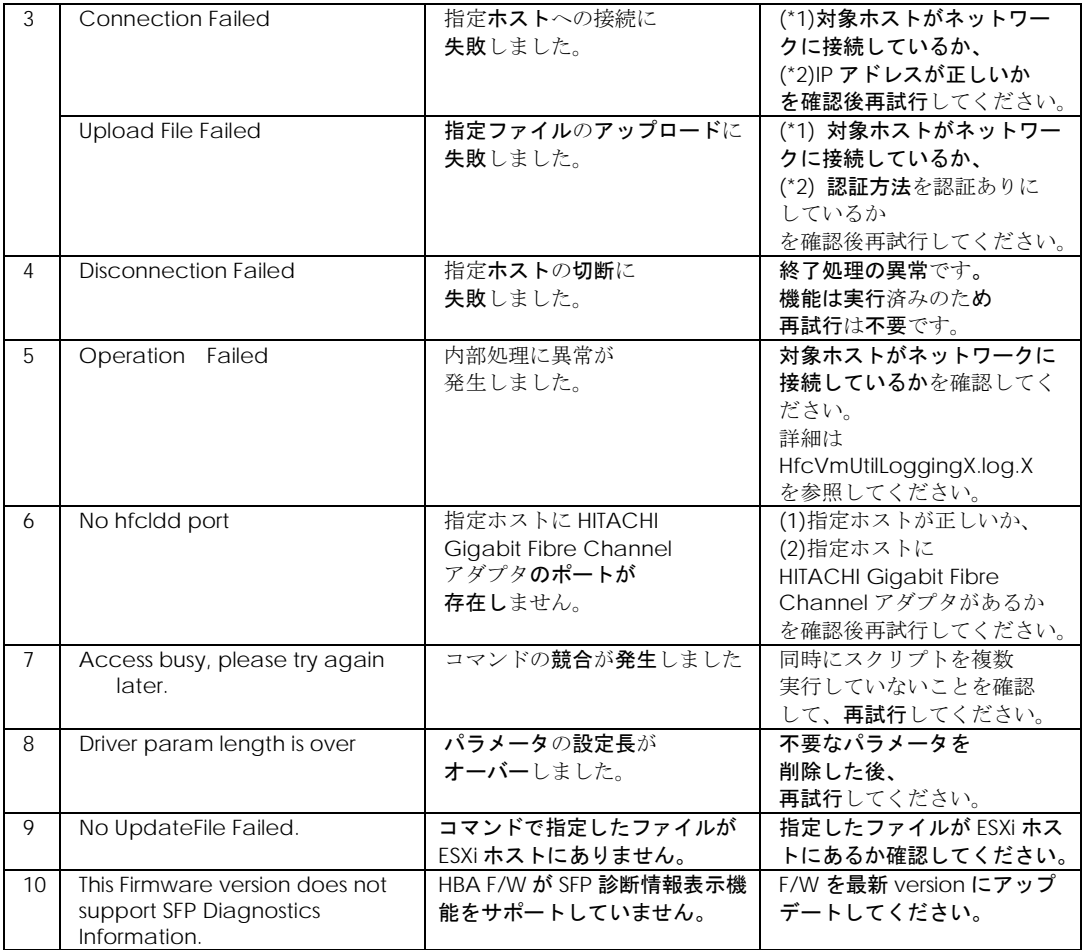

6

# <span id="page-140-0"></span>ドライバで設定可能なパラメータ一覧

以下は、hfcvmutil で設定可能なパラメータの一覧となります。

### ■**16Gbps FibreChannel** アダプタ対応バージョン

以下の記載は **16Gbps FibreChannel** アダプタ対応バージョンのものとなります。**16Gbps FibreChannel** アダプタ対応バージョン以外については[、こちらを](#page-149-0)ご参照ください。対応バージョンは [「用語の定義」](#page-14-0)**"16Gbps FibreChannel** アダプタ対応バージョン**"**を参照ください。バージョンの確認 方法については「**CIM** [クライアントバージョン及び](#page-48-0) **vmhba** 番号の確認方法」を参照してください。

表示項目 (hfcvmutil 指定パラメータ) 説明

[Connection Type](#page-59-0) (–p ct)

本製品と接続するデバイスとの接続形態を指定します。Point to Point を指定した場合、Point to Point モードでデバイスとの接続を行います。FC-AL を指定した場合、Arbitrated Loop モード でデバイスとの接続を行います。Auto を指定した場合、接続されるデバイスの接続モードに従 い、Arbitrated Loop モードと Point to Point モードを自動的に判断し接続を行います。通常は この設定値を変更する必要はありません。

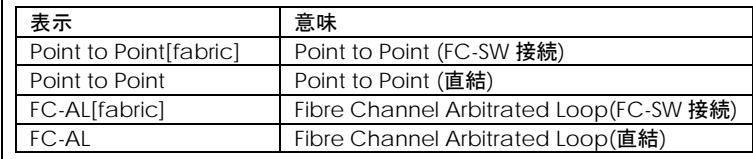

[Multiple PortID](#page-60-0) (–p mpid)

Connection Type と Multiple PortID の設定の組み合わせにより接続形態が変わります。 HITACHI Gigabit Fibre Channel アダプタ ユーザーズ・ガイド(BIOS/EFI 編)」を参照して 下さい。

本パラメータは、16Gbps Fibre Channel アダプタに対してのみ設定できます。

[Link Speed](#page-59-1) (–p sp)

本製品と接続するデバイスとの接続スピードを指定します。指定することにより対応するモード でデバイスとの接続を行います。パラメータで指定した値と設定は以下となります。 パラメータ指定値:1 設定:1Gbps

パラメータ指定値:2 設定:2Gbps パラメータ指定値:4 設定:4Gbps パラメータ指定値:8 設定:8Gbps パラメータ指定値:16 設定:16Gbps

auto を指定した場合、接続されるデバイスの接続スピードに従い、1G モード、2G モード、 4G モード、8G モード、及び 16G モードを自動的に判断し接続を行います。 通常はこの設定値を変更する必要はありません。

[Login Delay Time](#page-59-2) (-p lo)

デバイスへのログイン処理を遅延させる必要がある場合、その遅延時間を設定します。

[Max Transfer Size](#page-59-3) (–p mt)

単一のリクエストで転送する最大のデータ長、及びアダプタから I/O デバイスに同時にリクエス ト可能な合計データ長を指定します。本製品ではインストール直後の状態で、一般的な利用方法 で最適な値に設定されています。

通常はある一定以上は値を増加させても性能は変わらなくなり、アダプタドライバが利用するメ モリー量が増加します。

[Link Down Time](#page-59-4) (-p ld)

リンクダウン検出後、何秒間リンクアップを待ち続けるかを指定します。本製品ではインストー ル直後の状態で、一般的な利用方法で最適の値に設定されています。通常はこの設定値を変更す る必要はありません。

なお、マルチパス環境で、障害閾値管理機能を設定することにより次のような瞬間的なリンクダ ウン障害による業務影響を回避することが可能となります。光モジュールの故障によって、数秒 間隔でリンクダウン/アップを繰り返す障害が発生することが稀にあります。本タイマの設定時 間以内にリンクダウン/アップした場合、パス交替が発生しません。一般的にはこのような瞬間 的なリンクダウン障害は同一パスのリトライで救済するのが望ましいですが、本障害は、稀に業 務に影響を及ぼす場合があります。このようなケースでは、障害閾値管理機能の短時間リンクダ ウン障害発生監視機能を設定することで早期のパス交替を促すことが可能となります。ただし、 本装置と接続するディスク装置の仕様により発生する瞬間的なリンクダウンもありますので、デ ィスク装置の仕様をご確認のうえ、本タイマ設定値、短時間リンクダウン障害発生監視の設定値 を検討してください。

[Reset Delay Time](#page-59-5) (–p rd)

Reset 系起動(TargetReset 等)成功後、次の SCSI 起動を行うまでのディレイ時間を指定します。 本製品ではインストール直後の状態で、一般的な利用方法で最適の値に設定されています。通常 はこの設値を変更する必要はありません。

[Machine Check Retry Count](#page-60-1) (–p mc) ※表示は Machine Check

アダプタ閉塞状態に移行するハードウェア障害回数を指定します。0 を指定した場合、ハードウ ェア障害によってアダプタ閉塞状態には移行しません。本製品ではインストール直後の状態で、 一般的な利用方法で最適の値に設定されています。通常はこの設定値を変更する必要はありませ  $\mathcal{L}_{\lambda}$ 

[Reset Timeout](#page-60-2) (–p rt)

Reset 系起動の Target Reset の監視時間を指定します。本製品ではインストール直後の状態で、 一般的な利用方法で最適の値に設定されています。通常はこの設定値を変更する必要はありませ ん。

Abort [Timeout](#page-60-3) (–p at)

Reset系起動のAbort Task Setの監視時間を指定します。本製品ではインストール直後の状態で、 一般的な利用方法で最適の値に設定されています。通常はこの設定値を変更する必要はありませ ん。

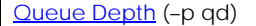

本製品と接続するディスク装置に対してキューイングする I/O 数(LU 単位)を指定します。接続する ディスク装置毎にキューイング可能な I/O 数の最大値があり、接続するディスク装置の仕様をご確 認の上、適切な値を設定してください。

(例)図のように 1 つのポートにつきキューイング可能な I/O 数の最大値が 512 であるディスク装置 のポートに対して 4 つのシステムから合計 17 個の LU を使用する場合

(I/O キューイング数の最大値)÷(接続する LU 数)から  $512 \div 17 = 30.11 \cdots$ 

により 30 以下に設定する必要があります。

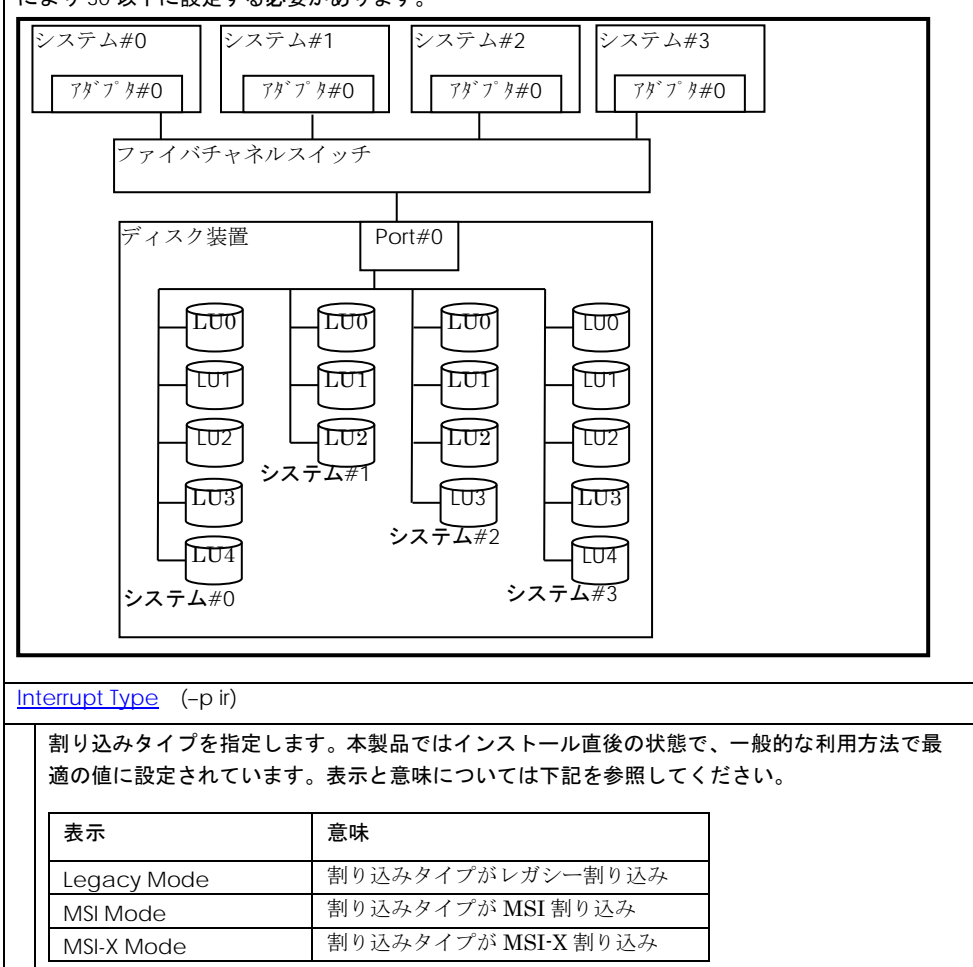

[Logging Mode](#page-60-6) (–p lm)

FC-Switch の AccessGateway モードの場合など、ゾーニングでアダプタポート同士が仕切 られていない環境では、アダプタポート同士のアクセスが発生します。するとリンクダウンや、 他のサーバの OS リブートなどで下記の不要なドライバログが出力されます。

0x18(RSCN 受信)、0x0e(ログイン失敗)、0x16(PLOGI 受信), 0x17(LOGO 受信)

本 option を disable に設定すると、アダプタポート同士のアクセスによるログ出力を抑止し ます。なお、本 option を設定すると、FC-Switch ゾーニングの設定ミス、ディスク装置の LUN セキュリティの設定ミスなどによるターゲットディスク装置へのログイン失敗ログ(0x0e)も 採取されなくなります。FC-Switch の AccessGateway についてはご使用の FC-Switch のマ ニュアルをご確認ください。本 option を verbose に設定すると、未サポートの FC プロトコ ル Frame 受信時、もしくはサポート Frame 受信データに不正を検知したため Reject 応答す る場合にエラーログ 0xDC を採取します。ただし、16Gbps Fibre Channel アダプタのみ有効。 16Gbps Fibre Channel アダプタ以外で設定した場合は、default の動作をします。

[Login Target Filter](#page-60-7) (–p tf)

VMware の場合、本パラメータを設定する必要はありません。

[Login Target Filter\(for 16G Fibre Channel adapter\)](#page-60-8) ※表示は Login Target Filter 16G

#### または

Login Target Filter Ext

 $(-p$  tfx)

本 option は、default で pid に設定されています。

FC-Switch構成において、アダプタポートからログインを行うターゲットポートを制限します。 本 option が pid に設定されている場合、FC-Switch に接続されたポートの 3Byte の識別子 (PORT\_ID)の上位 2Byte が一致しているポートに対して、ログインを行いません。本設定は AccessGateway モードなど、Zoning を設定していないケースで効果があります。

例えば FC-Switch を AccessGateway モードで使用した場合、Zoning により仕切られていな いアダプタポート間で不要なアクセスが発生し、OS の起動時間が長くなるなどの影響があり ます。本 option が pid に設定されている場合、アダプタポート間の不要なアクセスによる影 響を軽減することができます。FC-Switch の AccessGateway についてはご使用の FC-Switch のマニュアルをご確認ください。

FC-Switch によっては接続先のターゲットポートと接続元のアダプタポートの PORT\_ID の上 位 2Byte が一致する可能性があり、ターゲットポートへのログインが失敗する可能性がありま す。その場合は、本 option を none に変更するか、FC-Switch で PORT\_ID の上位 2Byte が一 致しないように PORT\_ID の設定を変更してください。

本機能を設定するときは、「Login Target Filter Function」項目も参照してください
Login Target Filter Function

(CIM クライアントバージョン 1.29.18-80a, 1.40.18-80a または 1.42.18-80d 以降で表示) FC-Switch に接続されたポートの 3Byte の識別子(PORT\_ID)の上位 2Byte が一致しているポー トに対して、ログインを抑止する機能が有効(on 表示)か無効(off 表示)を表示します。有効・ 無効の設定は「Login Target Filter (-p tf)」「Login Target Filter Ext (-p tfx)」で行います。ア ダプタ毎に設定が変わりますので以下を参照してください。

4G FibreChannel アダプタ, 8G FibreChannel アダプタの場合

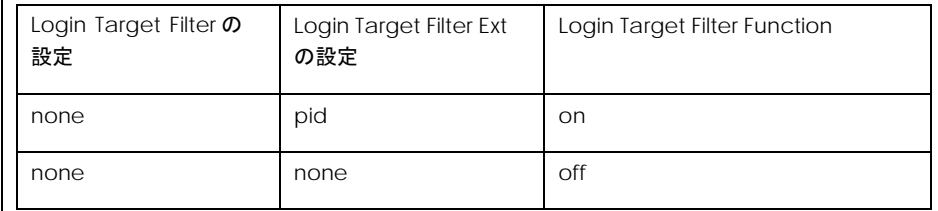

16Gbps FibreChannel アダプタの場合

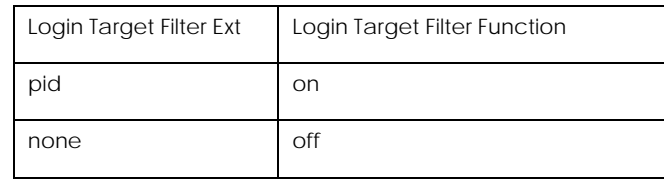

FC-Switch によっては接続先のターゲットポートと接続元のアダプタポートの PORTID の上 位 2Byte が一致する可能性があり、ターゲットポートへのログインが失敗する可能性がありま す。その場合は、Login Target Filter Ext の option を none に設定するか、FC-Switch で PORT\_IDの上位2Byte が一致しないように PORT\_ID の設定を変更してください。Login Target Filter Ext の option を none に設定する手順[はここを参](#page-68-0)照してください。

本パラメータは、CIM プロバイダバージョンが 1.xx.18-80 以上のときに動作します。

[Max Vport number for NPIV](#page-60-0) (-p vp)

仮想ファイバーチャネル機能有効時の最大仮想ファイバチャネル数を設定します。

本パラメータは、16Gbps Fibre Channel アダプタに対してのみ設定できます。

[MCK Link Down Time](#page-60-1) (–p ldm)

MCK リカバリ後、何秒間リンクアップを待ち続けるかを指定します。本製品ではインストー ル直後の状態で、一般的な利用方法で最適の値に設定されています。通常はこの設定値を変更 する必要はありません。

本パラメータは、16Gbps Fibre Channel アダプタに対してのみ設定できます。

[Link Reset Mode](#page-60-2) (–p lr)

Abort Task Set がタイムアウト等によりエラー終了した場合、ターゲット単位のリセットにエ スカレーションします。ターゲット単位のリセットもタイムアウト等によりエラー終了した場 合、リセットの最終手段として HBA-I/O デバイス、あるいは HBA-FC-Switch 間の Fibre Channel リンクを一時的に光断させます。光断によるリセット時に、以下の処理の設定を可 能にします。

(a) 当該 HBA ポートをオフライン状態にし、以降受け付けた I/O コマンドをエラー終了させ ます。マルチパス構成の場合、パス交代が行われます。

(b) 当該 HBA ポートをオンライン状態のままとし、エラー終了した I/O コマンドが OS からリ トライされると、リンクアップ後に当該パスに I/O 起動を行います。

本パラメータを multi に設定すると(a)の処理を行い、single に設定すると(b)の処理を行いま す。

本パラメータは、16Gbps Fibre Channel アダプタに対してのみ設定できます。

[Link Init Negotiation Timer](#page-60-3) (–p lit)

サーバリブート時に行うリンクのネゴシエーション確立までの待ち時間を設定します。

本パラメータは、16Gbps Fibre Channel アダプタに対してのみ設定できます。

[Target Restrain](#page-60-4) (–p trs)

ターゲットポート単位のリセットの起動抑止を指定します。本製品ではインストール直後の状 態で、一般的な利用方法で最適の値に設定されています。通常はこの設定値を変更する必要は ありません。

本パラメータは、16Gbps Fibre Channel アダプタに対してのみ設定できます。

[Core Control](#page-61-0) (–p cc)

16Gbps Fibre Channel アダプタの 2 ポートアダプタ、及び 1 ポートアダプタはポートあたり に複数のコアを有しています。複数のコアを利用して I/O 負荷を分散することが可能です。本 パラメータは複数のコアを制御する方式を設定します。

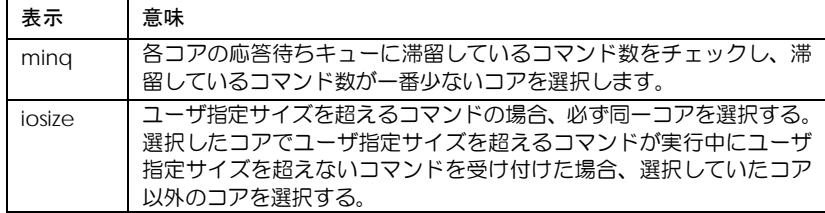

本パラメータは、16Gbps Fibre Channel アダプタに対してのみ設定できます。

[Core Control I/O Size](#page-61-1) (–p cc-size)

Core Control にて iosize を指定した場合の、同一コアを選択するコマンドのデータサイズを 設定します。

本パラメータは、16Gbps Fibre Channel アダプタに対してのみ設定できます。

[Interrupt Coalescing](#page-61-2) (–p ic)

I/O 性能向上のための機能として I/O 連結機能をサポートしています。当該機能は I/O 処理終 了割り込みを抑止し、I/O コマンドがある程度 HBA 内で滞留した時に、I/O 処理終了割り込み を上げる仕組みを提供します。当該機能により、1 回の I/O 終了割り込みにて複数の I/O コマ ンド終了処理を実施し、割り込み回数が低減できます。本パラメータにて設定した値は、I/O 処理終了割り込みの抑止時間を示します。

本パラメータは、16Gbps Fibre Channel アダプタに対してのみ設定できます。

<論理デバイス指定時の注意>

論理デバイス指定を用いて設定を行うと、該当デバイスを有するアダプタ全デバイスに設定さ れます。

[Exchange per Core](#page-61-3) (–p ioex)

FW が I/O 処理のために使用するリソースを絞ります。本設定により、性能が向上する場合が あります。

本パラメータは、16Gbps Fibre Channel アダプタに対してのみ設定できます。

[Additional Performance Monitor](#page-61-4) (–p pm)

Performance Monitor の処理時間表示(-pm latency)の統計を off/on(停止/開始)にします。

off のときに Performance Monitor の処理時間表示を実行しても、有効な情報は得られませ ん。

本パラメータは、16Gbps Fibre Channel アダプタに対してのみ設定できます。

[Multi queue](#page-61-5) (–p mque)

本設定により、ESXi 6. x のマルチキュー機能を使用することができます。

Interrupt Type が「MSI-X Mode」以外のときは動作しません。そのときは動作値が「not work」 と表示されます。

本パラメータは、16Gbps Fibre Channel アダプタに対してのみ設定できます。

[LinkDown \(S\)](#page-100-0) Limit (–is –p ld)

短時間 LinkDown 障害回数の監視閾値を指定します。短時間 LinkDown 発生回数が設定閾値を超 過すると該当アダプタポートを閉塞します。短時間 LinkDown 回数はリンクダウン発生してか ら、本表中の上記 LinkDownTime 内で、リンクアップした場合にカウントします。 マルチパス環境で、本障害が繰り返し発生したアダプタポートを閉塞し、早期にパス交替させる

目的で使用します。

[Interface Error Limit](#page-100-1) (–is –p fc)

FC インタフェース障害回数の監視閾値を指定します。FC インタフェース障害発生回数が設定閾 値を超過すると該当アダプタポートを閉塞します。 マルチパス環境で、本障害が繰り返し発生したアダプタポートを閉塞し、早期にパス交替させる 目的で使用します。

[Time-Out Error Limit](#page-100-2) (–is – p sc)

SCSI 起動タイムアウト障害回数の監視閾値を指定します。SCSI 起動タイムアウト障害発生回数 が設定閾値を超過すると該当アダプタポートを閉塞します。 マルチパス環境で、本障害が繰り返し発生したアダプタポートを閉塞し、早期にパス交替させる 目的で使用します。

[Time-Out Reset Error](#page-100-3) (–is –p rc)

SCSI 起動タイムアウト後のリセットコマンド障害発生を監視するか否かを指定します。enable 設定時、当該障害発生すると該当アダプタポートを閉塞します。 マルチパス環境で、本障害が発生したアダプタポートを閉塞し、早期にパス交替させる目的で使 用します。

[Mailbox Time-Out Retry](#page-100-4) (–is –p tl)

SCSI コマンドタイムアウト後のリセット LOGIN コマンドリトライ回数を指定します。 接続デバイスの無応答障害時にアダプタポートは閉塞させずに、SCSI コマンドタイムアウト後の リセットコマンドのリトライ回数を短縮することでパス交替時間を短縮する目的で使用します。

16Gbps FibreChannel アダプタに対しては、本 option は設定・参照できません。

[HBA Isol Cmd](#page-100-5) (-is -p isol)

HBA ポート立ち上げ時の閉塞状態を設定します。閉塞状態で立ち上げる場合に ON に設定しま す。

本パラメータは、16Gbps Fibre Channel アダプタに対してのみ設定できます。 [Abort Total Timeout](#page-100-6) (-is -p ast)

SCSI T.O.後のログ採取を含めた LU 単位のリセット処理全体監視時間を設定します。本タイム アウトが発生すると Target ポート単位のリセットにエスカレーションします。

本パラメータは、16Gbps Fibre Channel アダプタに対してのみ設定できます。

[Reset Total Timeout](#page-100-7) (–is –p trt)

SCSI T.O.後のログ採取を含めたターゲット単位のリセット処理全体監視時間を設定します。本 タイムアウトが発生すると瞬断(光断相当)のリセットにエスカレーションし、エラーログ (ErrNo.2E)が採取されます。

本パラメータは、16Gbps Fibre Channel アダプタに対してのみ設定できます。

【注意事項】

(1) 設定・削除コマンド成功後、ドライバの動作に反映させるためには、以下の方法があります。

■設定時の動的変更が「無」となっているパラメータは、リブートが必要です。

■設定時の動的変更が「有」となっているパラメータは、即時に反映されます。

- ■パラメータの設定値と、現在ドライバ動作に反映されている値に関しては、[「ポート情報の表](#page-57-0) [示・設定」](#page-57-0)「障害閾値管理機能([閾値パラメータ設定](#page-99-0))」を参照して確認してください。
- (2) /etc/vmware/esx.conf に保存するパラメータの場合、hfcvmutil での all 指定、すなわち全アダ プタポートへの指定による全アダプタポート共通の設定値と、アダプタポート個別の設定値が混 在する場合、アダプタポート個別の値が全アダプタポートの値より優先して、ドライバの動作に 反映されます。

FLASH-ROM に保存するパラメータは、最後に行った設定がドライバの動作に反映されます。

- (3) FLASH-ROM へ保存するパラメータの設定・削除を行う際は、コマンド実行中に作業ウィンドウを 閉じたり、コマンドの強制終了をさせたり、サーバ装置の電源断やリブートの類の操作を実行し ないでください。FLASH-ROM のデータが破壊されて HBA が使用不能になることがあります。
- (4) 割り込みタイプの設定時は以下に注意してください。
	- 「Interrupt Type (ir) 」を「msix」に設定しても、システムの状態によっては割り込みタイプが MSI-X に設定ができない場合があります。この場合、ErrNo = x'B0'のエラーログが OS 上のロ グに採取されます。割り込みタイプを設定した場合には、リブート後、[「ポート情報の表示・](#page-57-0) [設定」](#page-57-0)を参照して必ず期待通りの割り込みタイプが設定されているかを確認してください。ま た、msi 及びmsix は 2Gbps、4Gbps のアダプタではサポートしておりません。4Gbps のアダ プタと 8Gbps のアダプタが混在して搭載されている構成にて、全アダプタ指定で割り込みタ イプを「msix」に設定した場合、4Gbps のカードでは、割り込みタイプが設定不可であるとし て、ErrNo = x'B0'のエラーログが OS 上のログに採取されますので注意してください。
- (5) サポートするパラメータの範囲はアダプタの種類により替わります。以下の表を参照してくださ い。モデル名(例: HFCE0801)と型名(例:GV-CC2D8G1N1\*\*)の対応関係は HITACHI Gigabit Fibre Channel アダプタ ユーザーズ・ガイド(サポートマトリクス編)を参照してください。

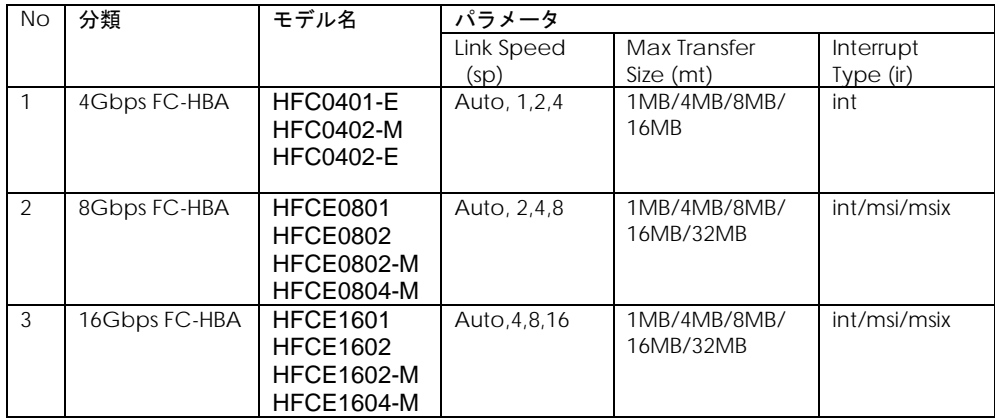

#### ■**16Gbps FibreChannel** アダプタ対応バージョン以外

以下の記載は **16Gbps FibreChannel** アダプタ対応バージョン以外のものとなります。**16Gbps FibreChannel** アダプタ対応バージョンについては[、こちらを](#page-153-0)ご参照ください。対応バージョンは[「用](#page-14-0) [語の定義」](#page-14-0)**"16Gbps FibreChannel** アダプタ対応バージョン**"**を参照ください。バージョンの確認方法 については「**CIM** [クライアントバージョン及び](#page-48-0) **vmhba** 番号の確認方法」を参照してください。

表示項目 (hfcvmutil 指定パラメータ) 説明 [Max Transfer Size](#page-73-0) (-p mt) 単一のリクエストで転送する最大のデータ長、及びアダプタから I/O デバイスに同時にリクエス ト可能な合計データ長を指定します。本製品ではインストール直後の状態で、一般的な利用方法 で最適な値に設定されています。 通常はある一定以上は値を増加させても性能は変わらなくなり、アダプタドライバが利用するメ モリ量が増加します。 [Link Down Time](#page-73-1) (-p ld) リンクダウン検出後、何秒間リンクアップを待ち続けるかを指定します。本製品ではインストー ル直後の状態で、一般的な利用方法で最適の値に設定されています。通常はこの設定値を変更す る必要はありません。なお、マルチパス環境で、障害閾値管理機能を設定することにより次のよ うな瞬間的なリンクダウン障害による業務影響を回避することが可能となります。光モジュール の故障によって、数秒間隔でリンクダウン/アップを繰り返す障害が発生することが稀にありま す。本タイマの設定時間以内にリンクダウン/アップした場合、パス交替が発生しません。一般的 にはこのような瞬間的なリンクダウン障害は同一パスのリトライで救済するのが望ましいです が、本障害は、稀に業務に影響を及ぼす場合があります。このようなケースでは、障害閾値管理 機能の短時間リンクダウン障害発生監視機能を設定することで早期のパス交替を促すことが可能 となります。ただし、本装置と接続するディスク装置の仕様により発生する瞬間的なリンクダウ ンもありますので、ディスク装置の仕様をご確認のうえ、本タイマ設定値、短時間リンクダウン 障害発生監視の設定値を検討してください。 [Reset Delay Time](#page-73-2) (-p rd) Reset 系起動(TargetReset 等)成功後、次の SCSI 起動を行うまでのディレイ時間を指定します。 本製品ではインストール直後の状態で、一般的な利用方法で最適の値に設定されています。通常 はこの設値を変更する必要はありません。 [Machine Check Retry Count](#page-73-3) (-p mc) ※表示は Machine Check アダプタ閉塞状態に移行するハードウェア障害回数を指定します。0 を指定した場合、ハードウ ェア障害によってアダプタ閉塞状態には移行しません。本製品ではインストール直後の状態で、 一般的な利用方法で最適の値に設定されています。通常はこの設定値を変更する必要はありませ ん。 [Reset Timeout](#page-74-0) (-p rt) Reset 系起動の Target Reset の監視時間を指定します。本製品ではインストール直後の状態で、

一般的な利用方法で最適の値に設定されています。通常はこの設定値を変更する必要はありませ

Abort [Timeout](#page-74-1) (-p at)

ん。

Reset 系起動の Abort Task Set の監視時間を指定します。本製品ではインストール直後の状態で、 一般的な利用方法で最適の値に設定されています。通常はこの設定値を変更する必要はありませ ん。

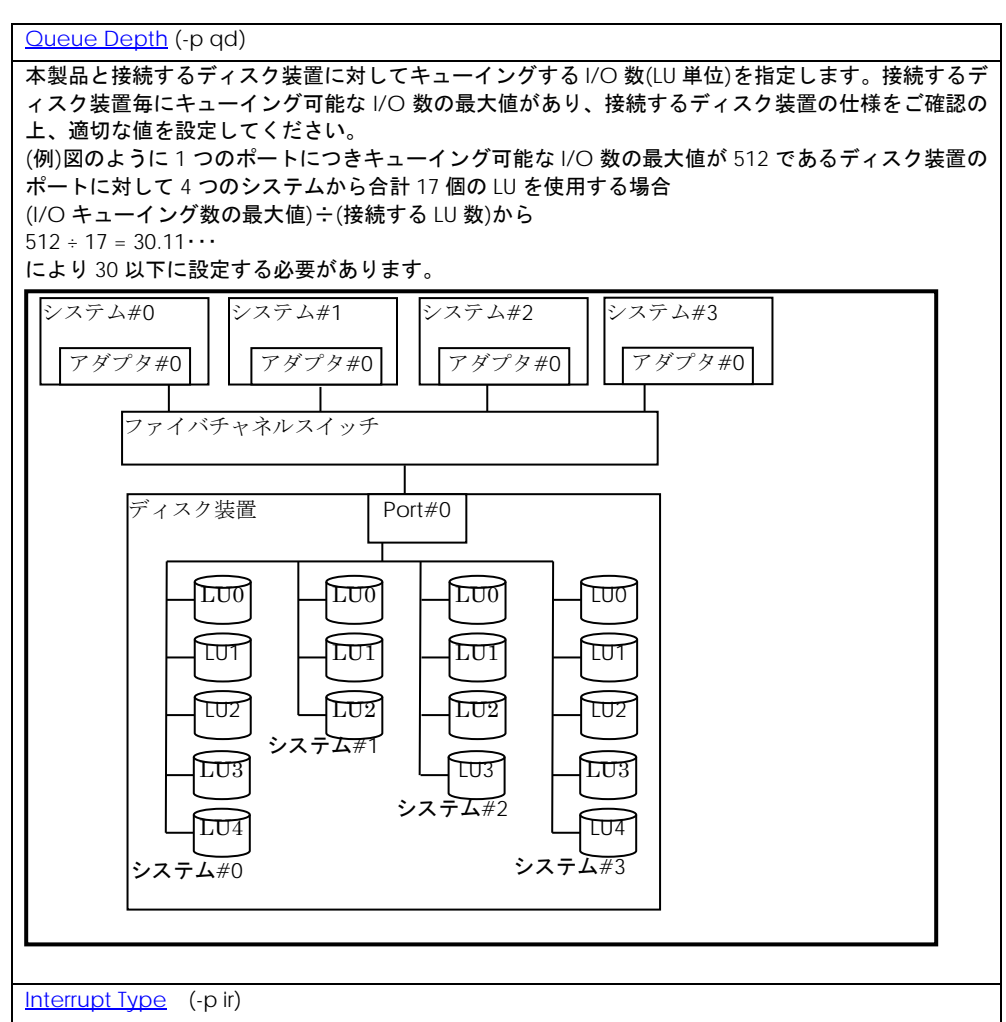

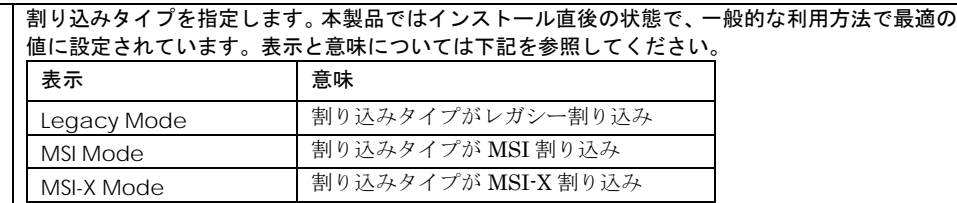

[Logging Mode](#page-74-4) (-p lm)

FC-Switch の AccessGateway モードの場合など、ゾーニングでアダプタポート同士が仕切ら れていない環境では、アダプタポート同士のアクセスが発生します。するとリンクダウンや、他 のサーバの OS リブートなどで下記の不要なドライバログが出力されます。

0x18(RSCN 受信)、0x0e(ログイン失敗)、0x16(PLOGI 受信), 0x17(LOGO 受信)

本 ootion を disable に設定すると、アダプタポート同士のアクセスによるログ出力を抑止しま す。なお、本 option を設定すると、FC-Switch ゾーニングの設定ミス、ディスク装置の LUN セ キュリティの設定ミスなどによるターゲットディスク装置へのログイン失敗ログ(0x0e)も採取 されなくなります。FC-Switch の AccessGateway についてはご使用の FC-Switch のマニュア ルをご確認ください。

[Login Target Filter](#page-74-5) (-p tf)

FC-Switch を AccessGateway モードで使用した場合など、アダプタポート同士が干渉し合い、 アダプタポート間で余計なアクセスが発生します。上記のログ抑止モードでは、アダプタポー ト同士のアクセスによるログを抑止していますが、本 option を pid に設定すると、余分なアク セスを軽減することができます。FC-Switch の AccessGateway についてはご使用の FC-Switch のマニュアルをご確認ください。

[LinkDown \(S\)](#page-105-0) Limit (-is -p ld)

短時間 LinkDown 障害回数の監視閾値を指定します。短時間 LinkDown 発生回数が設定閾値を超 過すると該当アダプタポートを閉塞します。短時間 LinkDown 回数はリンクダウン発生してから、 本表中の上記 LinkDownTime 内で、リンクアップした場合にカウントします。 マルチパス環境で、本障害が繰り返し発生したアダプタポートを閉塞し、早期にパス交替させる目 的で使用します。

[Interface Error Limit](#page-105-1) (–is –p fc)

FC インタフェース障害回数の監視閾値を指定します。FC インタフェース障害発生回数が設定閾 値を超過すると該当アダプタポートを閉塞します。

マルチパス環境で、本障害が繰り返し発生したアダプタポートを閉塞し、早期にパス交替させる目 的で使用します。

[Time-Out Error Limit](#page-105-2) (–is –p sc)

SCSI 起動タイムアウト障害回数の監視閾値を指定します。SCSI 起動タイムアウト障害発生回数が 設定閾値を超過すると該当アダプタポートを閉塞します。

マルチパス環境で、本障害が繰り返し発生したアダプタポートを閉塞し、早期にパス交替させる目 的で使用します。

[Time-Out Reset Error](#page-105-3) (-is-p rc)

SCSI 起動タイムアウト後のリセットコマンド障害発生を監視するか否かを指定します。enable 設定時、当該障害発生すると該当アダプタポートを閉塞します。 マルチパス環境で、本障害が発生したアダプタポートを閉塞し、早期にパス交替させる目的で使用 します。

[Mailbox Time-Out Retry](#page-105-4) (-is-ptl)

SCSI コマンドタイムアウト後のリセット LOGIN コマンドリトライ回数を指定します。 接続デバイスの無応答障害時にアダプタポートは閉塞させずに、SCSI コマンドタイムアウト後の リセットコマンドのリトライ回数を短縮することでパス交替時間を短縮する目的で使用します。

16Gbps FibreChannel アダプタに対しては、本 option は設定・参照できません。

【注意事項】

- (1) 設定・削除コマンド成功後、ドライバの動作に反映させるためには、パラメータの種類によらず、 リブートが必要です。パラメータの設定値と、現在ドライバ動作に反映されている値に関しては、 [「ポート情報の表示・設定」](#page-57-0)を参照して確認してください。
- (2) 割り込みタイプの設定時は以下に注意してください。

「Interrupt Type (ir) 」を「msix」に設定しても、システムの状態によっては割り込みタイプが MSI-X に設定ができない場合があります。この場合、ErrNo = x'B0'のエラーログが OS 上のロ グに採取されます。割り込みタイプを設定した場合には、リブート後、[「ポート情報の表示・](#page-57-0) [設定」](#page-57-0)を参照して必ず期待通りの割り込みタイプが設定されているかを確認してください。ま た、msi 及びmsix は 2Gbps、4Gbps のアダプタではサポートしておりません。4Gbps のアダ プタと 8Gbps のアダプタが混在して搭載されている構成にて、全アダプタ指定で割り込みタ イプを「msix」に設定した場合、4Gbps のカードでは、割り込みタイプが設定不可であるとし て、ErrNo = x'B0'のエラーログが OS 上のログに採取されますので注意してください。

(3) サポートするパラメータの範囲はアダプタの種類により替わります。以下の表を参照してくださ い。モデル名(例: HFCE0801)と型名(例:GV-CC2D8G1N1\*\*)の対応関係は HITACHI Gigabit Fibre Channel アダプタ ユーザーズ・ガイド(サポートマトリクス編)を参照してください。

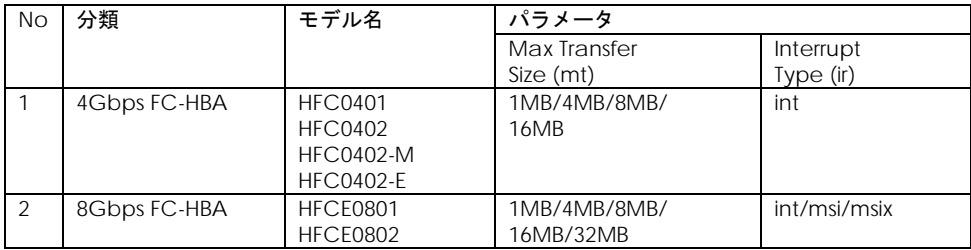

<span id="page-153-0"></span>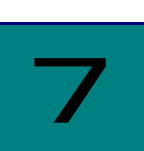

付録

## Windows への CIM ユーティリティ インストール方法

## CIM プロバイダ

vSphere SDK for Perl インストール後、vMA の場合と同様な手順で実施してください。

### CIM クライアント

CIM クライアントをインストールする先のディレクトリは以下の通りです。

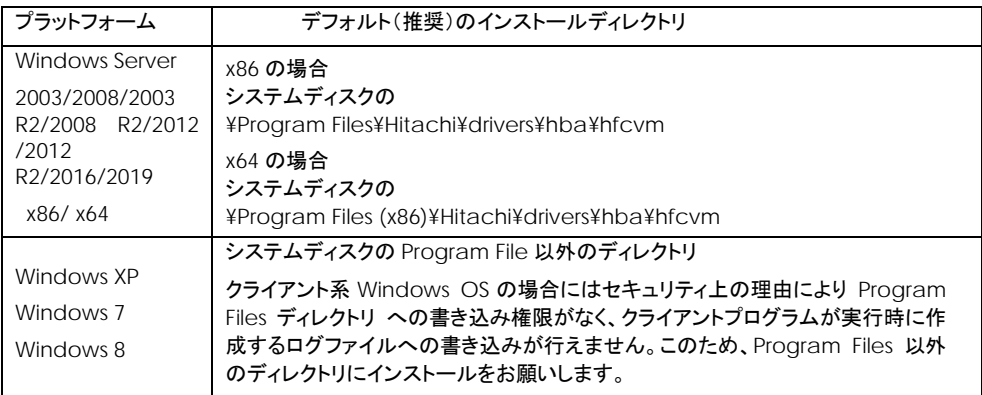

#### 以下の手順で CIM クライアントをインストールします。

- (1) Windows に Administrator 権限でログインします。
- (2) インストールするディレクトリを作成します。以下は、システムディスク(C:)の¥Program Files (x86)¥Hitachi¥drivers¥hba¥hfcvm にインストールする例を示します。

C:¥> mkdir "C:¥Program Files (x86)¥Hitachi¥drivers¥hba¥hfcvm"

(3) CIM クライアントのパッケージをインストールディレクトリに転送し、解凍します。 ご使用の解凍ソフトによっては、C:¥Program Files (x86)¥Hitachi¥drivers¥hba¥hfcvm¥xxx (xxx=CIM クライアントパッケージのファイル名)にファイルが展開される場合があります。 その場合は、C:¥Program Files (x86)¥Hitachi¥drivers¥hba¥hfcvm¥xxx のすべてのファイルと ディレクトリを C:¥Program Files (x86)¥Hitachi¥drivers¥hba¥hfcvm に移動してください。

(4) [「サーバ証明書の入手及び](#page-34-0) Java Keystore へのインポート方法」で作成した vmware.keystore を C:¥Program Files (x86)¥Hitachi¥drivers¥hba¥hfcvm¥VMware-Certs の下にコピーします。

C:¥Program Files (x86)¥Hitachi¥drivers¥hba¥hfcvm> dir VMware-Certs

vmware.keystore

(5) Java のインストールパスを確認し、必要ならバッチファイルのパスを更新してください。

@echo off set SAMPLEDIR=. setlocal :SETENV set HFCJAVA=C:\Program Files (x86)\Java\jre6 set HFCHOME=.

(6) 「Java [ライブラリのインストール方法」](#page-33-0)で展開した vSphere Web Service SDK のパッケージ より、必要な Java ライブラリをコピーします。(CIM クライアント version 1.29.16-30b 以降で は不要)

例)

VMware-vSphere-WS-SDK-5.0.0-373195.zip を C:¥以下に展開した場合の例: VMware-vSphere-WS-SDK-5.0.0-373195

+ SDK

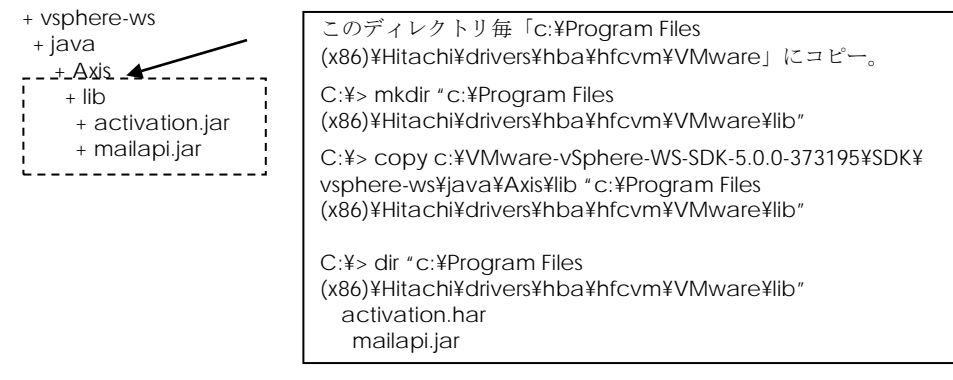

(7) バッチファイルを実行し、CIM クライアントが正常に動作することを確認します。

C:¥Program Files (x86)¥Hitachi¥drivers¥hba¥hfcvm>hfcvmutil 192.168.2.139 root password no -g

….

## エラーログ情報

CIM プロバイダでは、障害発生時の障害切り分け方法としてエラー情報を採取する機能を提供します。

ホストの/var/log/syslog.log にて確認することができます。(ESXi5.5 以降のみ対応)

### □ エラー情報

エラーログは以下の二種類のいずれかの形で syslog.log に出力されます。 【ID】

2013-08-28T 19:35:36Z sfcb-hitachi[35568] :ff9cfb70|830f|RestoreFilePath:6:0 (Date) (thread ID) (error ID)+(trace ID) (message)

【タグ】

2013-08-28T 19:35:36Z sfcb-hitachi[35568] :hfcmcup:Input data error.(WWN is wrong) K K (Date) (tag) (message)

エラーメッセージ

出力される ID あるいはタグ・メッセージとその意味・対処方法を以下の表に示します。

【ID】

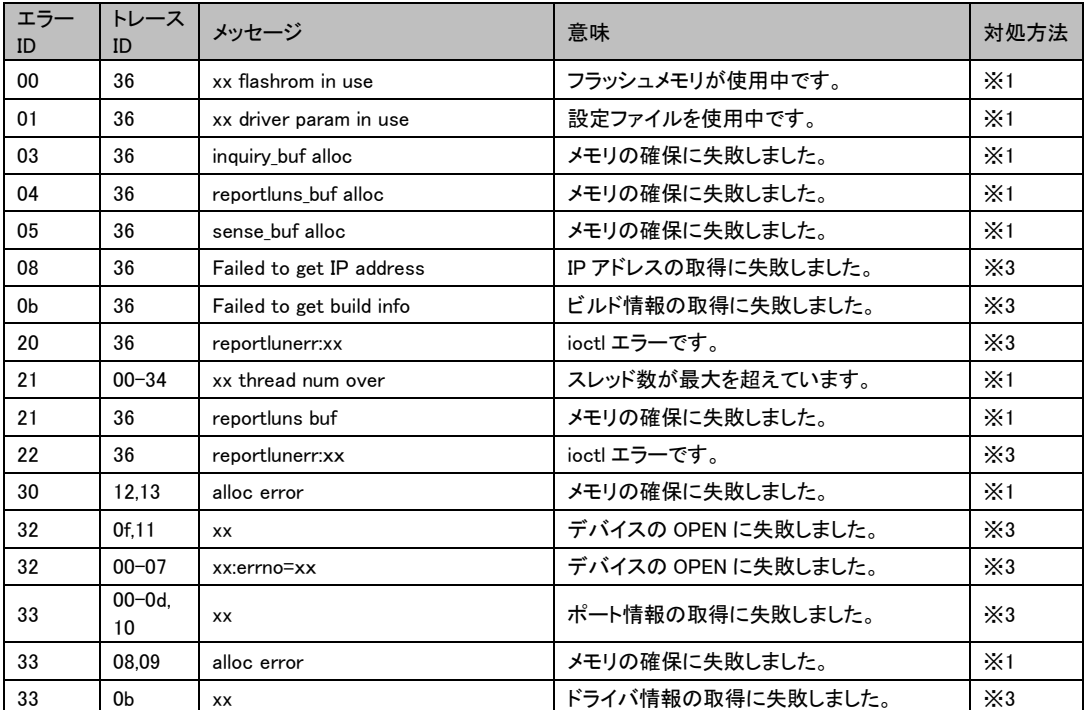

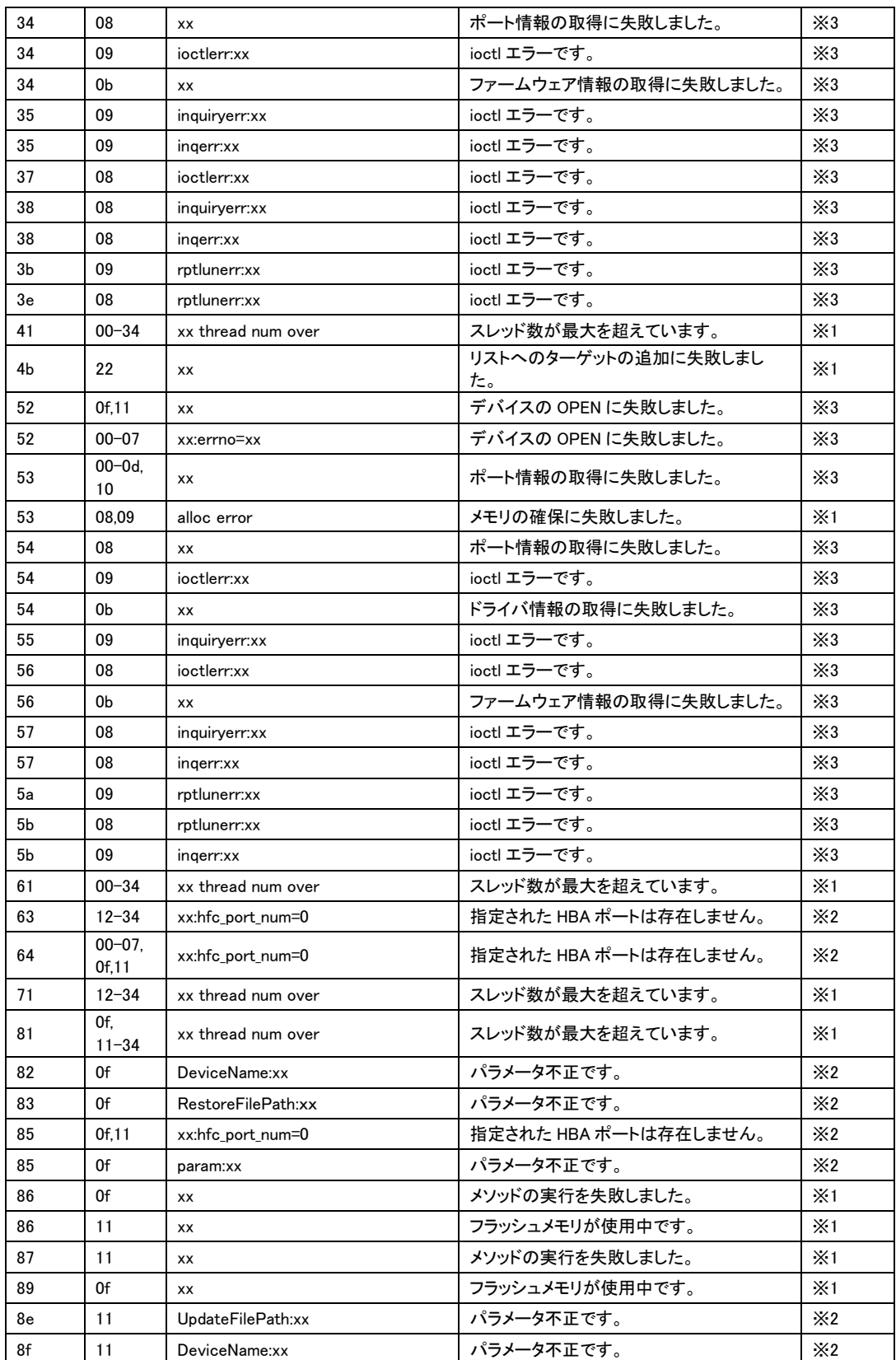

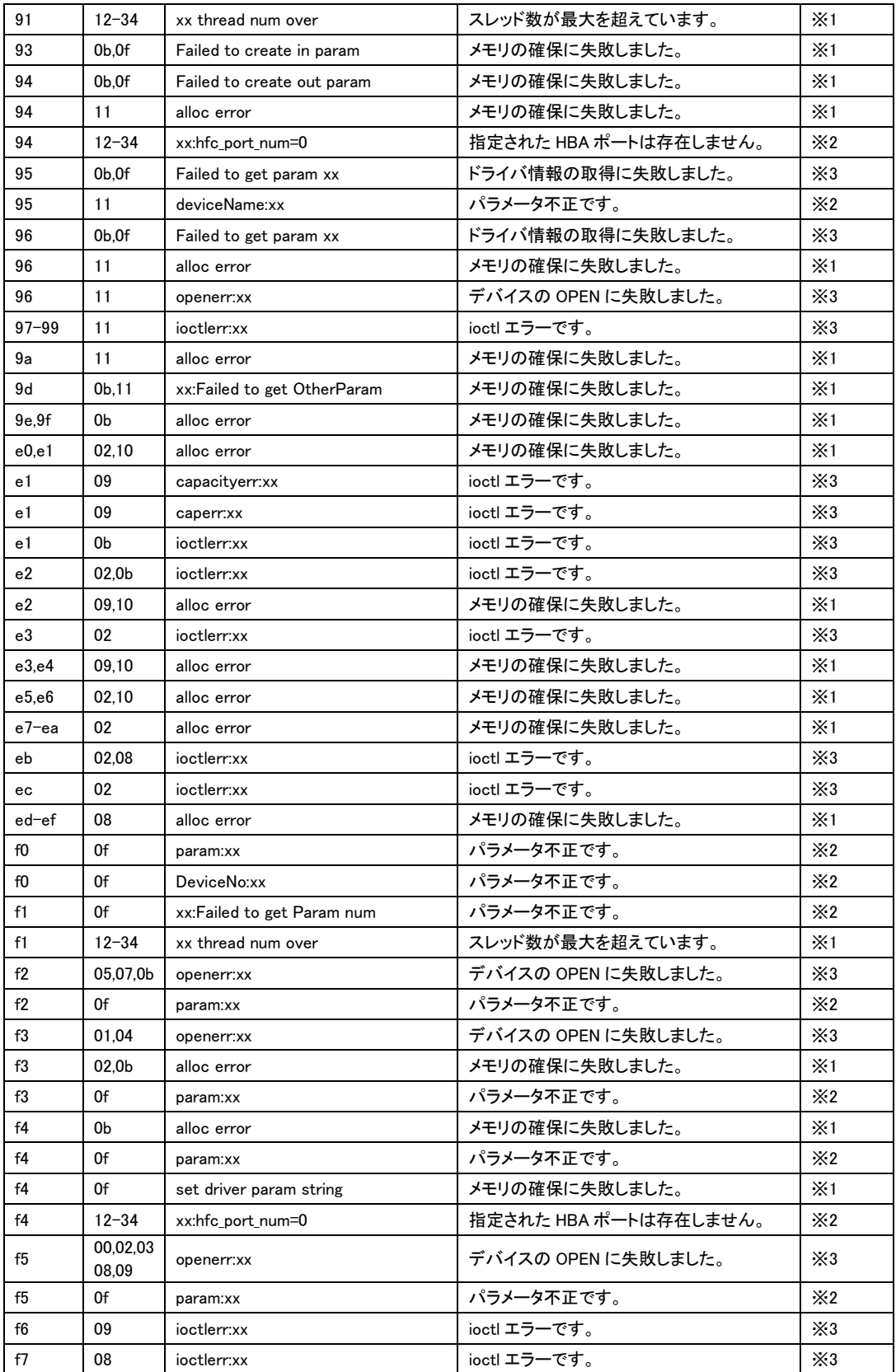

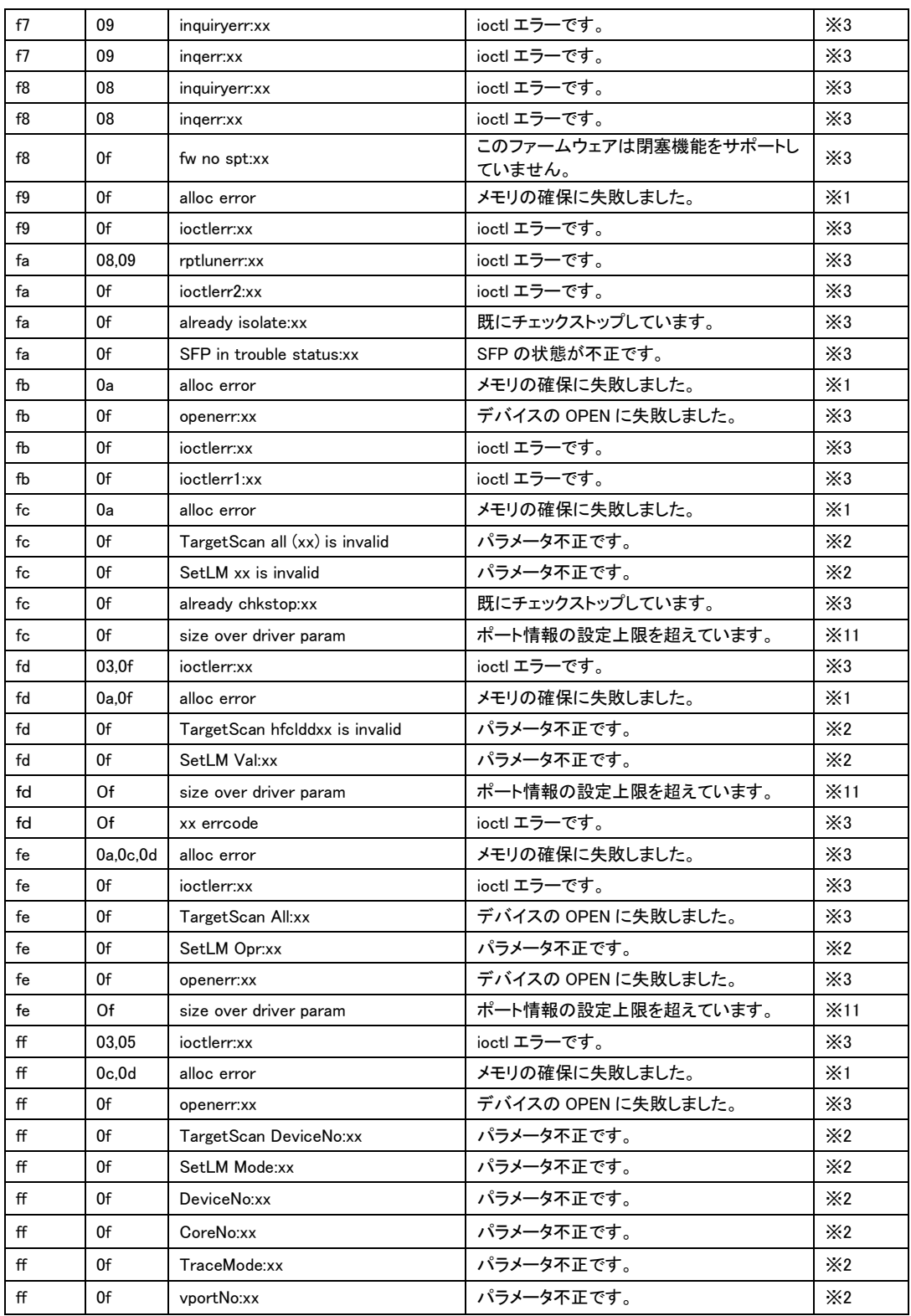

- ※4) ディスク容量を確認してください。
- ※5) ホストをシャットダウンする前に、再度アップデートを行ってください。 ※6) 必要のないファイルをホストの/tmp から消してください。
- 
- ※7) 指定ファイルを確認してください。
- ※8) ファームウェアの更新を行うには reboot の必要があります。
- ※9) 保守員又は、弊社製品サポートまで連絡して下さい。
- ※10) 対策の必要はありません。
- ※11) [「ポート情報の表示・設定」](#page-57-0)で不要なパラメータ設定を削除するか、[「ポート個別設定情報の書き換え・](#page-123-0) [削除」](#page-123-0)で使用されていないポートの設定を削除してください。

【タグ】

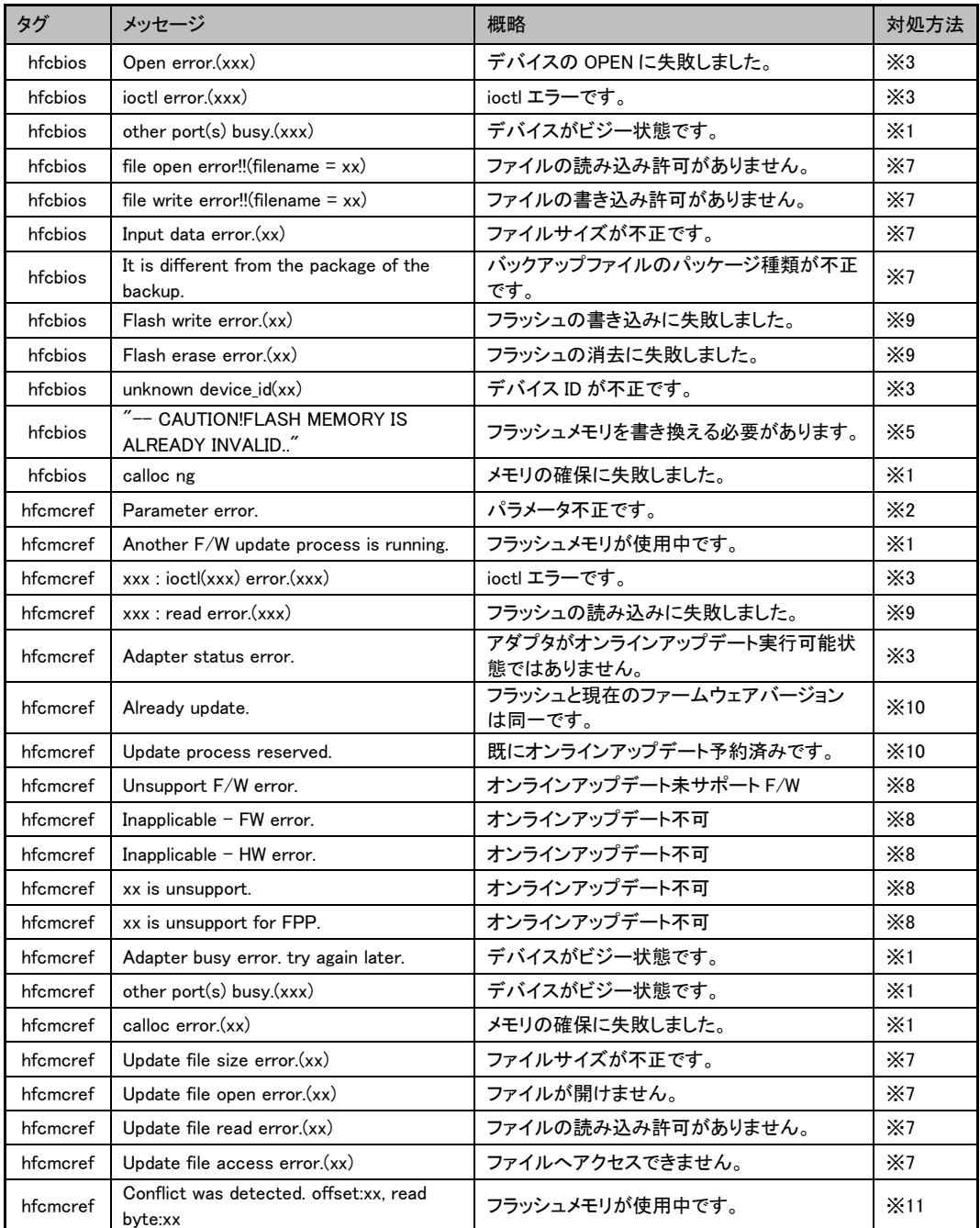

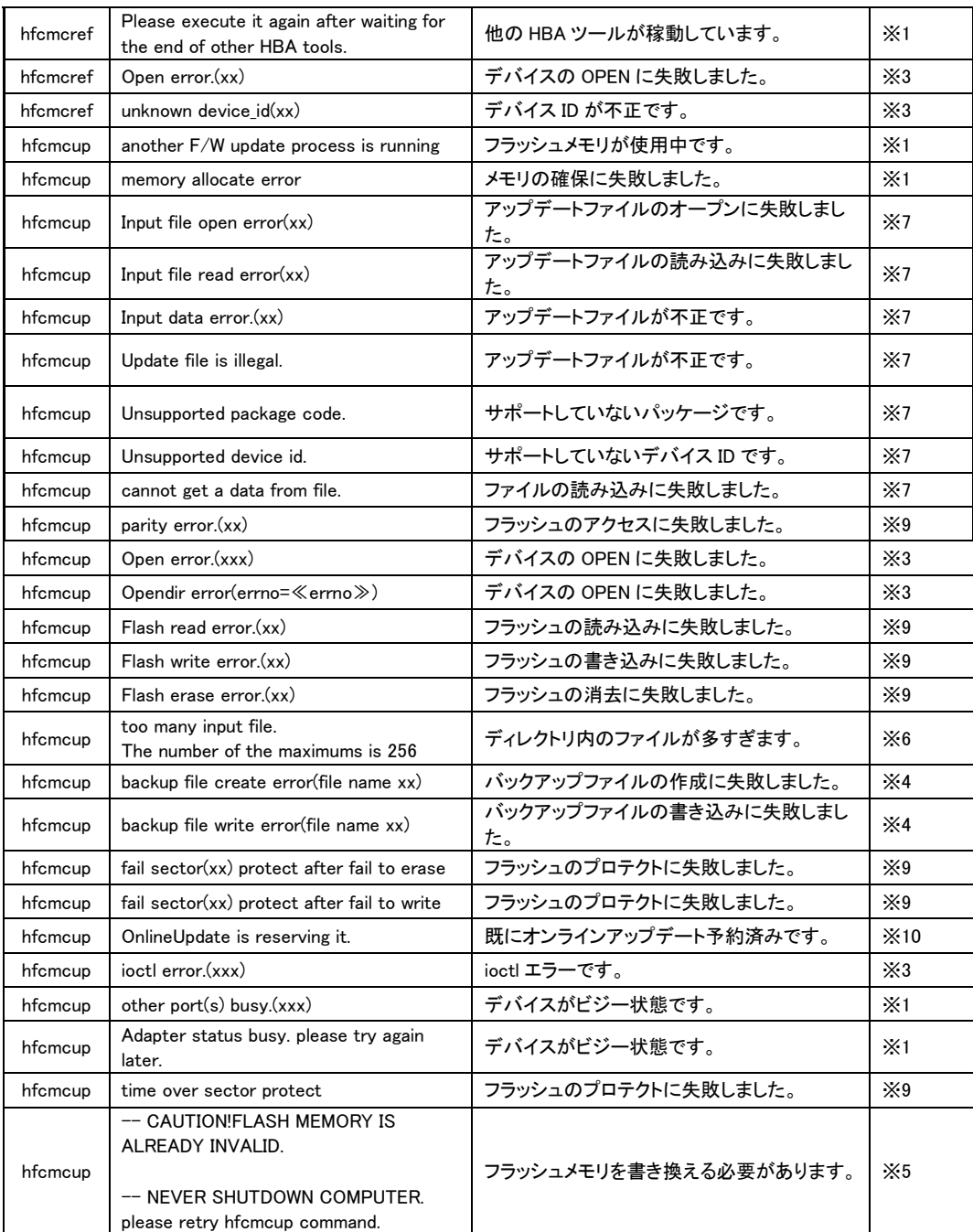

※1) 時間を置いて再実行してください。

※2) 入力内容を確認してください。

※3) HBA ポートの状態を確認してください。

※4) ディスク容量を確認してください。

※5) ホストをシャットダウンする前に、再度アップデートを行ってください。

※6) 必要のないファイルをホストの/tmp から消してください。

※7) 指定ファイルを確認してください。

※8) ファームウェアの更新を行うには reboot の必要があります。

※9) 保守員又は、弊社製品サポートまで連絡して下さい。

※10)対策の必要はありません。

※11)FW アップデートを再実行してください。再実行してもエラーが出る場合には、保守員又は、弊社製品サポ ートまで連絡して下さい。

# HITACHI Gigabit Fibre Channel アダプタ ユーザーズ・ガイド (ユーティリティソフト編 別冊 VMware 編) Rev.39 2023 年 11 月 無断転載を禁止します。

# 株式会社 日立製作所

〒100-8280 東京地千代田区丸の内一丁目 6 番 6 号

https://www.hitachi.co.jp